#### ISTITUTO NAZIONALE PER LO STUDIO E LA CURA DEI TUMORI "FONDAZIONE GIOVANNI PASCALE" *ISTITUTO DI RICOVERO E CURA A CARATTERE SCIENTIFICO DI DIRITTO PUBBLICO* Via Mariano Semmola - 80131 NAPOLI – C.F. 00911350635

#### **AVVISO PUBBLICO DI MOBILITA' IN AMBITO NAZIONALE**

#### **AVVISO PUBBLICO DI MOBILITÀ, PER TITOLI E COLLOQUIO, IN AMBITO NAZIONALE TRA AZIENDE ED ENTI DEL COMPARTO SANITÀ, PER LA COPERTURA, A TEMPO PIENO E INDETERMINATO, DI N. 5 POSTI DI DIRIGENTE MEDICO CON SPECIALIZZAZIONE IN CARDIOLOGIA, A RAPPORTO ESCLUSIVO, OCCORRENTI PER LE ESIGENZE DELL'ISTITUTO.**

In esecuzione della deliberazione n. 603 del 20/06/2022, visto l'art. 30, comma 1,del D.lgs 30/03/2001 n. 165 e ss.mm.ii., ed in attuazione dell'art. 54 del CCNL della dirigenza Medica 2016-2018, è indetto avviso pubblico di mobilità in ambito nazionale, per titoli e colloquio, per la copertura di n. 5 posti a tempo pieno e indeterminato nel profilo di Dirigente Medico con specializzazione in Cardiologia, a rapporto esclusivo, occorrenti per le esigenze dell'Istituto.

#### **Per la partecipazione alla presente procedura è richiesto il possesso dei seguenti requisiti di ammissione:**

- a) essere dipendenti in servizio a tempo pieno e indeterminato presso Aziende Ospedaliere, IRCCS Pubblico o AA.SS.LL. del S.S.N. con collocazione nel profilo di Dirigente Medico nella disciplina di riferimento;
- b) aver superato il periodo di prova nel profilo professionale e nella disciplina di cui al presente bando;
- c) essere in possesso del diploma di specializzazione nella disciplina di cui al presente bando o in altra ad essa equipollente ovvero affine (requisiti di cui all'art. 24 del D.P.R. n. 483 del 10.12.1997);
- d) essere iscritto all'Albo professionale dell'Ordine dei Medici-Chirurghi;
- e) non aver superato il periodo di comporto;
- f) avere la piena idoneità fisica al posto da ricoprire senza alcuna limitazione e non avere in pendenza istanze tendenti ad ottenere una inidoneità, seppure parziale;
- g) non avere cause ostative al mantenimento del rapporto di pubblico impiego;
- h) preventivo nulla osta al trasferimento presso l'I.R.C.C.S. Fondazione G. Pascale; la partecipazione al bando può avvenire, ai sensi dell'art. 54 del CCNL della Dirigenza Medica e Sanitaria 2016-2018, anche senza il preventivo assenso dell'Azienda o Ente di appartenenza, fermo restando che l'attivazione della mobilità ne richiede l'espresso consenso.

#### *Tutti i requisiti di ammissione devono essere posseduti, pena di esclusione dalla partecipazione alla procedura di mobilità, oltre che alla data di scadenza del bando anche alla data dell'effettivo trasferimento.*

Il possesso dei requisiti di cui sopra deve essere documentato nei modi e nei termini stabiliti dalla normativa vigente mediante autocertificazione ai sensi del D.P.R. 445/2000, e s.m.i. a pena di esclusione dalla procedura di mobilità.

L'Amministrazione, ai sensi e per gli effetti del comma 2-bis dell'art. 30 del D.L.vo n. 165/2001, provvederà, in via prioritaria, all'immissione in ruolo dei dipendenti, provenienti da altre amministrazioni, in posizione di comando, appartenenti alla stessa area funzionale, che facciano domanda di trasferimento nei ruoli dell'Amministrazione in cui prestano servizio.

#### *La presentazione della domanda di partecipazione comporta l'accettazione, senza riserva, di tutte le prescrizioni e precisazioni del presente bando e di tutte le norme in esso richiamate.*

Per la partecipazione al concorso è previsto un contributo di  $\epsilon$  20,00 che dovrà essere versato mediante il Portale dei Pagamenti della Regione Campania raggiungibile all'indirizzo [https://mypay.regione.campania.it/pa/home.html,](https://mypay.regione.campania.it/pa/home.html) secondo le modalità esplicitate nella guida allegata, selezionando "Tassa Concorso" dalla sezione "Altre tipologie di pagamento" ed indicando quale causale: " COGNOME NOME candidato Mobilità Cardiologia";

ATTENZIONE: il versamento deve essere effettuato a nome del candidato.

Il contributo non potrà in nessun caso essere rimborsato, anche nel caso di revoca della presente procedura.

Il candidato deve dichiarare il domicilio o indirizzo PEC (e recapito telefonico) presso il quale deve, ad ogni effetto, essere fatta pervenire ogni necessaria comunicazione inerente all'avviso di mobilità. In ogni caso di mancata indicazione vale la residenza indicata. I candidati hanno l'obbligo di comunicare gli eventuali cambiamenti di indirizzo all'Istituto che non assume responsabilità alcuna nel caso di irreperibilità presso l'indirizzo comunicato.

#### **PRESENTAZIONE DELLE DOMANDE: MODALITA' E TERMINI**

#### La domanda di partecipazione al concorso dovrà essere, pena esclusione, **REDATTA E PRODOTTA ESCLUSIVAMENTE TRAMITE PROCEDURA TELEMATICA**, presente nel sito

#### <https://istitutotumorina.iscrizioneconcorsi.it/>

La procedura informatica per la presentazione delle domande sarà attiva a partire dal giorno di pubblicazione in Gazzetta Ufficiale, per estratto, del presente bando, e verrà automaticamente disattivata alle ore 23.59 del giorno di scadenza (30° giorno dalla pubblicazione del bando). Pertanto, dopo tale termine, non sarà più possibile effettuare la compilazione online della domanda di partecipazione e non sarà ammessa la produzione di altri titoli o documenti a corredo della domanda. Inoltre non sarà più possibile effettuare rettifiche o aggiunte.

Il termine di cui sopra è perentorio. Saranno esclusi dal concorso i candidati le cui domande non siano state inviate secondo le modalità di seguito indicate.

La compilazione della domanda potrà essere effettuata 24 ore su 24 (salvo momentanee interruzioni per manutenzione del sito) da computer collegato alla rete internet e dotato di un browser di navigazione aggiornato tra quelli di maggiore diffusione (Chrome, Explorer, Firefox, Safari) che supporti ed abbia abilitati JavaScript e Cookie. La compatibilità con i dispositivi mobili (smartphone, tablet) non è garantita.

#### 1: REGISTRAZIONE NEL SITO AZIENDALE

- Collegarsi al sito internet: https://istitutotumorina.iscrizioneconcorsi.it/
- Cliccare su "**pagina di registrazione**" ed inserire i dati richiesti.

Fare attenzione al corretto inserimento della e-mail (non PEC, non indirizzi generici o condivisi, ma mail personale) perché a seguito di questa operazione il programma invierà una e-mail al candidato con le credenziali provvisorie (Username e Password) di accesso al sistema di iscrizione ai concorsi on-line (attenzione **l'invio non è immediato quindi registrarsi per tempo**).

• **Collegarsi**, una volta ricevuta la mail, al link indicato nella stessa per modificare la Password provvisoria con una password segreta e definitiva a vostra scelta che dovrà essere conservata per gli accessi successivi al primo.

- Dopo aver inserito Username e Password definitiva selezionare la voce di menù "Selezioni", per accedere alla schermata dei concorsi disponibili.
- **Cliccare l'icona "Iscriviti" corrispondente al concorso/avviso al quale intende partecipare**.
- Il candidato accede alla schermata di **inserimento della domanda**, dove deve dichiarare il POSSESSO DEI REQUISITI GENERALI E SPECIFICI richiesti per l'ammissione alla selezione.
- Si inizia dalla scheda "*Anagrafica*", che deve essere compilata in tutte le sue parti e dove va allegata la scansione del documento di identità, cliccando il bottone "*aggiungi documento*".
- Per iniziare cliccare il tasto "*Compila*" ed al termine dell'inserimento, confermare cliccando il tasto in basso "*Salva*";

Proseguire con la compilazione delle ulteriori pagine di cui si compone il format, il cui elenco è disposto sul lato sinistro dello schermo, e che via via che vengono compilate, risultano spuntate in verde, con riportato al lato il numero delle dichiarazioni rese. Le stesse possono essere compilate in più momenti, in quanto è possibile accedere a quanto caricato ed aggiungere/correggere/cancellare i dati, fino a quando non si conclude la compilazione cliccando su "*Conferma ed invio*".

Si sottolinea che tutte le informazioni (requisiti di ammissione, titoli di carriera ed esperienze professionali e formative) di cui sopra, dovranno essere indicate in modo preciso ed esaustivo in quanto si tratta di dati sui quali verrà effettuata la verifica del possesso dei requisiti per la partecipazione al concorso/avviso, degli eventuali titoli di preferenza o di riserva dei posti, nonché la valutazione dei titoli. Si tratta di una dichiarazione resa sotto la propria personale responsabilità ed ai sensi del D.P.R. 28.12.2000, n. 445.

I rapporti di lavoro/attività professionali in corso possono essere autocertificati limitatamente alla data in cui viene compilata la domanda (quindi, in caso di servizi ancora in corso, nel campo corrispondente alla data di fine rapporto il candidato deve inserire la data di compilazione della domanda).

• ATTENZIONE per alcune tipologie di titoli è possibile ed è necessario, al fine dell'accettazione della domanda e della eventuale valutazione, effettuare la scannerizzazione dei documenti e fare l'**upload** direttamente nel format on line.

I documenti che devono essere necessariamente allegati a pena di esclusione sono:

- a. documento di identità valido;
- b. documenti comprovanti i requisiti che consentono ai cittadini non italiani e non comunitari di partecipare al presente concorso (permesso di soggiorno CE per soggiornanti di lungo periodo o la titolarità dello status di rifugiato, ovvero dello status di protezione sussidiaria);
- c. il Decreto ministeriale di riconoscimento del titolo di studio valido per l'ammissione, se conseguito all'estero;
- d. la ricevuta di pagamento del contributo delle spese concorsuali
- e. domanda prodotta tramite questo portale debitamente firmata, a pena di esclusione, in modo autografo. La domanda allegata:
	- 1) non deve riportare la scritta fac-simile
	- 2) deve essere completa di tutte le pagine di cui è composta (non solo l'ultima pagina con la firma)

3) deve riportare, prima della firma, le dichiarazioni finali spuntate nella fase conclusiva di CONFERMA ED INVIO.

I documenti che devono essere allegati pena la mancata valutazione/decadenza dei benefici sono:

- a. il decreto ministeriale di riconoscimento dei titoli di studio conseguiti all'estero (da inserire nella pagina "Titoli accademici e di studio");
- b. il decreto ministeriale di equiparazione dei titoli di servizio svolti all'estero (da inserire nella pagina "Servizio presso ASL/PA come dipendente");
- c. la certificazione medica attestate lo stato di disabilità comprovante la necessita di ausili e/o tempi aggiuntivi, ai sensi dell'art. 20 della Legge 5.02.1992, n. 104;
- d. le pubblicazioni effettuate

Nei casi suddetti effettuare la scannerizzazione dei documenti e l'upload seguendo le indicazioni e cliccando il bottone "aggiungi allegato", ponendo attenzione al tipo file ammesso ed alla dimensione massima richiesta nel format. Consigliamo la lettura degli ultimi capitoli del MANUALE ISTRUZIONI (disponibile nelle sezioni di sinistra delle pagine web del sito) per eventuali indicazioni riguardo la modalità di unione di più file in un unico di più pagine, la conversione in formato pdf e la riduzione in dimensioni.

Attenzione, vanno allegati esclusivamente i documenti richiesti esplicitamente dal format, pertanto non verranno presi in considerazione eventuali documenti allegati diversi da quelli specificatamente richiesti.

• Terminata la compilazione di tutte le sezioni, cliccare su "Conferma ed invio". Dopo avere reso le dichiarazioni finali e confermato sarà possibile stampare la domanda definitiva (priva della scritta facsimile) tramite la funzione "STAMPA DOMANDA".

ATTENZIONE: a seguito della conferma, la domanda risulterà bloccata e sarà inibita qualsiasi altra modifica e integrazione, prestare quindi attenzione. Il candidato deve obbligatoriamente procedere allo scarico della domanda, **alla sua firma, a pena di esclusione,** e successivo **upload** cliccando il bottone "Allega la domanda firmata".

• Solo al termine di quest'ultima operazione comparirà il bottone "Invia l'iscrizione" che va cliccato per inviare definitivamente la domanda. Il candidato riceverà una mail di conferma iscrizione con allegata la copia della domanda.

Il mancato inoltro informatico della domanda firmata, con le modalità sopra descritte, determina l'automatica esclusione del candidato dal concorso di cui trattasi.

Ogni dichiarazione resa dal candidato sul format on-line è sotto la propria personale responsabilità ed ai sensi del D.P.R. 28.12.2000, n. 445, in caso di dichiarazioni mendaci, lo stesso incorre nelle sanzioni penali di cui all'art. 76 DPR 445/2000, oltre alla decadenza dei benefici eventualmente conseguiti sulla base delle dichiarazioni non veritiere.

L'Amministrazione si riserva di effettuare i dovuti controlli previsti dall'art. 71 D.P.R. 445/2000 e s.m.i.. sui candidati vincitori ed in tutti i casi in cui sorgano fondati dubbi sulla veridicità delle dichiarazioni sostitutive rese dai candidati idonei, e di trasmetterne le risultanze all'Autorità competente.

In caso di non veridicità delle dichiarazioni, si determineranno l'esclusione dalla procedura, la decadenza dagli eventuali benefici conseguiti, nonché la trasmissione degli atti alle competenti Autorità Giudiziarie, ai Collegi/Ordini, alle Amministrazioni di appartenenza.

Non saranno oggetto di valutazione da parte della commissione esaminatrice le dichiarazioni sostitutive rese in modo non corretto od incomplete.

Non verranno presi in considerazione eventuali documentazioni/integrazioni inviate con modalità diversa da quelle previste dal seguente bando (anche se inviate tramite raccomandata o tramite PEC).

#### **Il mancato rispetto, da parte dei candidati, dei termini e delle modalità sopra indicate per la presentazione delle domande comporterà la non ammissibilità al concorso.**

#### 3: ASSISTENZA

**Le richieste di assistenza** possono essere avanzate tramite l'apposita funzione disponibile alla voce di menù "**RICHIEDI ASSISTENZA**" sempre presente nella sezione a sinistra della pagina web. Le richieste di assistenza verranno evase durante l'orario di lavoro e compatibilmente con gli altri impegni del servizio.

Si garantisce una **risposta entro 5 giorni** lavorativi dalla richiesta e **non potranno essere soddisfatte nei 3 giorni antecedenti la data di scadenza del concorso**.

Si suggerisce **di leggere attentamente il MANUALE ISTRUZIONI** per l'uso della procedura, di cui sopra, e disponibile nel pannello di sinistra delle varie pagine di cui si compone il sito web e nella home page.

#### 4: CORREZIONE E/O INTEGRAZIONE DELLA DOMANDA

Dopo l'invio on-line della domanda **è possibile riaprire la domanda inviata** per la produzione di ulteriori titoli o documenti ad integrazione della stessa, tramite la funzione Annulla domanda.

**NOTA BENE**: si fa presente che la riapertura della domanda per la produzione di ulteriori titoli e documenti **comporta l'annullamento della domanda precedentemente redatta on-line**, con conseguente perdita di validità della ricevuta di avvenuta compilazione.

Quindi tale procedura prevede la ripresentazione integrale della domanda di iscrizione on-line da parte del candidato utilizzando la stessa modalità prevista al paragrafo 'ISCRIZIONE ON LINE'.

#### **ESCLUSIONE DALLA PROCEDURA DI MOBILITA'**

L'Istituto provvederà a verificare la sussistenza dei requisiti richiesti dall'avviso di mobilità, nonché la regolarità della domanda di partecipazione. Saranno ammesse alla procedura solo le domande inoltrate nei termini indicati nel presente bando e che risulteranno compilate correttamente e complete della documentazione richiesta.

L'esclusione dalla procedura di mobilità è deliberata con provvedimento motivato dal Direttore Generale dell'Istituto e verrà comunicata entro trenta giorni al candidato a mezzo raccomandata.

#### **COMMISSIONE ESAMINATRICE**

La valutazione dei titoli e del colloquio, verrà effettuata da una apposita Commissione nominata con atto del Direttore Generale dell'Istituto.

L'elenco dei candidati ammessi al presente avviso sarà pubblicato sul sito internet Istituzionale.

Ai candidati, in possesso dei requisiti richiesti, verrà comunicato, con pec e/o lettera raccomandata A.R. e/o con telegramma, la data, l'ora e la sede di sostenimento della prova colloquio, non meno di sette giorni prima dell'inizio della medesima: gli stessi dovranno presentarsi muniti di idoneo documento di riconoscimento, in corso di validità.

**Inoltre detto calendario sarà pubblicato sul sito internet Istituzionale [http://www.istitutotumori.na.it,](http://www.istitutotumori.na.it/) nell'area concorsi e nella sezione "Amministrazione trasparente".**

L'assenza del candidato al colloquio, quale ne sia la causa, sarà considerata rinuncia alla partecipazione, determinando l'automatica esclusione dall'avviso.

La Commissione procede alla formulazione della graduatoria sulla base della valutazione del curriculum di carriera e professionale e del colloquio.

La Commissione dispone complessivamente di 40 punti così ripartiti:

- 20 punti per i titoli;
- 20 punti per il colloquio

I 20 punti a disposizione per la valutazione dei titoli sono coì ripartiti:

punti 10 per i titoli di carriera

punti 3 per i titoli accademici e di studio,

punti 3 per le pubblicazioni ed i titoli scientifici,

punti 4 per il curriculum formativo e professionale.

Il colloquio avrà ad oggetto le materie inerenti la disciplina a concorso ed i compiti connessi alla funzione da conferire e sarà volto ad approfondire le capacità e le esperienze professionali maturate da ciascun candidato, così come dichiarate nel curriculum.

Il superamento del colloquio è subordinato al raggiungimento di una valutazione di sufficienza espressa in termini numerici di almeno di 14/20.

I candidati potranno essere inseriti in graduatoria solo previo superamento del colloquio.

La graduatoria dei candidati sarà approvata con deliberazione del Direttore Generale dell'Istituto Nazionale per lo Studio e la Cura dei Tumori "Fondazione G. Pascale".

#### **La graduatoria finale sarà pubblicata sul sito internet aziendale [http://www.istitutotumori.na.it,](http://www.istitutotumori.na.it/) nell'area concorsi e nella sezione "Amministrazione trasparente", e varrà quale notifica agli interessati dell'esito dell'avviso.**

**Al conferimento dell'incarico il candidato dovrà dichiarare, sotto la propria responsabilità, di non avere altri rapporti di impiego pubblico o privato alla data di assunzione in servizio e di non trovarsi in alcuna delle situazioni di incompatibilità richiamate dall'art. 53 del D. Lgs. N. 165/2001, dalla legge n. 662/1996 e dall'art. 72 della Legge n. 448/1998.**

#### **TUTELA DEI DATI PERSONALI – INFORMATIVA SULLA PRIVACY**

I dati personali forniti dai candidati saranno trattati per le finalità di gestione dell'avviso e per l'eventuale assunzione in servizio ovvero per la gestione del rapporto stesso, ai sensi e per gli effetti del Regolamento UE 2016/679 del Parlamento europeo e del Consiglio del 27 aprile 2016 (Regolamento generale sulla protezione dei dati c.d. "GDPR").

#### **MODIFICA, SOSPENSIONE E REVOCA DELL'AVVISO**

L'Istituto si riserva la facoltà, per legittimi motivi, di modificare, sospendere o revocare, in tutto o in parte il presente avviso o riaprire e/o prorogare i termini di presentazione delle domande, a suo insindacabile giudizio ed in qualsiasi momento, senza che gli aspiranti e/o i graduati possano sollevare eccezioni, diritti o pretese e senza l'obbligo della comunicazione, ai singoli concorrenti, del relativo provvedimento.

#### **NORME FINALI**

E' garantita la pari opportunità tra uomini e donne per l'accesso al lavoro, così come previsto dalla L. 125/91 e dall'art. 35 e 57 del D.Lgs. 165/2001.

Il presente bando sarà integralmente pubblicato all'Albo pretorio dell'Istituto, nonché sul sito internet istituzionale all'indirizzo [http://www.istitutotumori.na.it,](http://www.istitutotumori.na.it/) nell'area concorsi e nella sezione "Amministrazione trasparente", dopo la pubblicazione sulla Gazzetta Ufficiale della Repubblica.

Per quanto non espressamente previsto nel presente bando, si fa riferimento alle disposizioni legislative che disciplinano la materia.

Napoli, (data pubblicazione G.U.)

#### **IL DIRETTORE GENERALE F.to Dott. Attilio A.M. Bianchi**

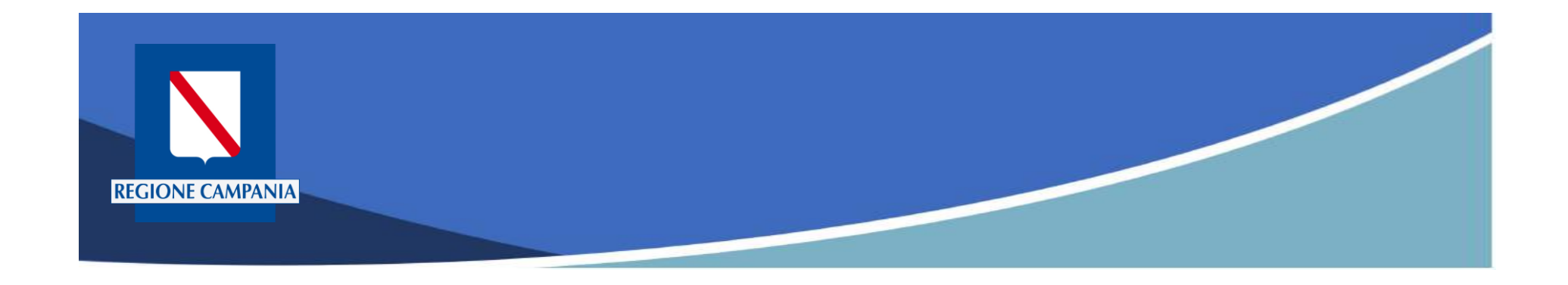

# **pagoPA Regione Campania**

## Funzionalità Utente Pagatore

Rev. 2.0 del 12/11/2020 – MyPay 5.9

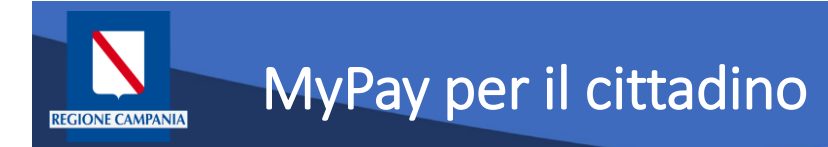

- Permette ai cittadini e alle imprese di effettuare i pagamenti di canoni e tributi verso Regione Campania e gli altri Enti Locali che hanno aderito all'iniziativa in maniera facile e veloce.
- Permette di effettuare pagamenti in modo sicuro e affidabile, in totale trasparenza rispetto a costi di commissione e scegliendo la modalità di pagamento preferita tra quelle offerte.

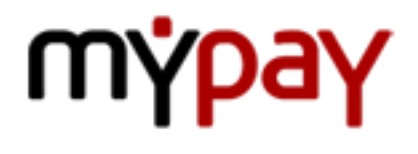

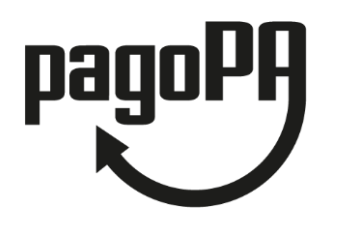

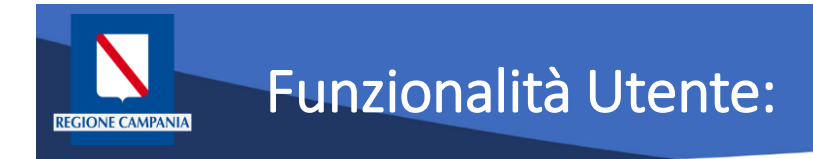

Le funzionalità del portale rivolte all'utente pagatore si differenziano a seconda che:

- L'utente sia anonimo o autenticato sul sistema
- Il debito sia spontaneo (definito dall'utente) o iniziato dall'Ente (definito dall'Ente e comunicato a MyPay)
- Il pagamento sia eseguito:
	- Con modalità immediata online sul portale MyPay
	- Con modalità "attivato presso i canali e gli sportelli delle poste e banche"

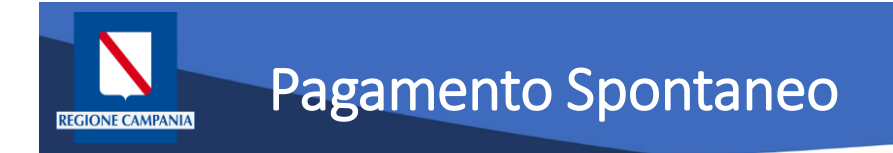

### **Pagamento spontaneo**

Questa modalità consente al cittadino di effettuare un pagamento – per le tipologie abilitate a questa modalità – senza che l'Ente gli abbia comunicato esplicitamente l'esistenza di una posizione debitoria (ad es. mediante un meccanismo di avvisatura postalizzata e/o digitale). Al cittadino è richiesto, come minimo, di inserire una causale e un importo.

L'interfaccia utente prevede la possibilità, potenzialmente per ciascun Ente, di personalizzare la maschera di inserimento delle informazioni relative al pagamento, aggiungendo ulteriori campi da compilare oltre alla causale e l'importo.

Tali campi saranno quelli ritenuti necessari per agevolare le operazioni di riconciliazione tra quanto incassato e il dovuto a cui si riferisce l'importo. All'Ente non è richiesta nessuna integrazione con il sistema informativo.

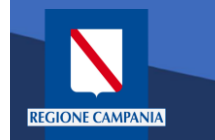

Il Portale è accessibile al seguente link:

<https://mypay.regione.campania.it/pa/home.html>

Dopo aver selezionato il pulsante "Beneficiari" va scelto l'Ente Beneficiario (nelle immagini seguenti sarà utilizzato come esempio Regione Campania)

Sarà così possibile visualizzare le tipologie di dovuti, in questo caso, definite dalla Regione Campania.

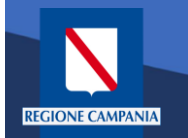

Pagina

# Accesso al Portale dei Pagamenti

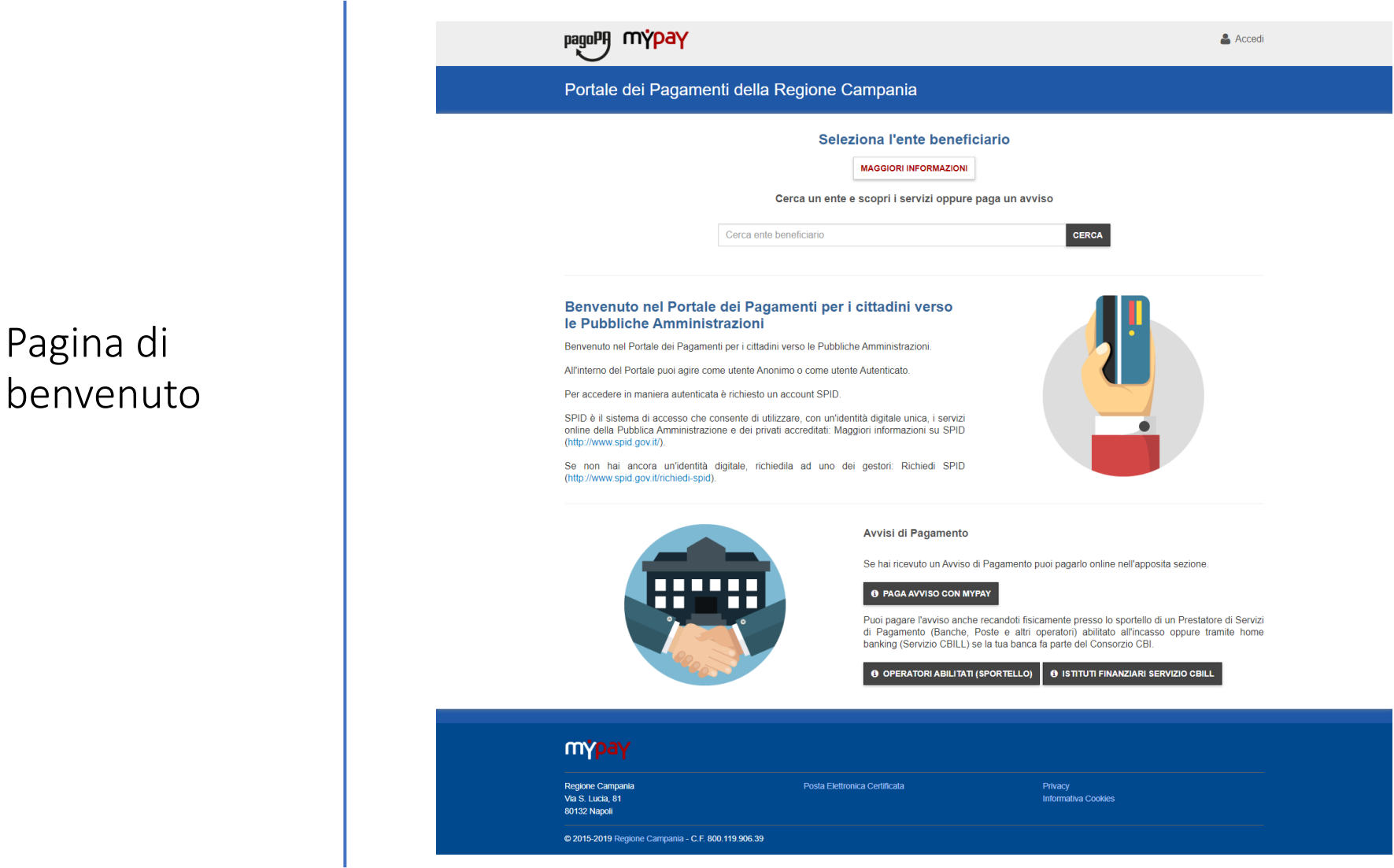

Rev. 2.0 del 12/11/2020 – MyPay 5.9 6

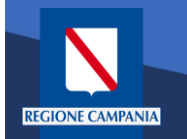

Beneficiario

## Accesso al Portale dei Pagamenti

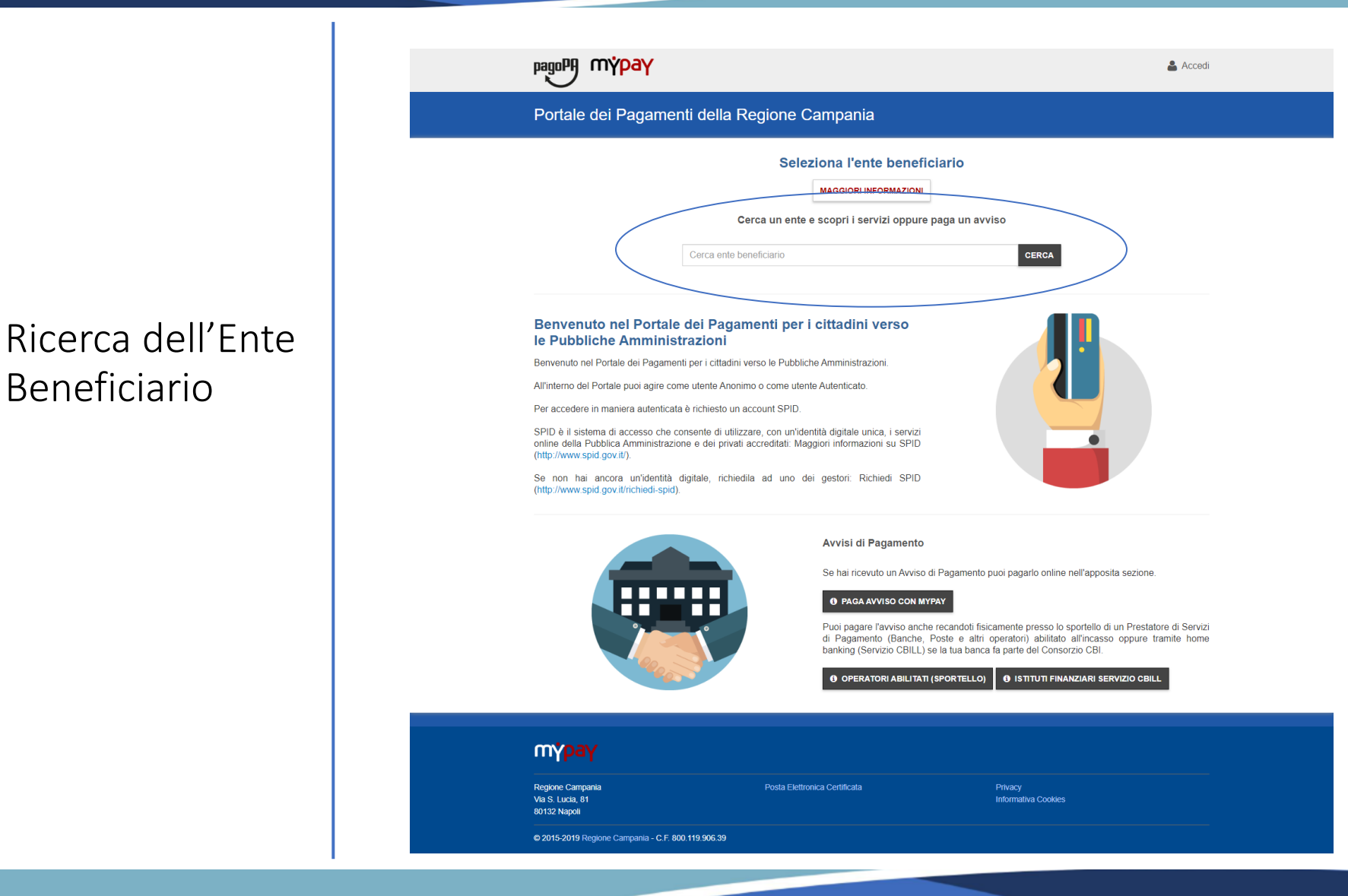

Rev. 2.0 del 12/11/2020 – MyPay 5.9 7

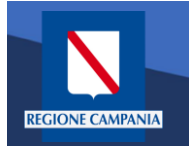

Selezione dell'Ente Beneficiario

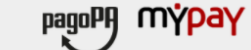

Portale dei Pagamenti della Regione Campania

#### Scelta beneficiario

Effettua la ricerca oppure seleziona l'ente a cui si desidera accedere.

#### Selezione Ente Ricerca Cerca

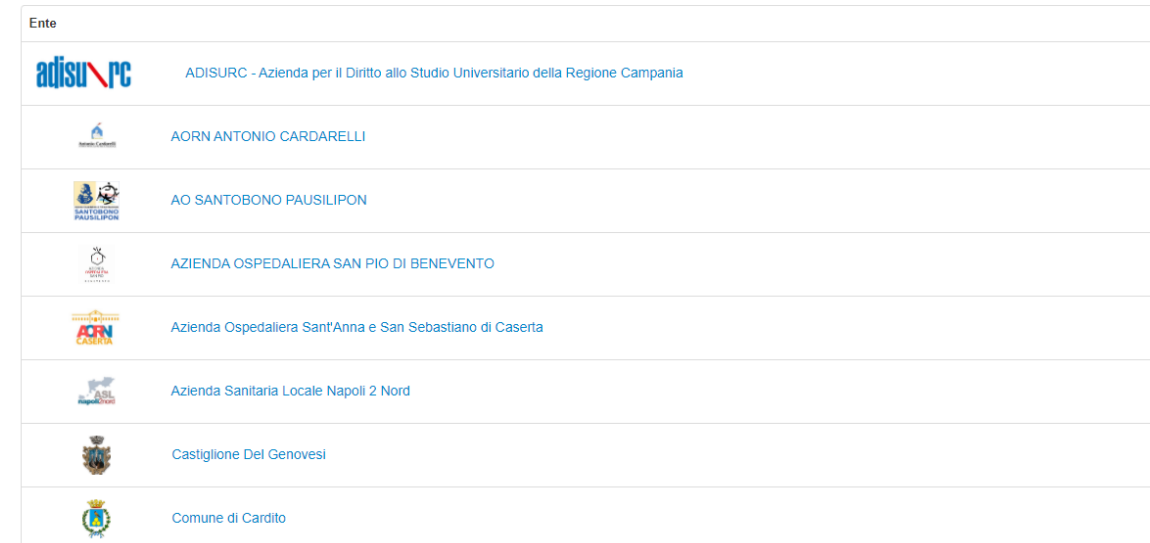

Rev. 2.0 del 12/11/2020 – MyPay 5.9 8

i Help & Accedi

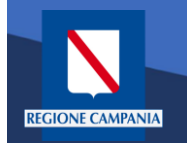

Esempio di selezione dell'Ente Beneficiario Regione Campania

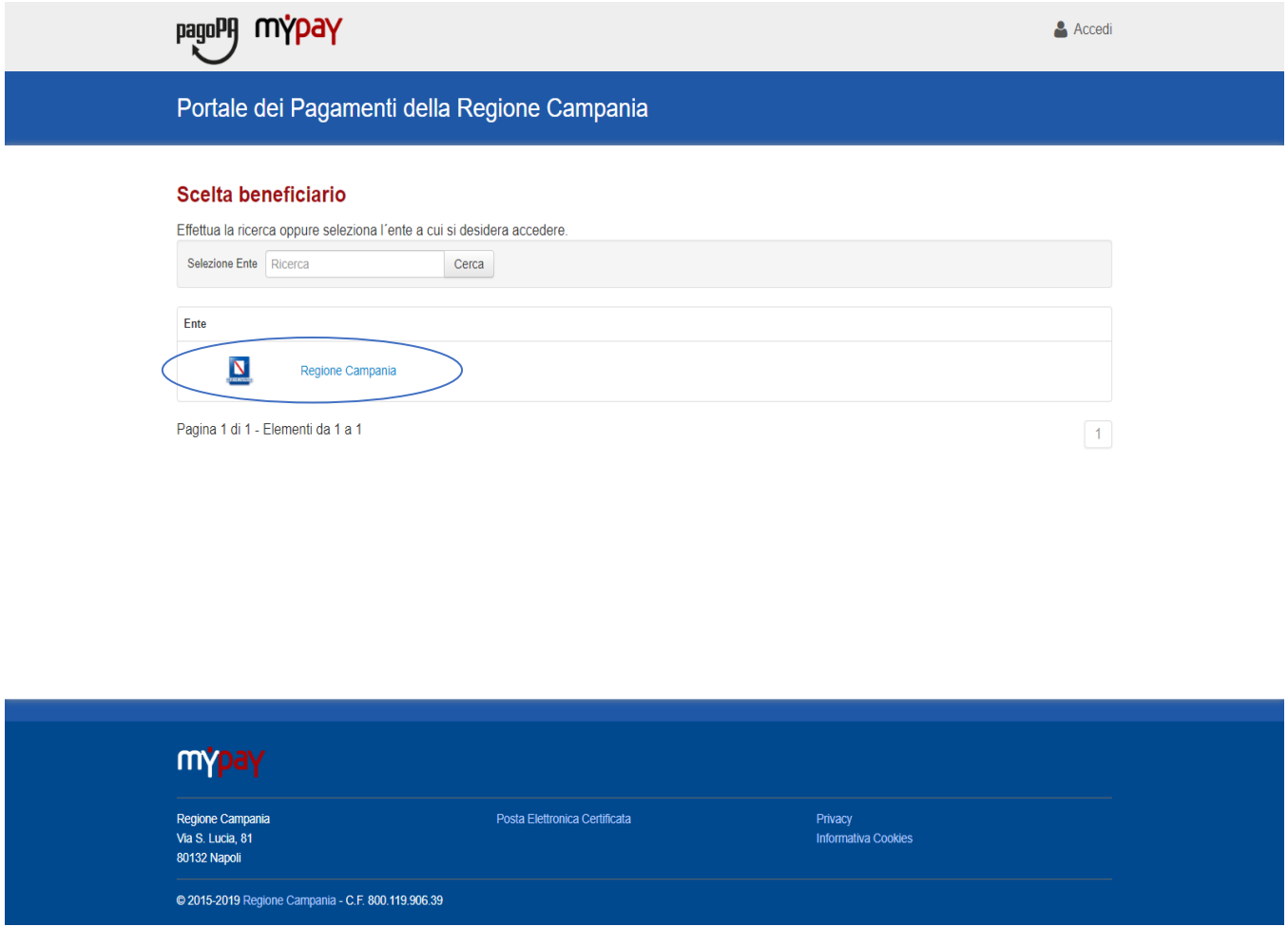

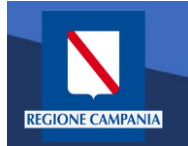

Il logo ed il nome dell'Ente ci indica l'Ente Beneficiario delle operazioni che si stanno effettuando (Regione Campania nell'immagine)

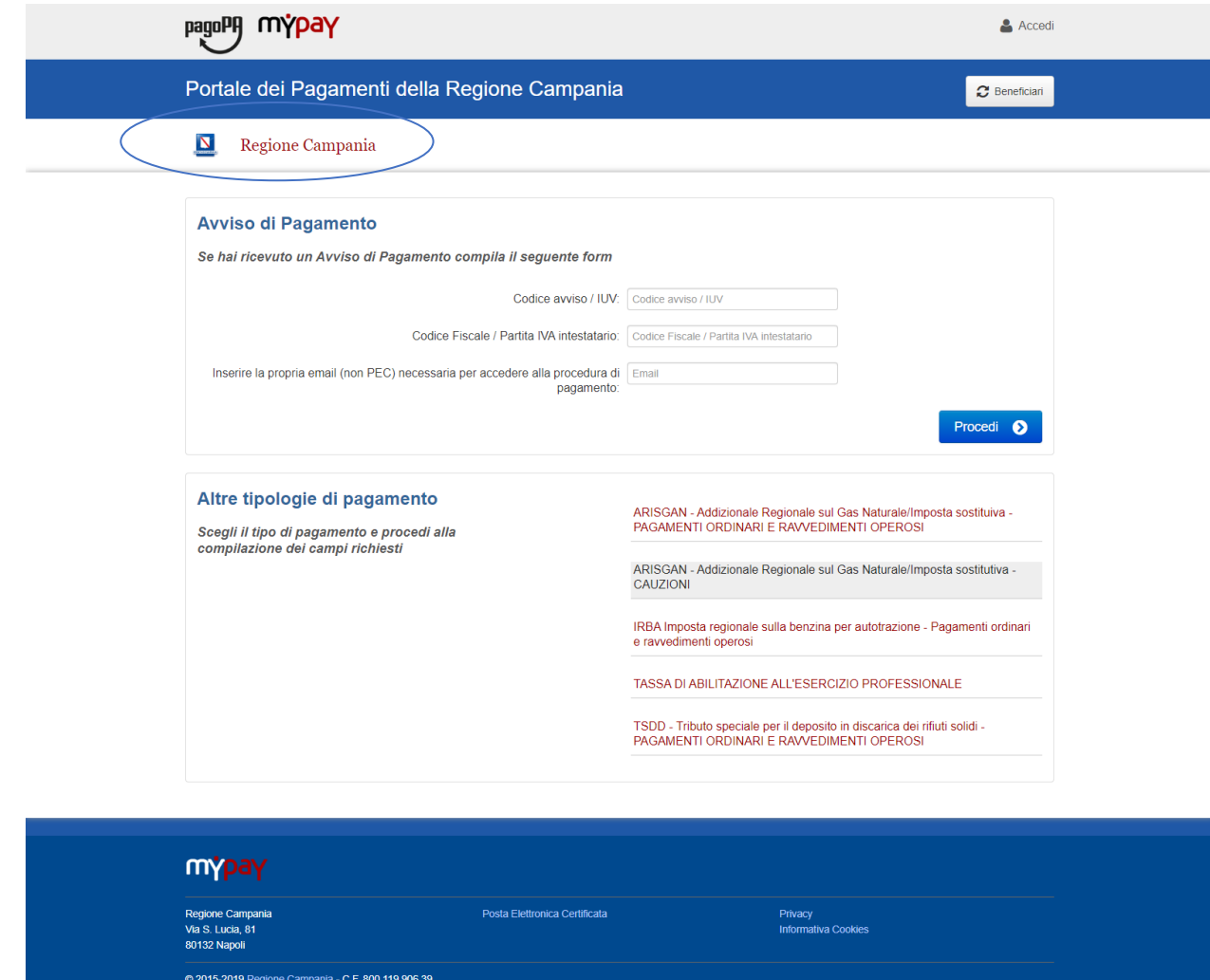

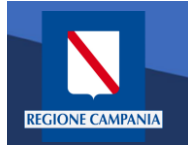

Il cittadino ora può scegliere se accedere (autenticandosi) o se rimanere in modalità anonima

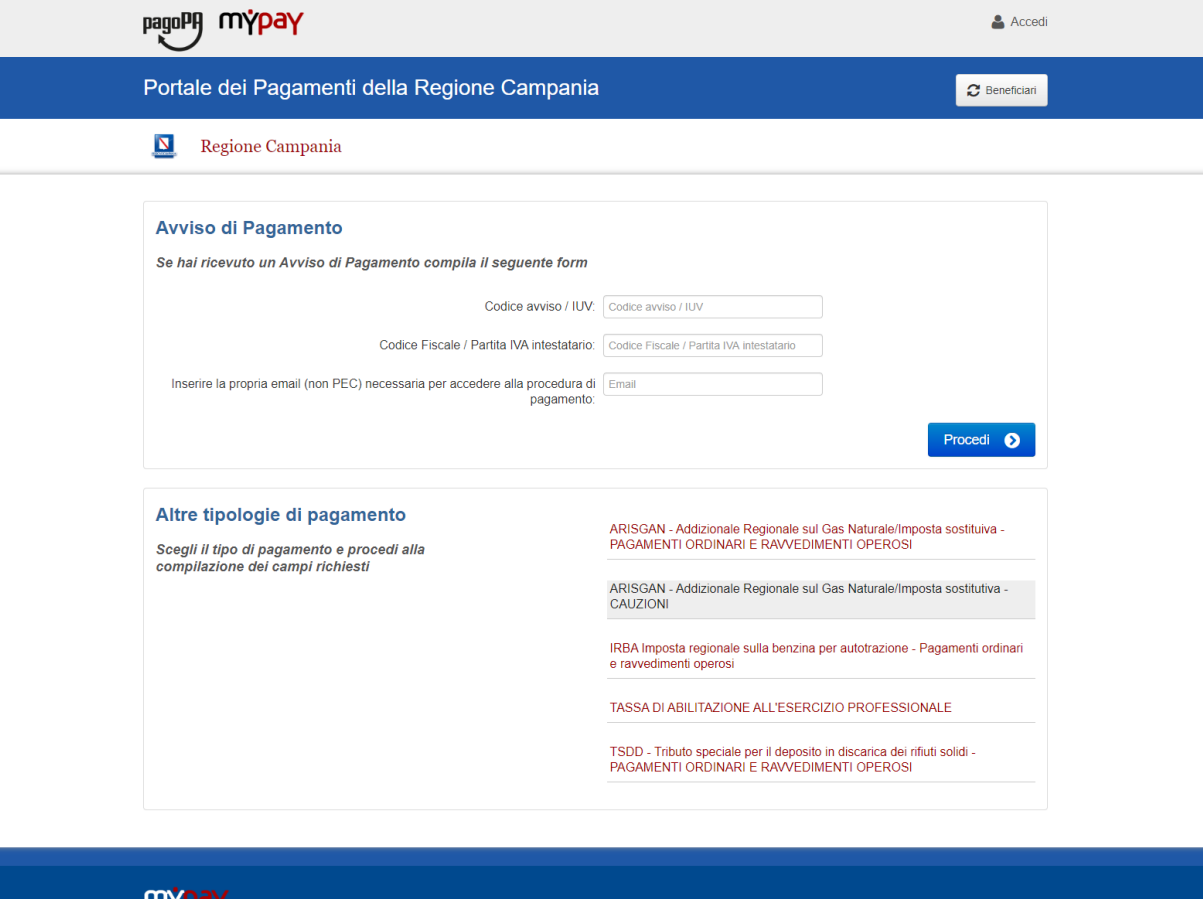

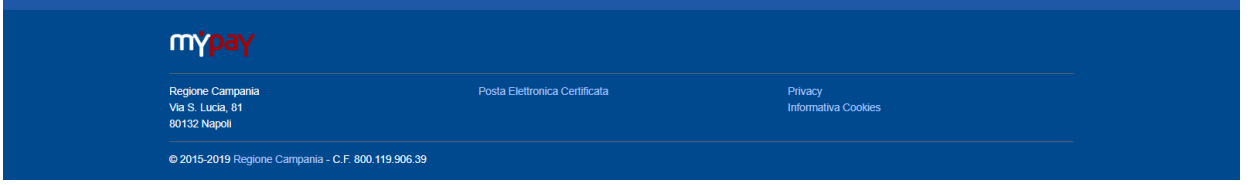

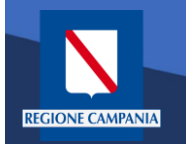

Abbiamo la possibilità di scegliere se procedere mediante Avviso di Pagamento (nel caso in cui ne abbiamo ricevuto o generato uno) o mediante Altre Tipologie di pagamento (pagamenti spontanei per i quali non si è generato un avviso)

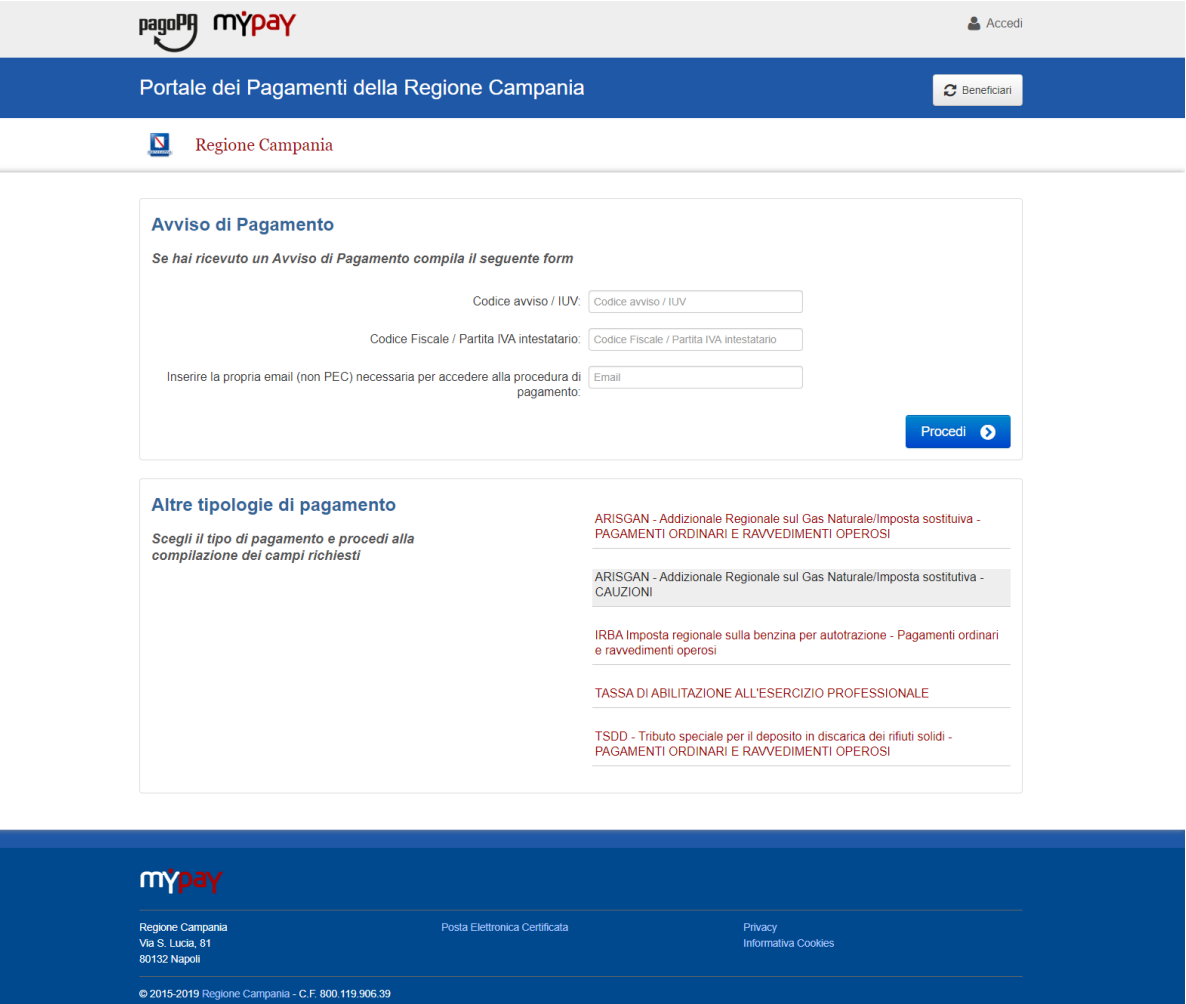

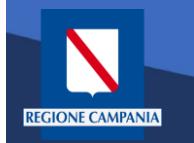

Scegliamo Altre tipologie di pagamento

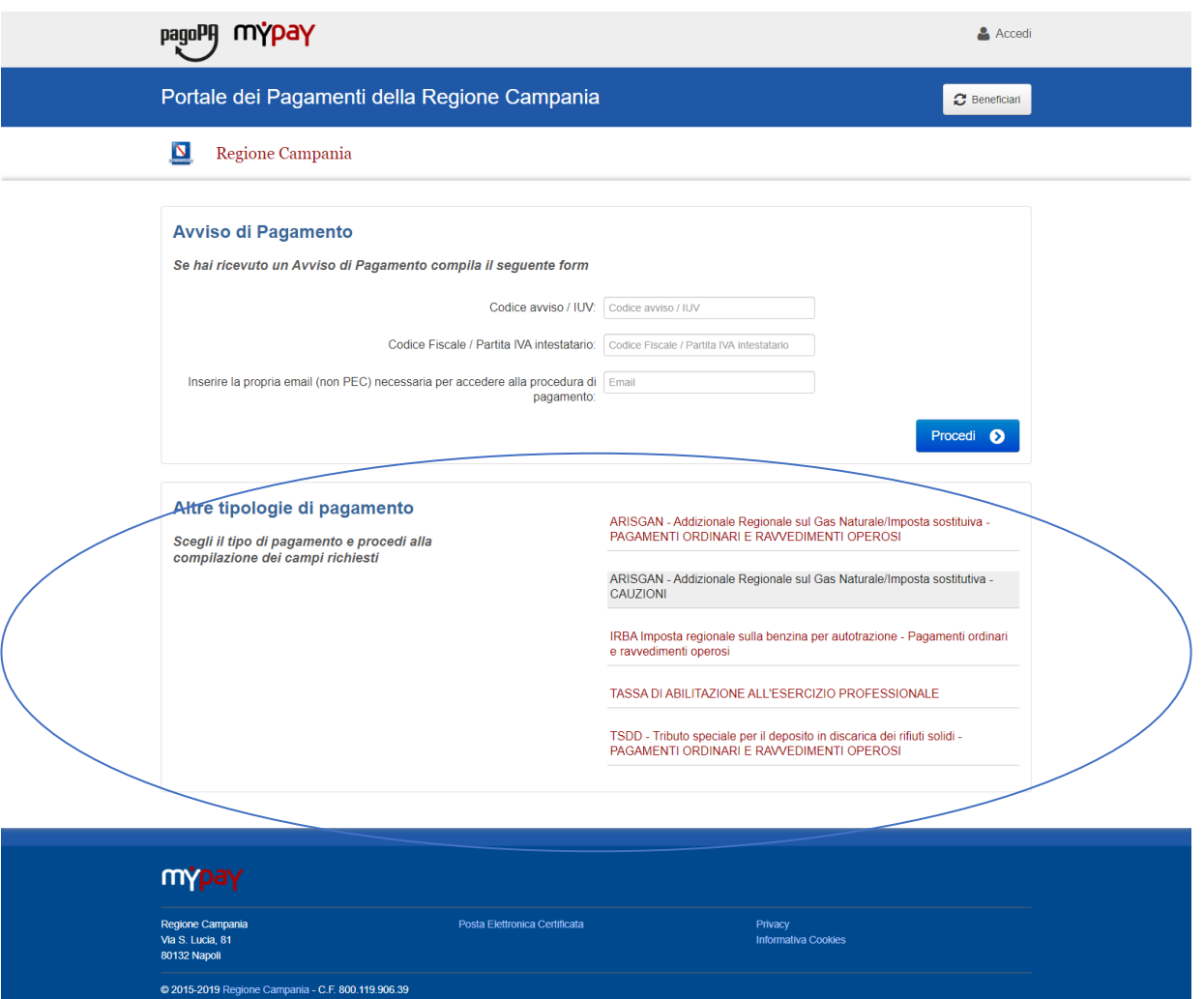

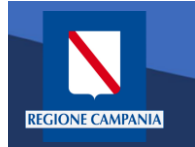

Dobbiamo quindi scegliere la tipologia di tributo tra quelli che l'ente mette a disposizione

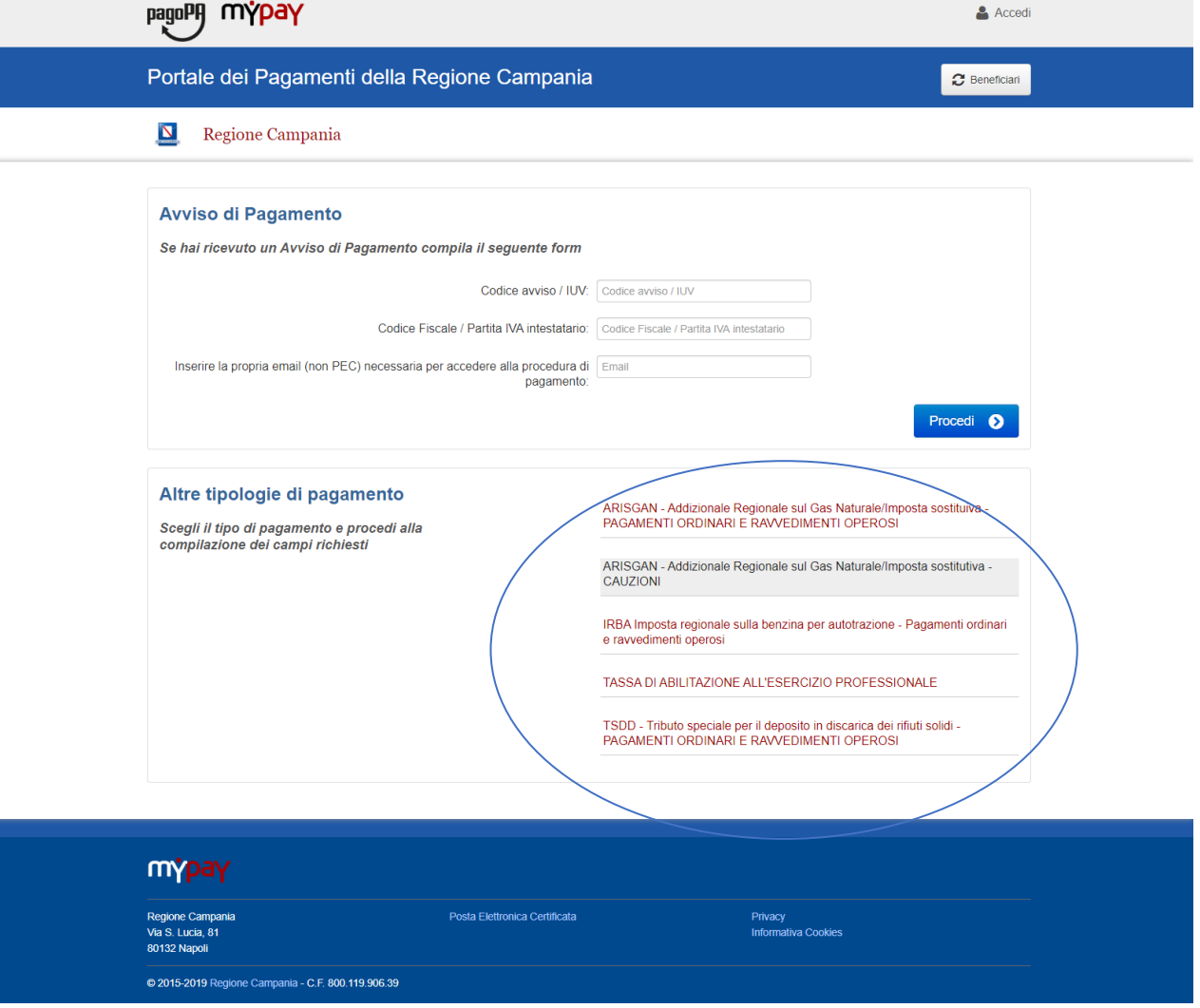

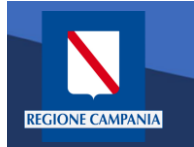

Il sistema presenta una maschera di inserimento delle informazioni necessarie per l'effettuazione del pagamento

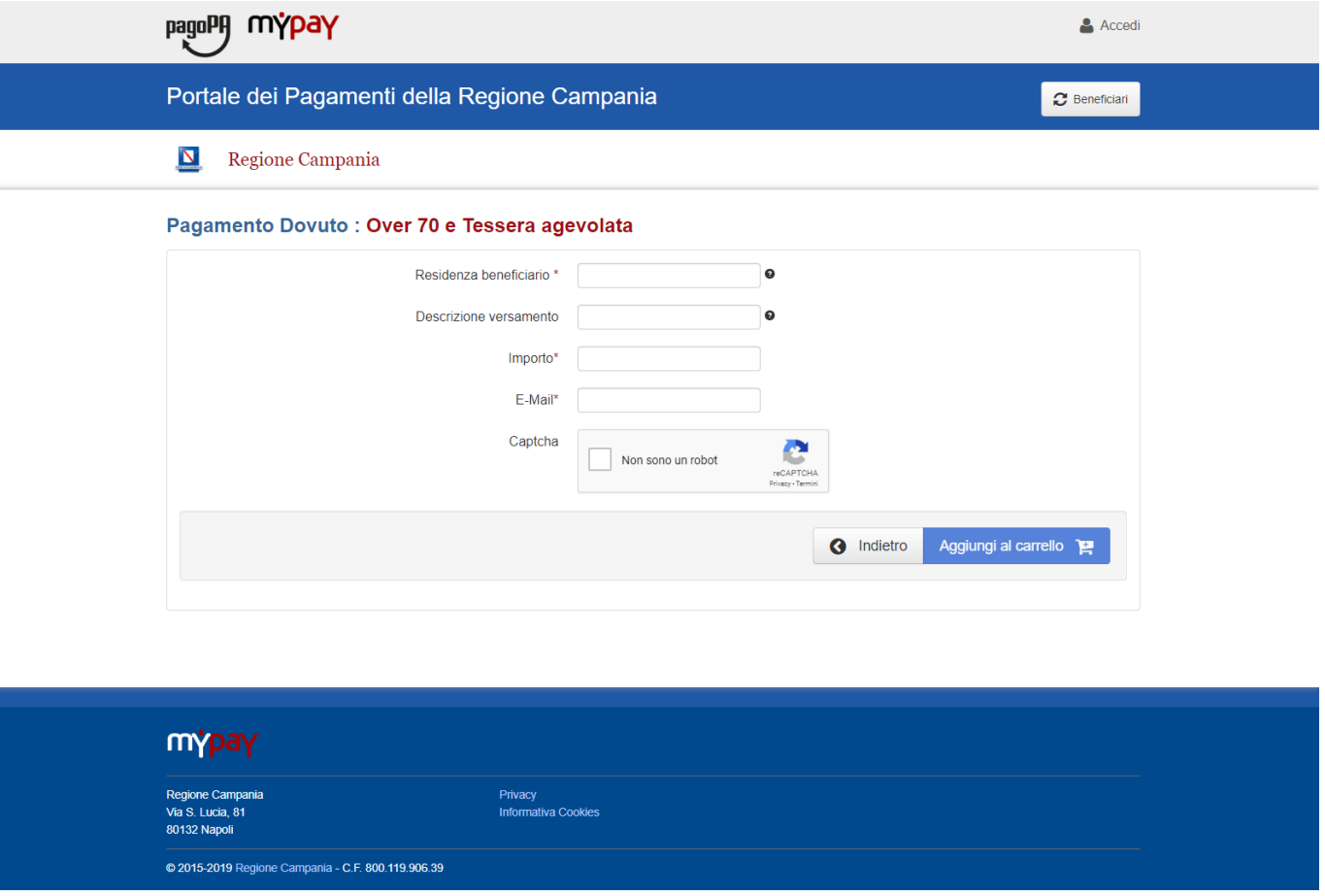

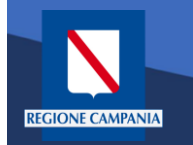

In modalità pagamento anonimo occorre inserire anche la propria e-mail: a tale indirizzo il sistema invierà un link che permette di proseguire con il pagamento

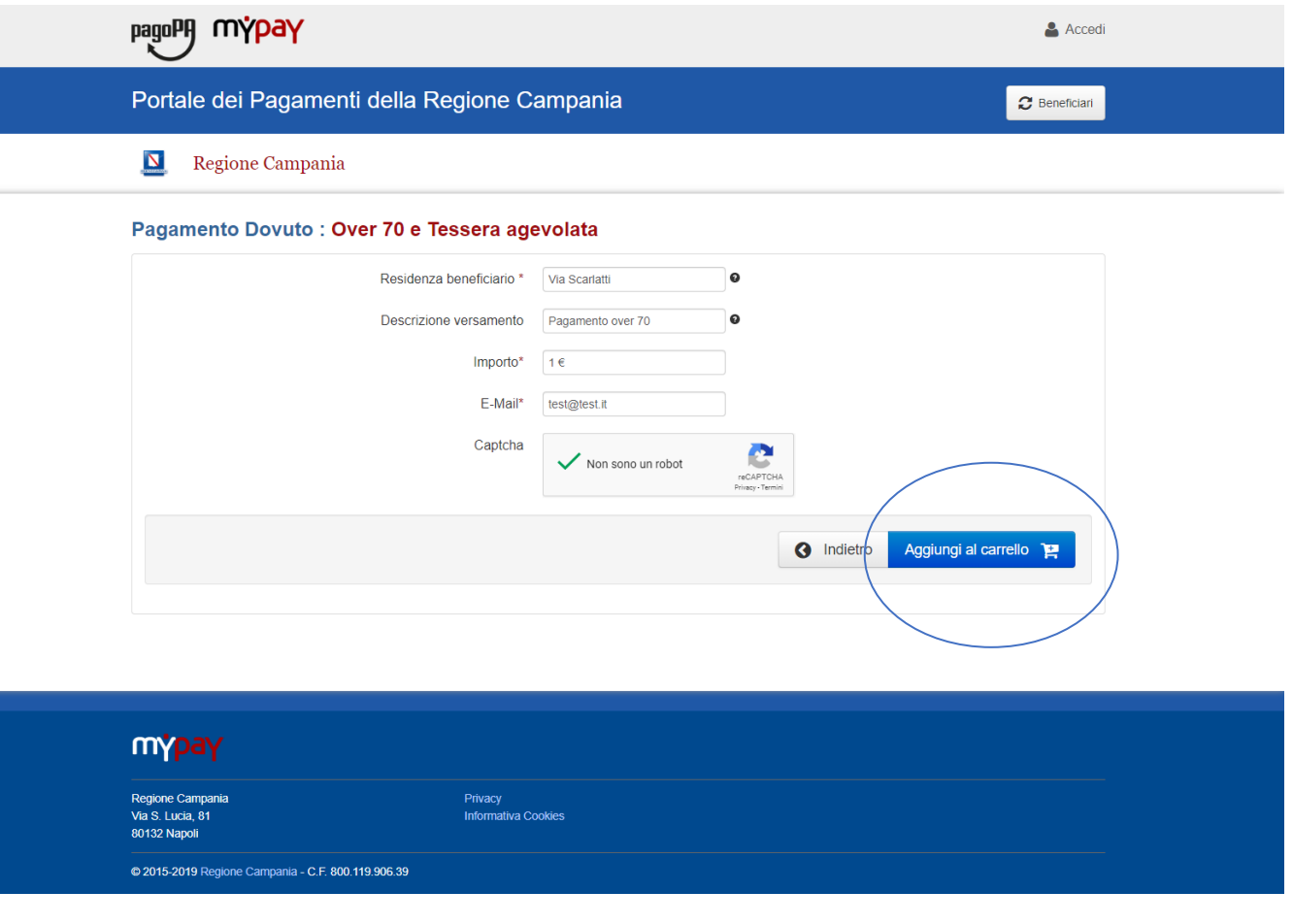

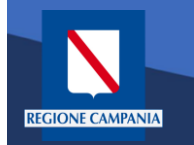

pagoPf

mýpay

Quando clicchiamo sul link ricevuto via email ci viene presentato il carrello per il pagamento: la causale è composta dalla concatenazione dei campi inseriti al passo precedente

#### Portale dei Pagamenti della Regione Campania Regione Campania  $\mathbf{N}$ Carrello : elenco dovuti nel carrello Causale Versamento Valuta Importo Via Scarlatti #Pagamento over 70 1.00 **EUR** Importo Totale Pagamento: 1,00 Euro Scegli come pagare gli importi presenti nel carrello, puoi procedere al pagamento online oppure stampare l'avviso cartaceo e recarti in uno sportello abilitato alla riscossione. La stampa dell'avviso non preclude la possibilità di effettuare successivamente il pagamento online Prepara Avviso da stampare | € Procedi con il pagamento online <a> Avviso cartaced Pagamento online Ti sarà richiesto di compilare l'anagrafica del soggetto intestatario dell'avviso. In seguito Potrai scegliere una delle modalità di pagamento online previste dal sistema pagoPA6 potrai salvare il pdf dell'avviso, stamparlo e procedere al pagamento con le seguenti (carta di credito, home banking e altre) e identificare un istituto finanziario con il quale modalità perfezionare il pagamento. · Recandoti fisicamente ad uno sportello di un Prestatore di Servizi di Pagamento Ti sarà richiesto di compilare l'anagrafica del soggetto intestatario e facoltativamente (Banche, Poste, Tabaccai e altri canali) abilitato all'incasso (Operatori abilitati). l'anagrafica del soggetto versante. Successivamente sarai reindirizzato sul portale della · Tramite home banking (Servizio CBILL) se la tua banca fa parte del Consorzio CBI banca scelta per effettuare il pagamento. (Clicca di seguito per visualizzare l'elenco degli istituti finanziari che aderiscono a pagoPA® tramite il servizio CBILL: Link) 合 Torna alla Homepage mypay Regione Campania Privacy Via S. Lucia, 81 **Informativa Cookies** 80132 Napoli 2015-2019 Regione Campania - C.F. 800.119.906.39

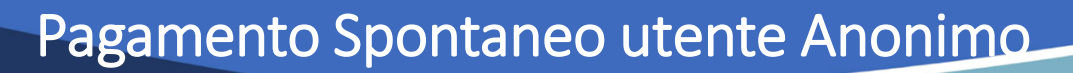

Dobbiamo ora scegliere se procedere con la generazione e stampa dell'avviso (così da poter pagare in secondo tempo, anche non online) o procedere direttamente con il pagamento online. Adesso sceglieremo il secondo metodo.

**CIONE CAMPAN** 

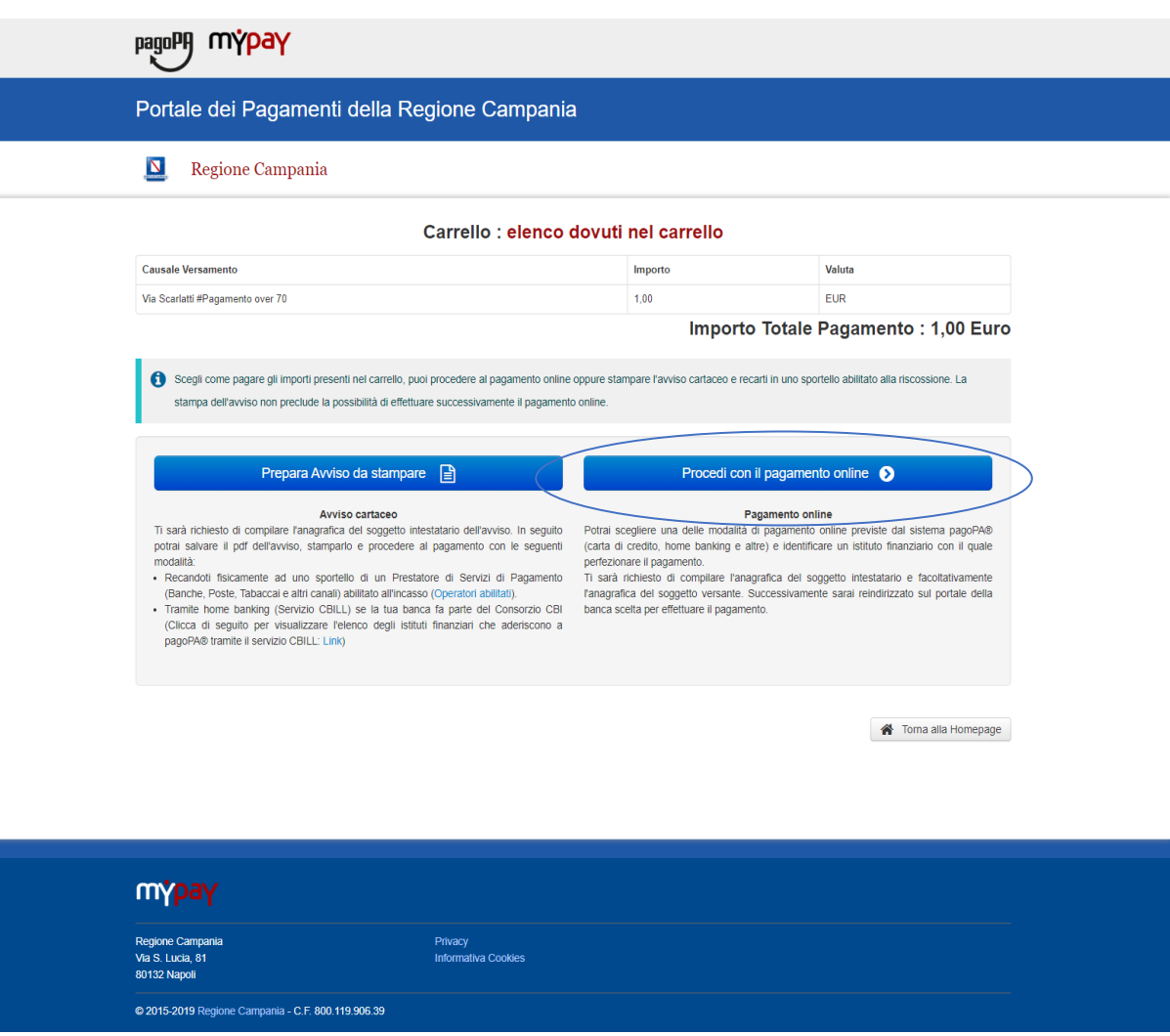

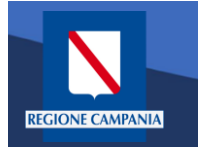

Il sistema chiede di inserire i dati anagrafici relativi al soggetto pagatore

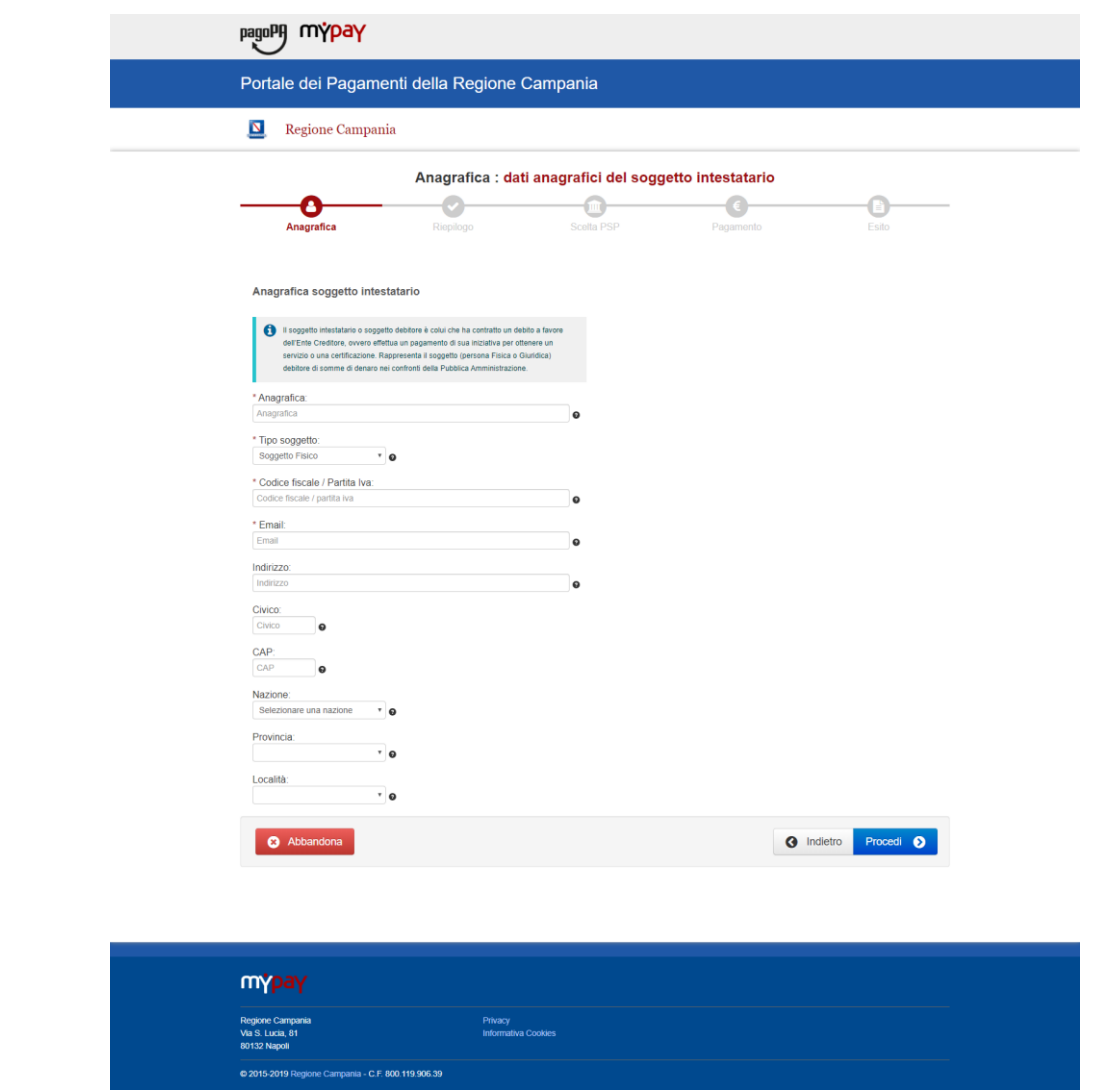

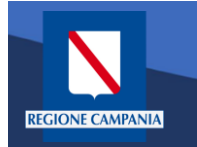

Procedendo il sistema mostra un riepilogo prima di procedere al pagamento.

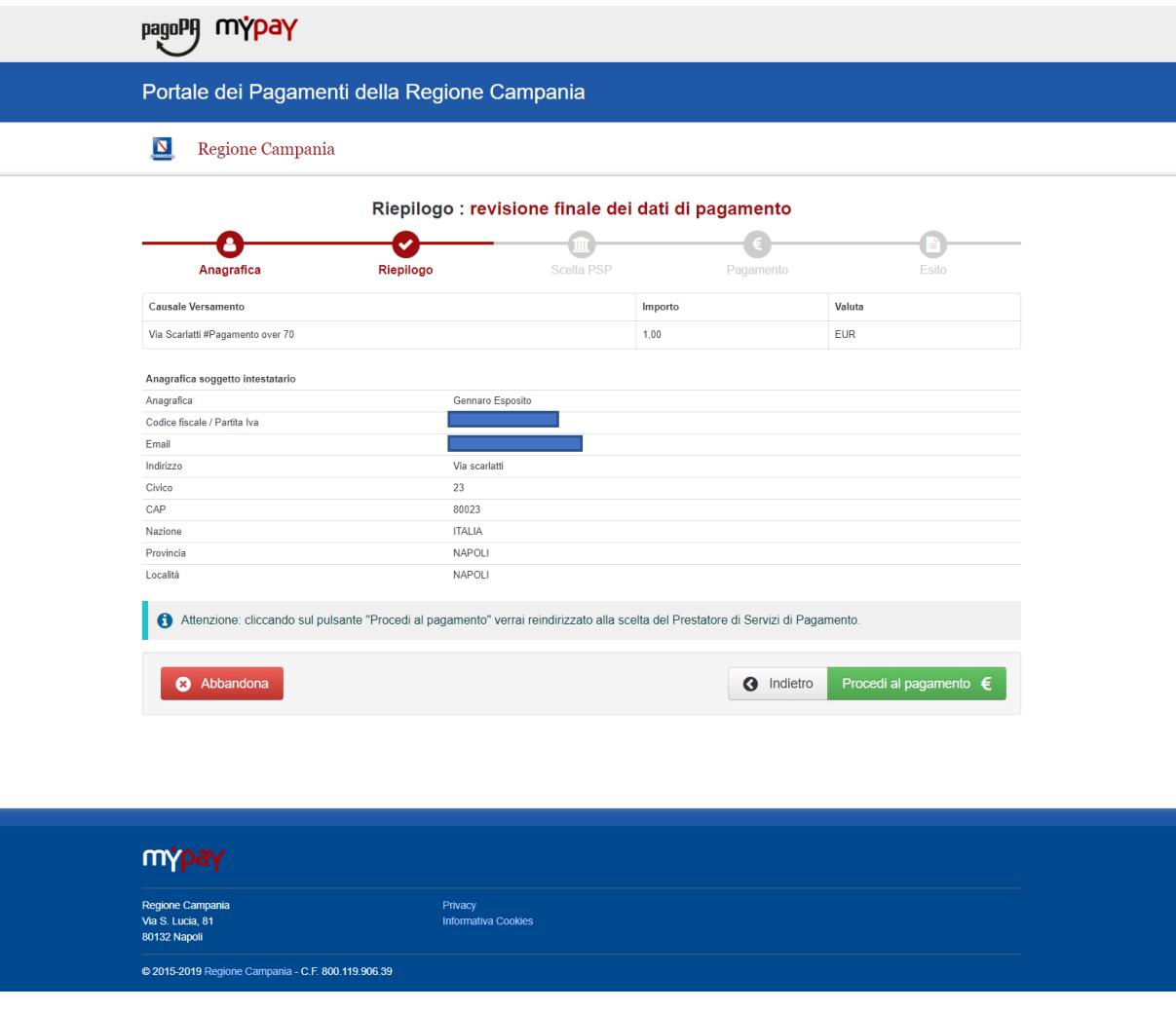

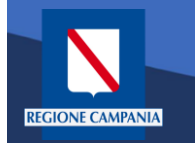

Scelta della modalità di pagamento: Si può scegliere se pagare subito con addebito in conto, pagare con carte o con altri metodi di pagamento.

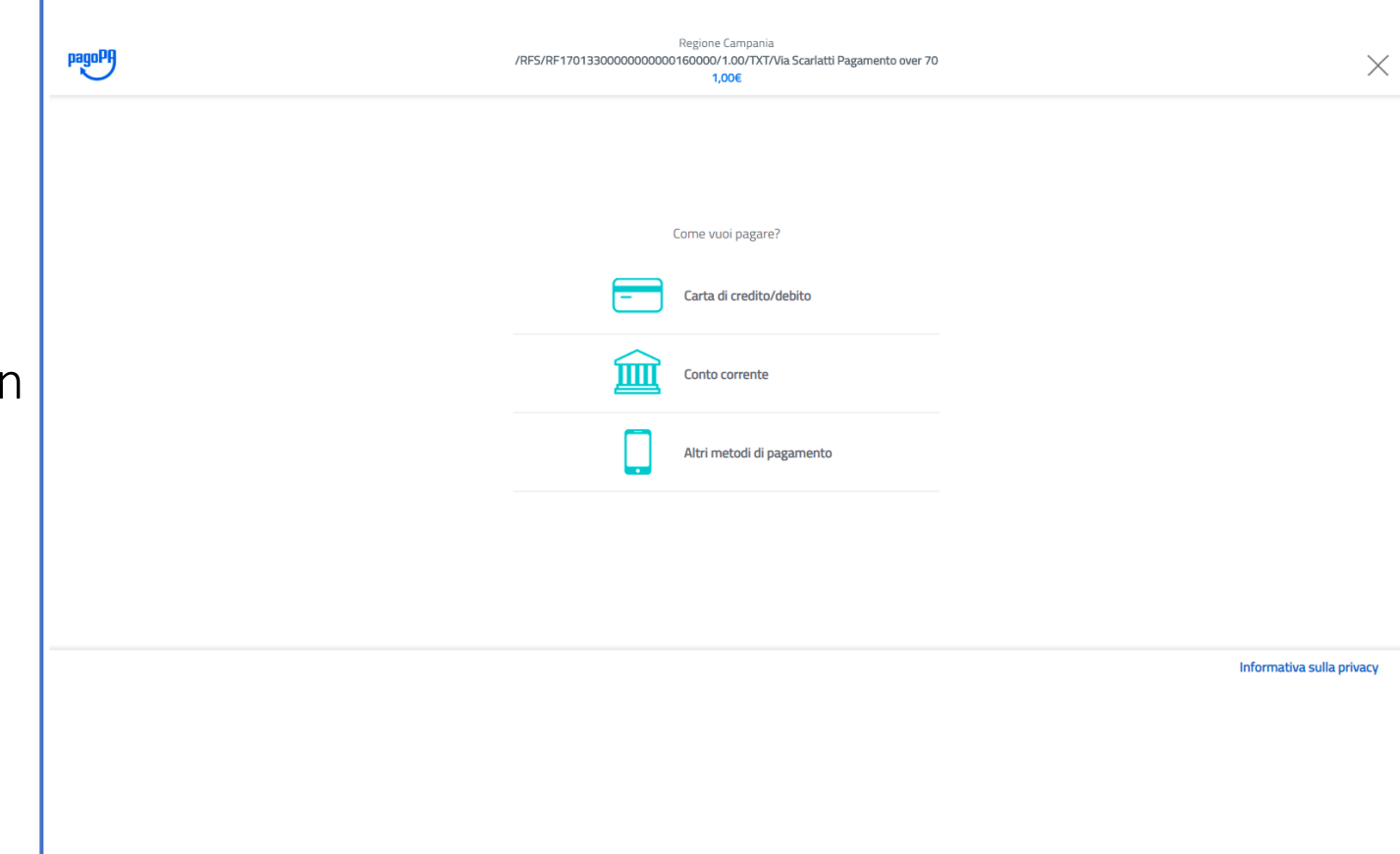

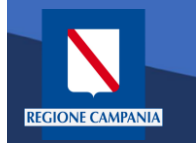

Scegliendo di procedere al pagamento mediante carta di credito saremo riportati alla seguente pagina, dove inseriremo i dati della nostra carta.

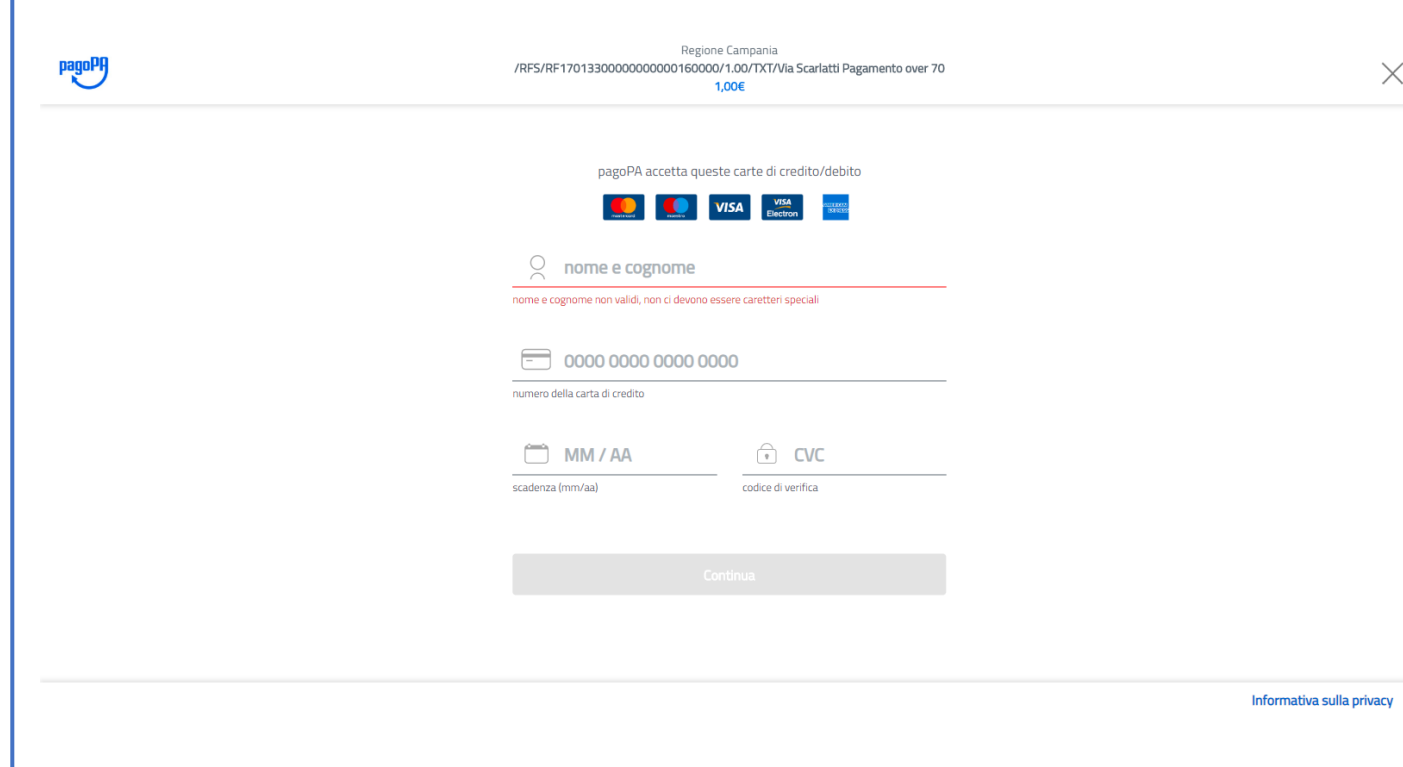

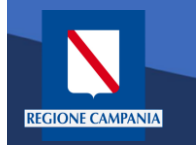

A questo punto verrà mostrato un riepilogo con i relativi costi di commissione. Controllare e confermare il pagamento.

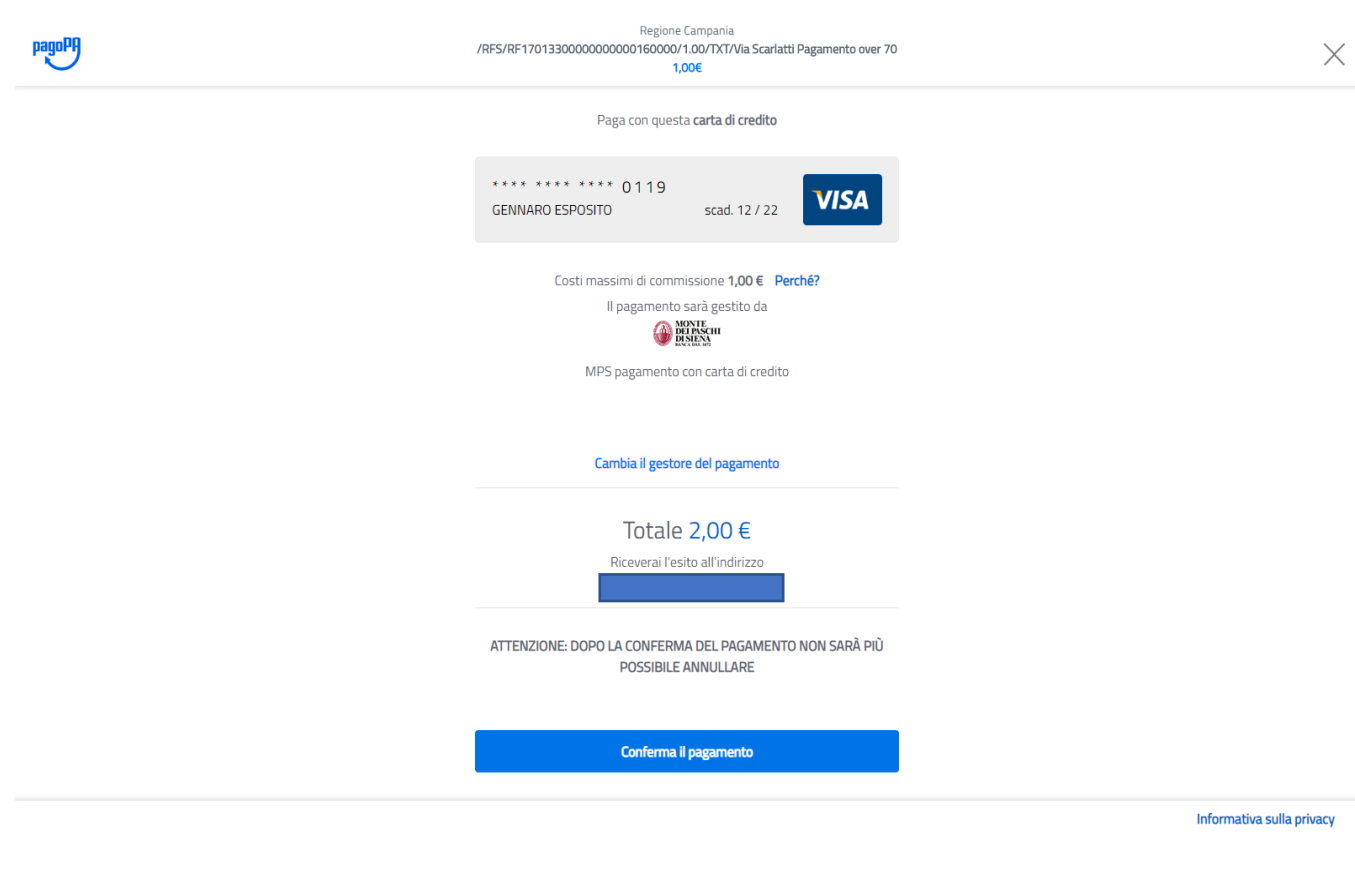

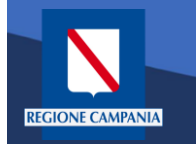

Effettuato il pagamento, ritorniamo in automatico alla pagina di MyPay, che ci segnala il completamento del processo. Per l'esito della transazione occorre attendere la ricezione di un'email

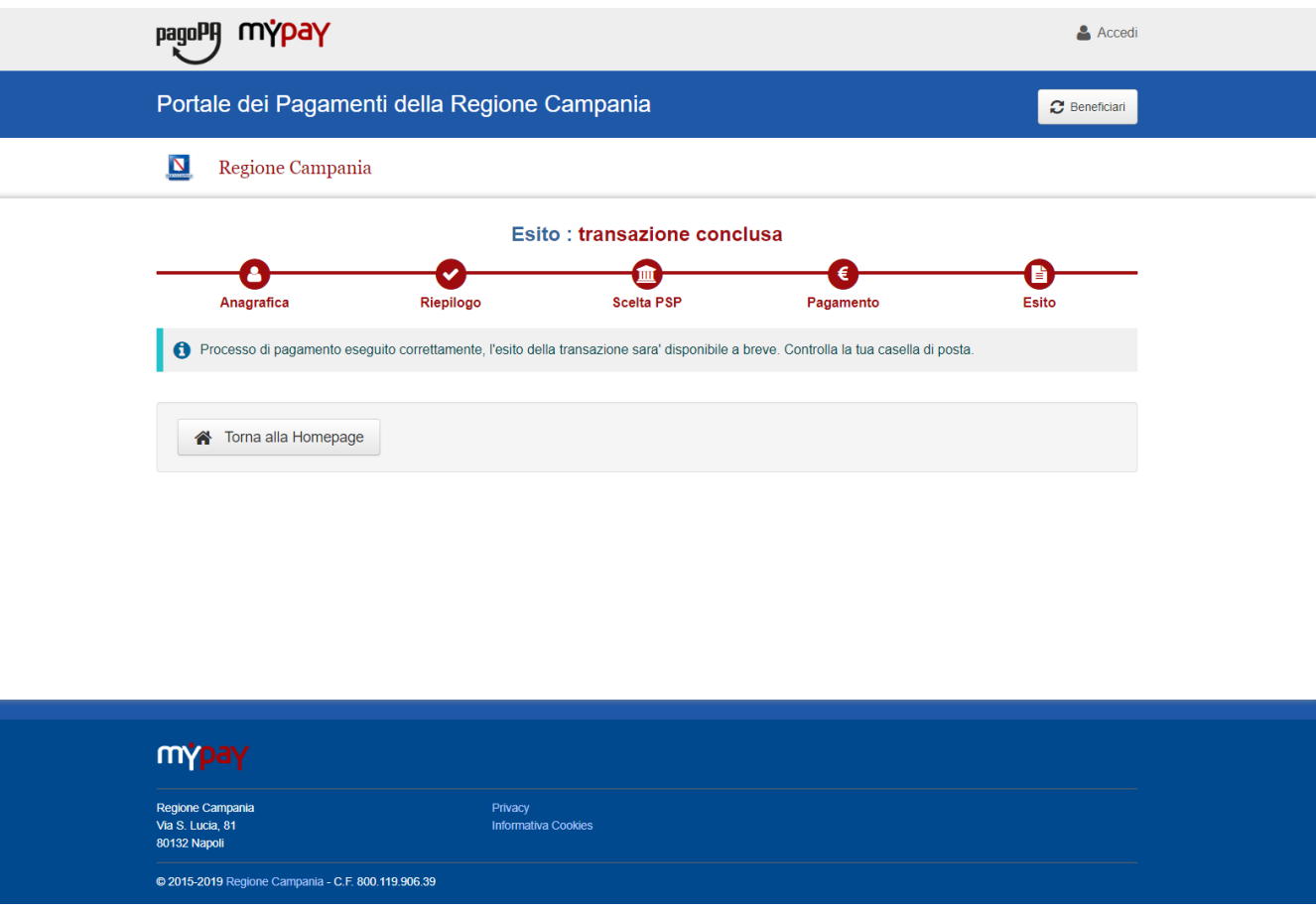

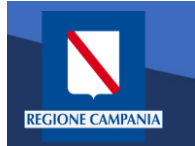

М

A valle del processo di pagamento si riceverà una email contenente l'esito della transazione e, in caso di successo, sarà presente un link per ottenere la Ricevuta Telematica di pagamento

### MyPay <nobody@regione.campania.it>

Portale dei Pagamenti: Ricevuta Pagamento

Si informa il cittadino che e' disponibile l'esito del pagamento da lei effettuato. Segua il link di seguito per visualizzare la ricevuta telematica.

Esito pagamento: eseguito con successo

https://mypay.regione.campania.it/pa/report/ricevutaTelematica.html?  $id = 55$ Omissis

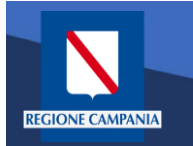

La Ricevuta Telematica (RT) di pagamento scaricabile tramite il link ricevuto via email è liberatoria per il cittadino.

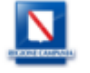

#### RICEVUTA TELEMATICA PAGAMENTO

Stampata in data: 14/01/2020 19:13:43

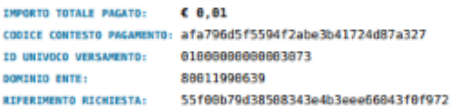

**ESITO: DATA RICHIESTA: DATA RICEWITA:** 

Pagamento eseguito 28/12/2019 13:53:41 28/12/2819 13:54:53 IDENTIFICATIVO RICEVUTA: Imr35087pcqj7je21ak7p87iy88s7nu3e

paqo

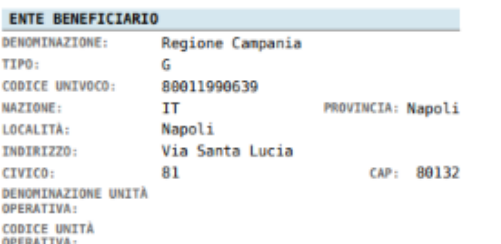

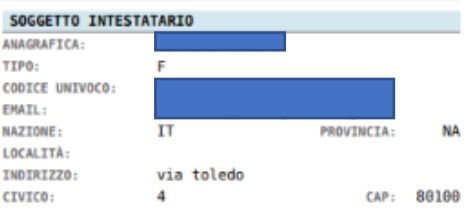

#### **ISTITUTO ATTESTANTE**

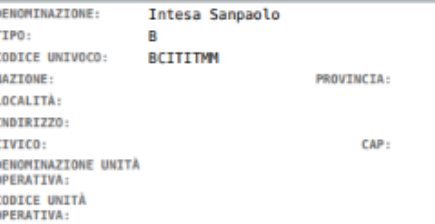

#### **DOVUTI PAGATI**

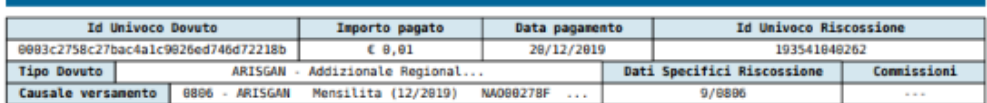

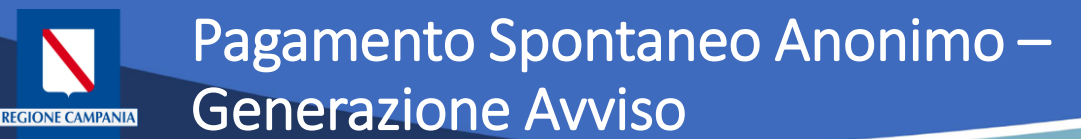

Durante i passi previsti per il pagamento spontaneo anonimo è possibile procedere alla Generazione e Stampa di un Avviso, così da poter effettuare il pagamento in secondo tempo, ad es. su ATM, Home banking, tabaccai,ecc.

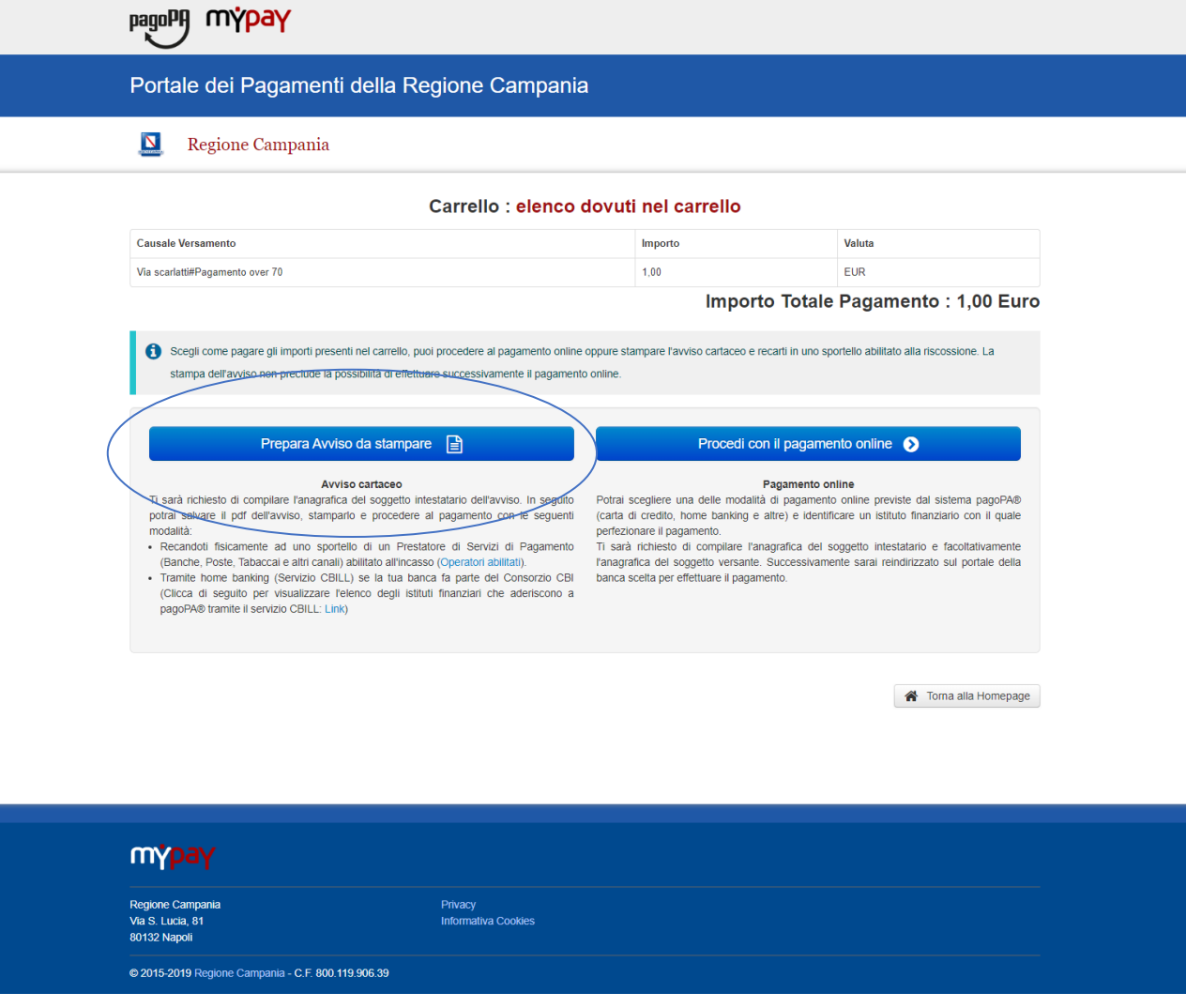

### Pagamento Spontaneo Anonimo – Generazione Avviso**REGIONE CAMPANIA**

A questo punto il sistema ci chiede i dati del Pagatore. Una volta inseriti si clicca su Procedi

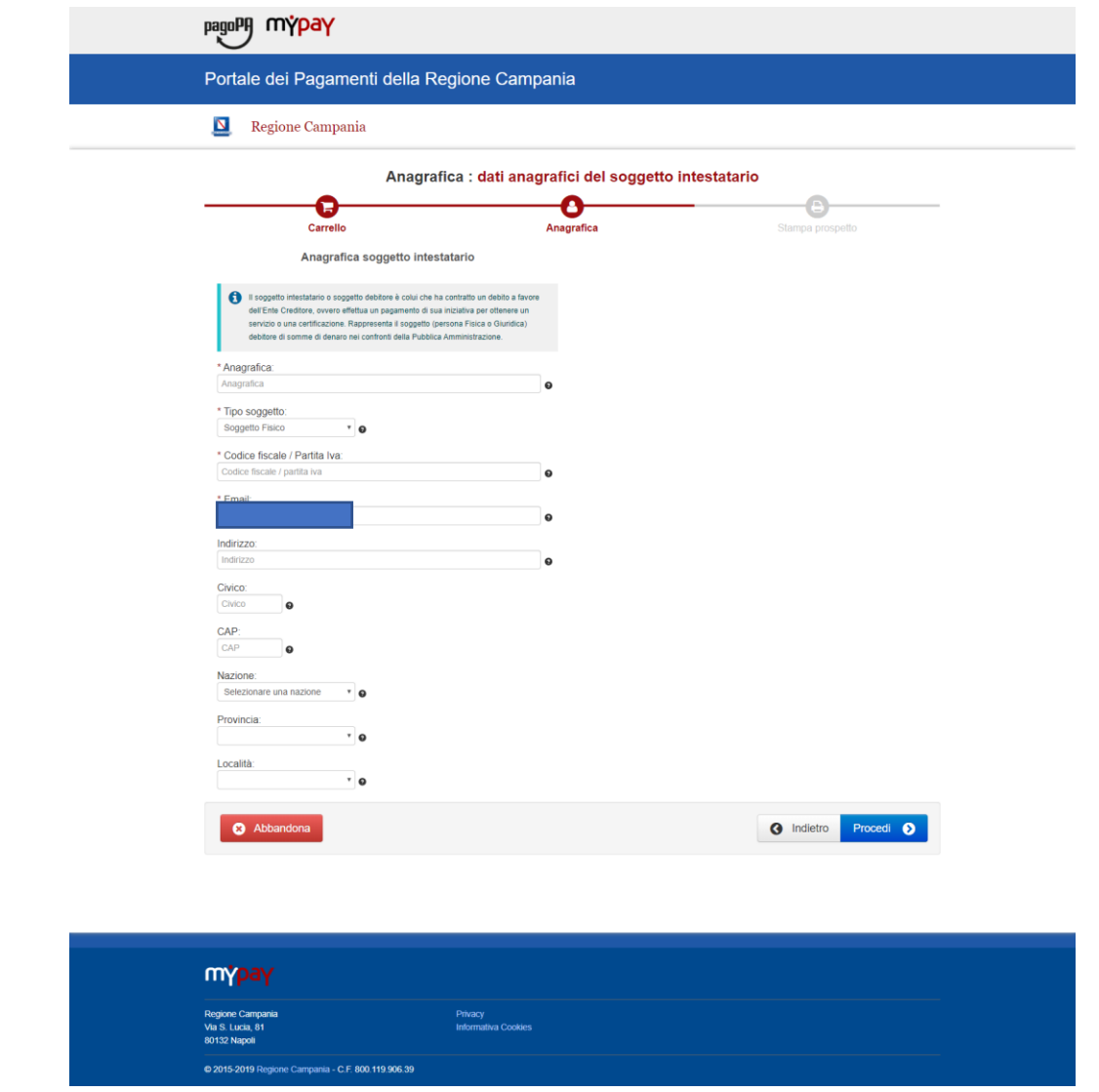

A questo punto possiamo stampare il prospetto

**REGIONE CAMPANIA** 

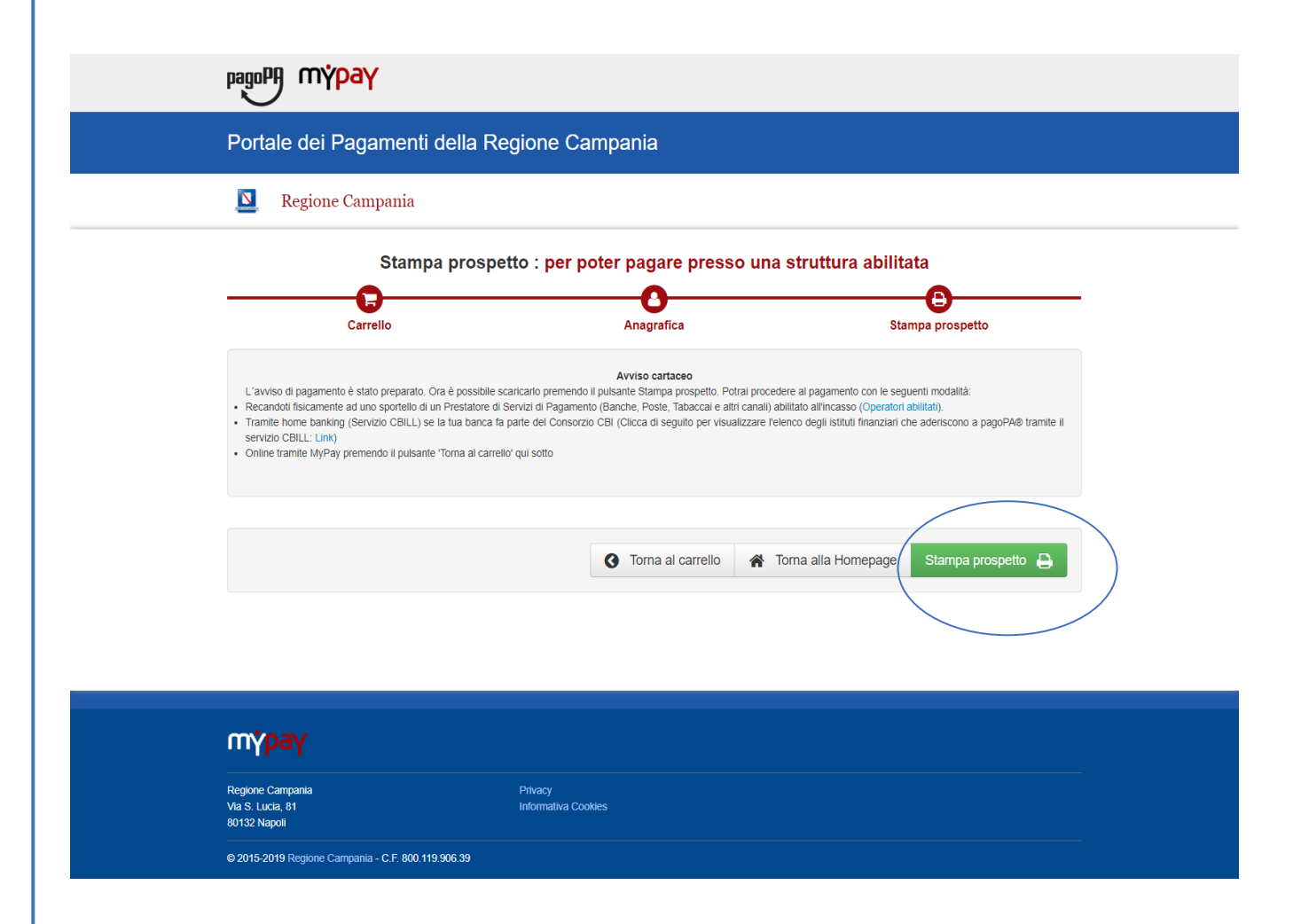

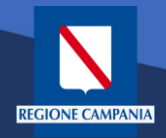

Nell'avviso sono presenti tutte le informazioni per poter effettuare il pagamento: numeri e QRcode

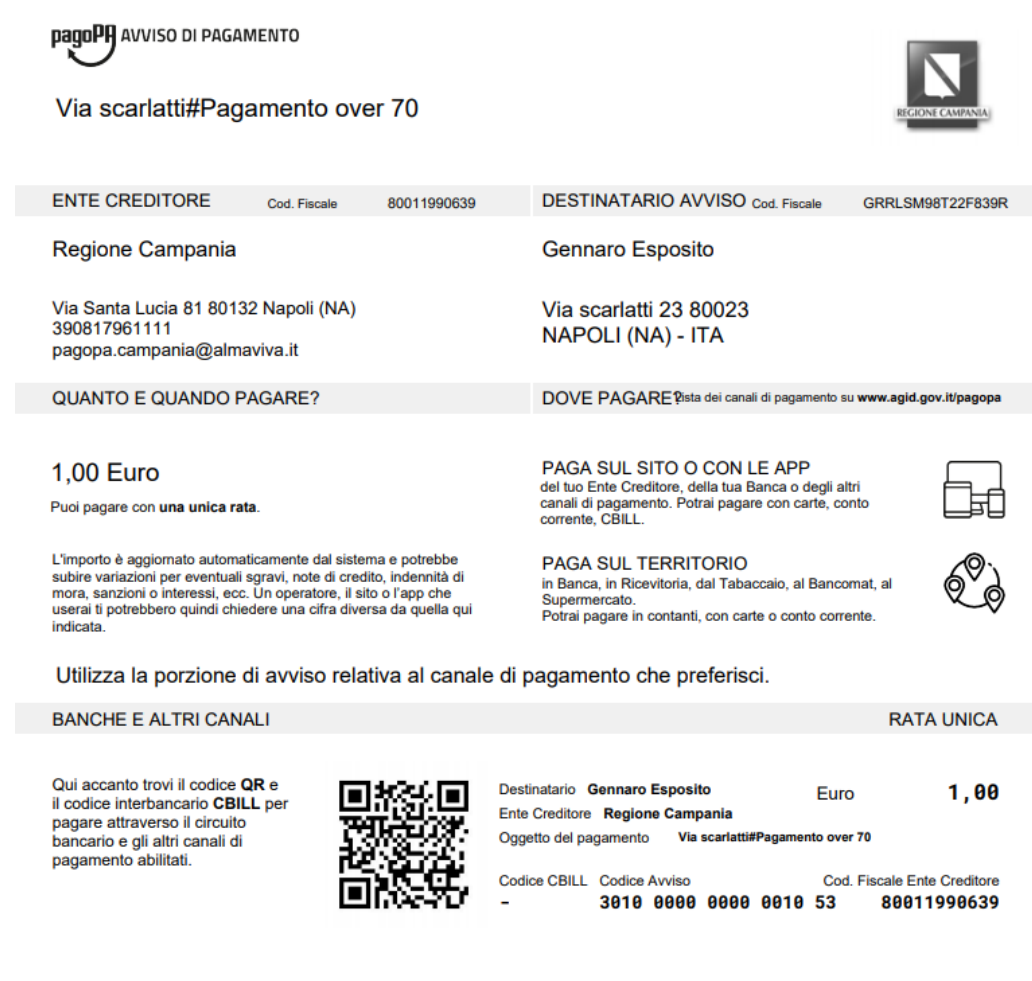

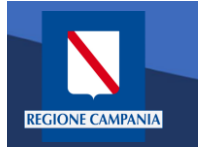

## Pagamento con Avviso utente Anonimo

*Caso alternativo*: Pagamento mediante Avviso di pagamento (ricevuto dall'Ente o generato come indicato nelle slide precedenti)

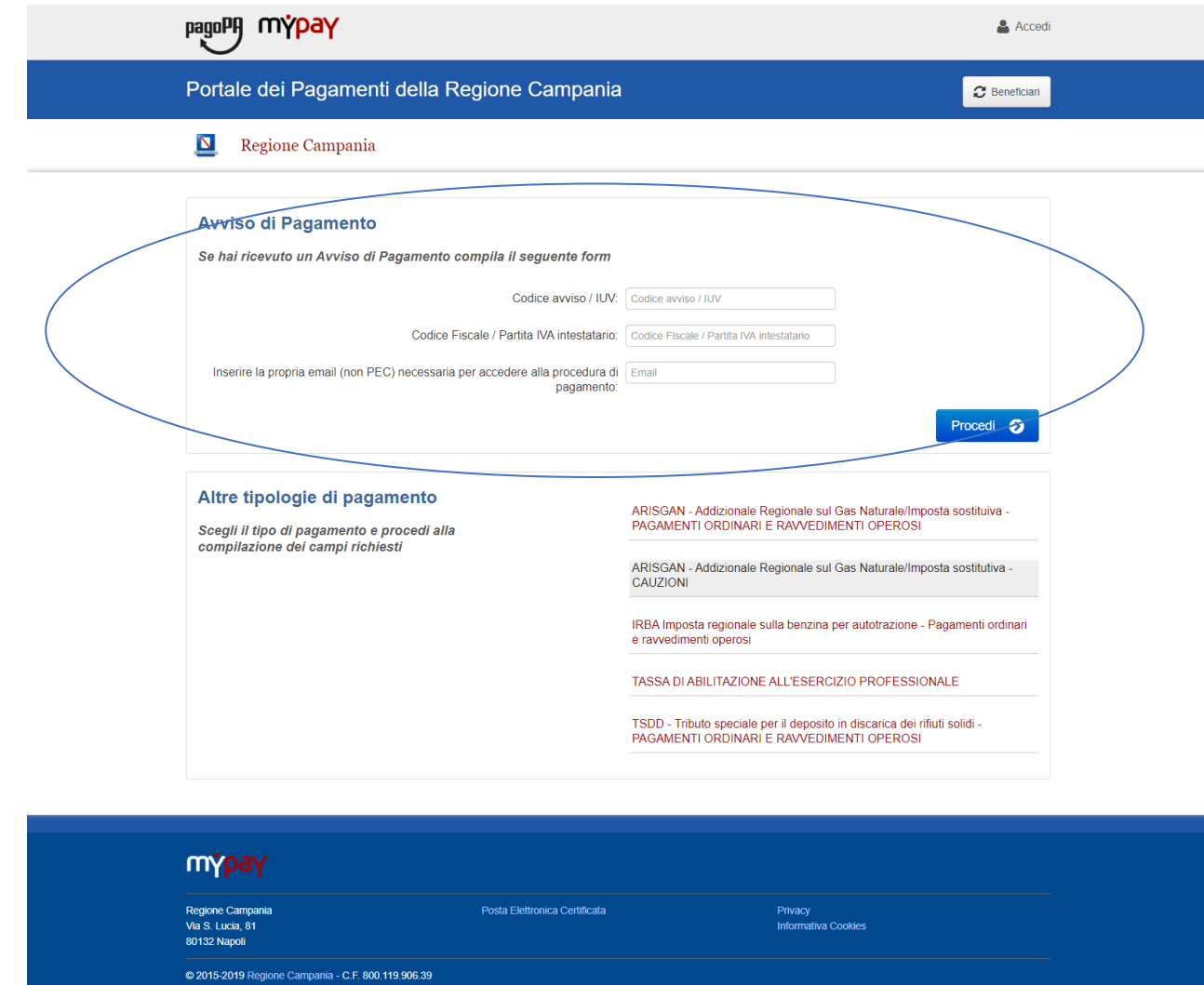

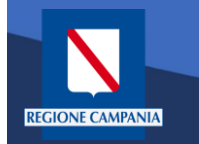

L'Avviso ha un numero specifico che lo identifica: dovremo inserirlo aggiungendo anche il codice fiscale dell'intestatario dell'avviso.

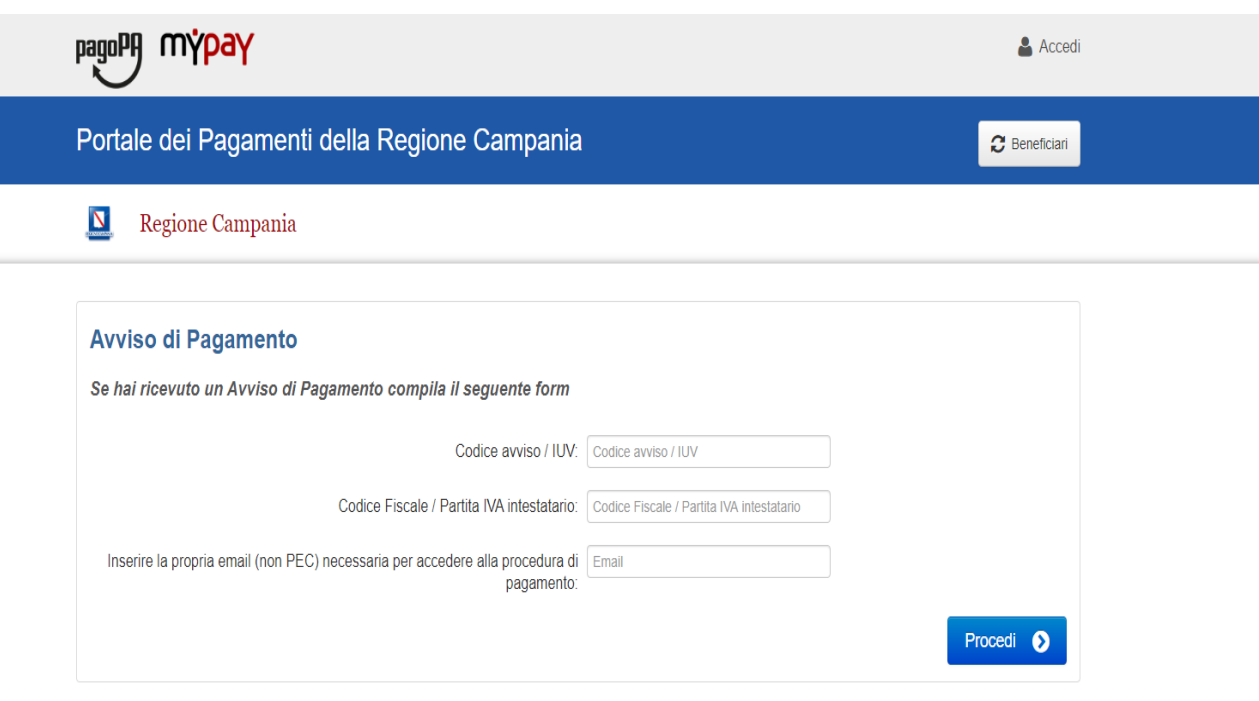

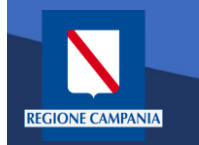

Occorre inserire l'e-mail a cui il sistema invierà il link per procedere al pagamento, poiché siamo ancora nel caso pagamento anonimo

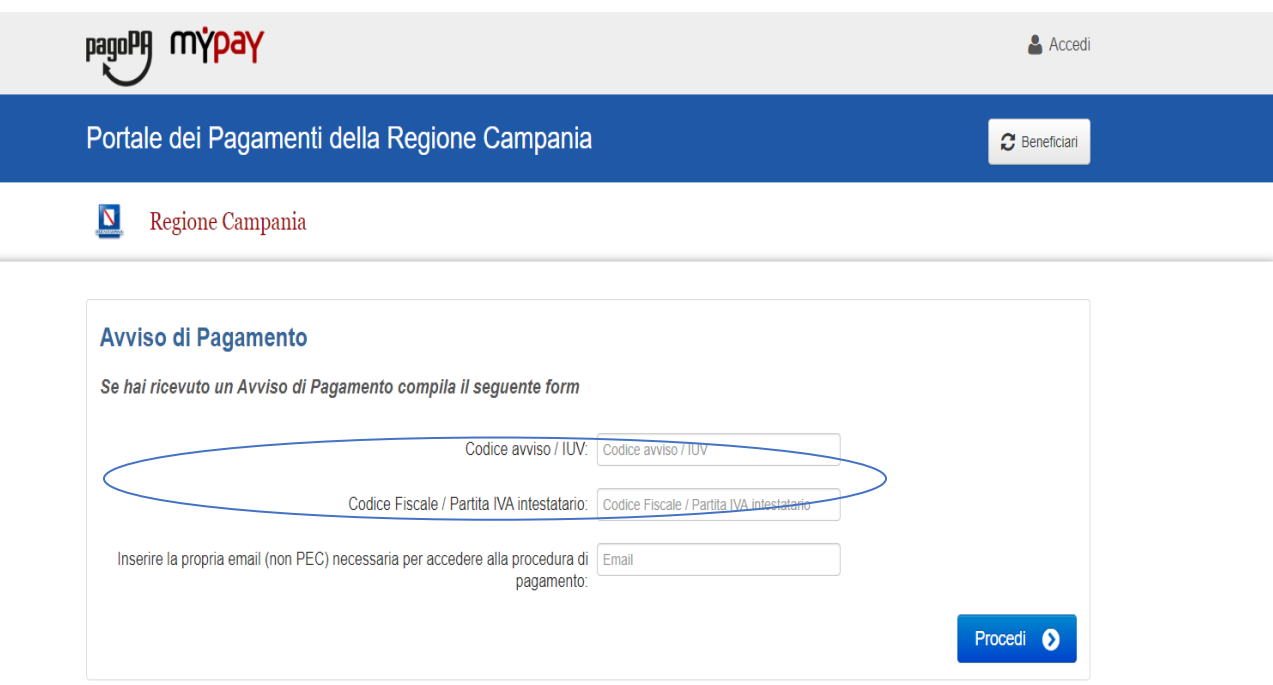

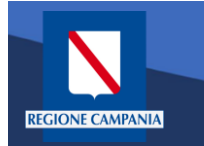

Dopo aver inserito i campi clicchiamo su procedi

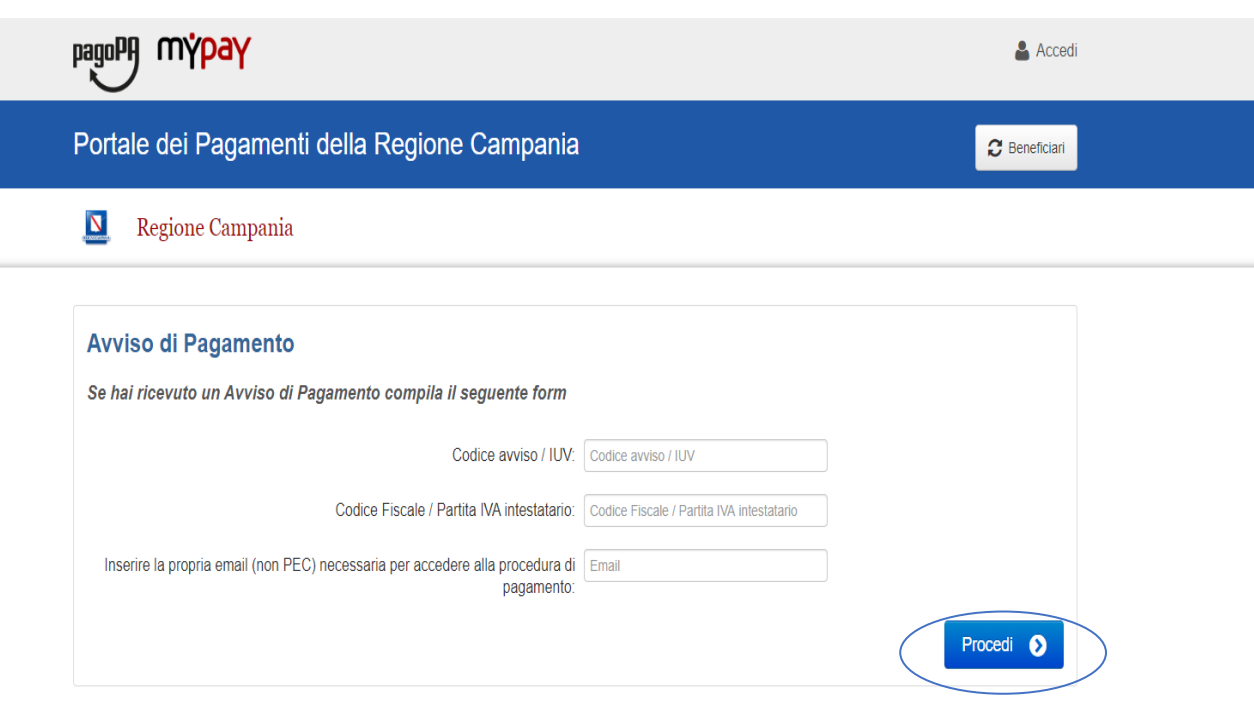

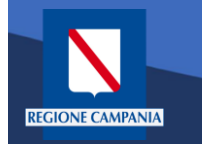

## Pagamento con Avviso utente Anonimo

Se i campi sono corretti il sistema invia un'e-mail che permette di procedere con il pagamento.

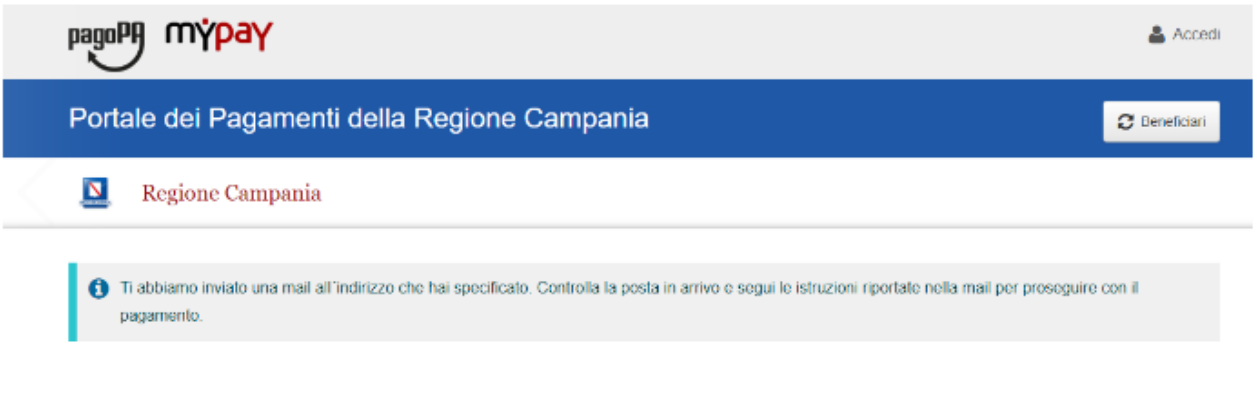

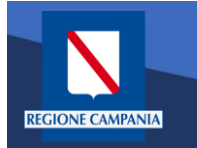

## Pagamento con Avviso utente Anonimo

pagoPf

mýpay

© 2015-2019 Regione Campania - C.F. 800.119.906.39

Portale dei Pagamenti della Regione Campania

Da questo punto in poi le operazioni sono le medesime di quelle già viste: abbiamo formato il carrello e possiamo procedere con il pagamento

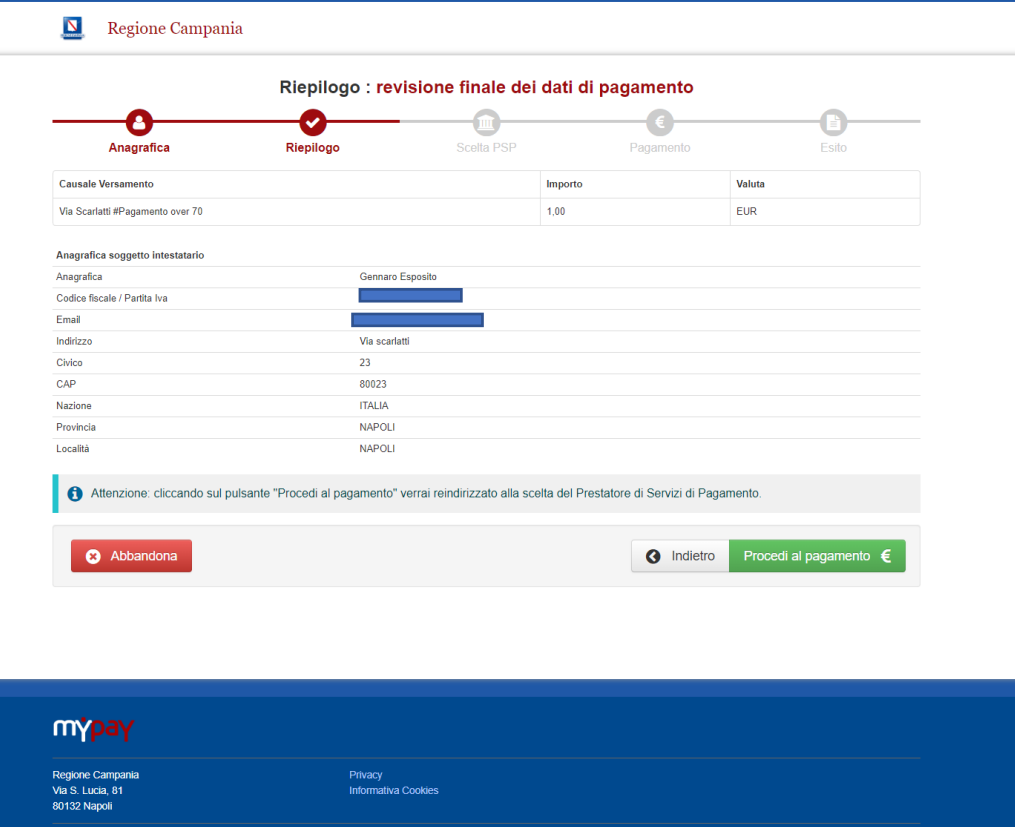

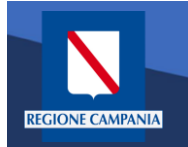

# Autenticazione alla piattaforma

Selezionare 'Accedi' in alto a destra.

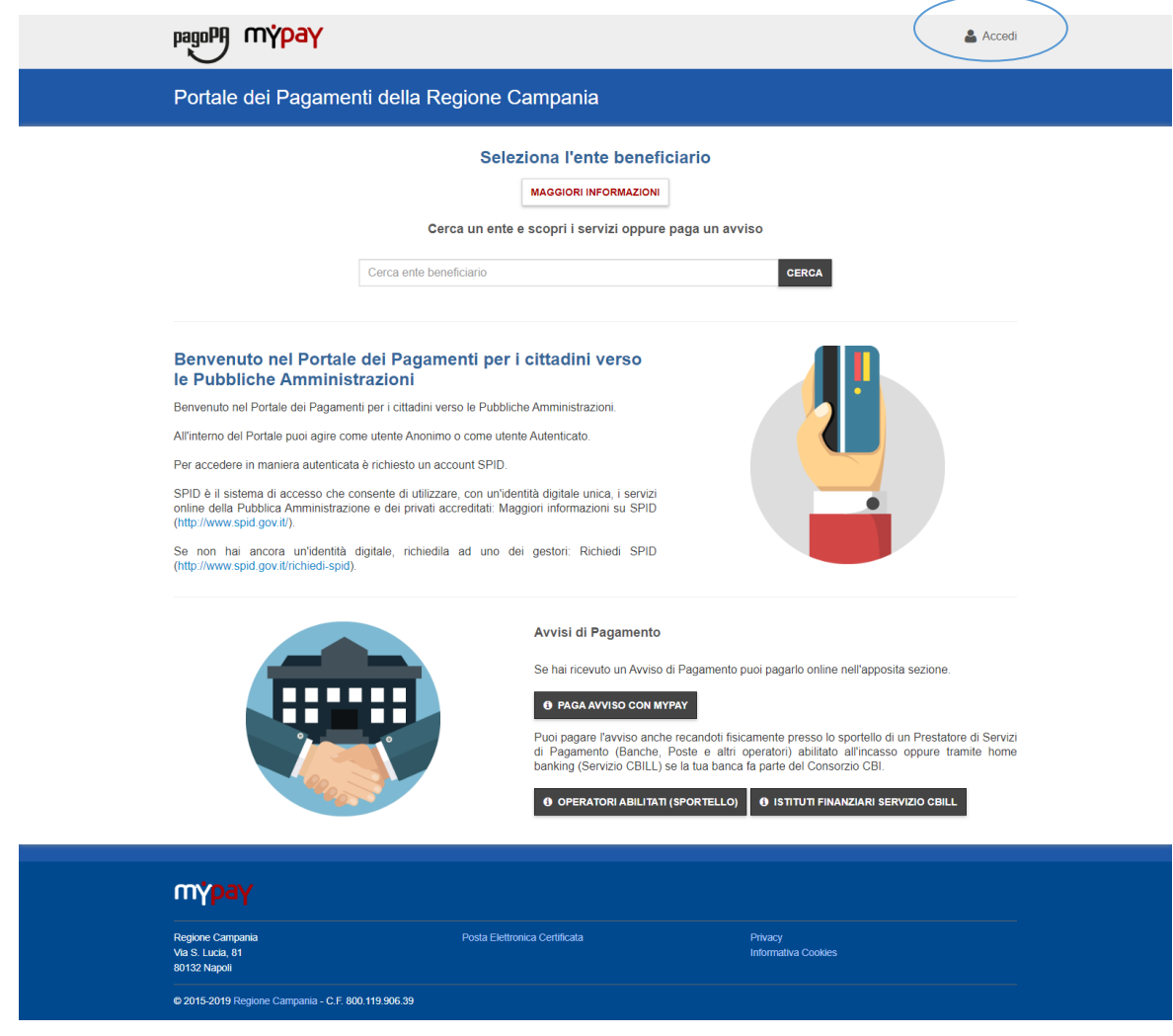

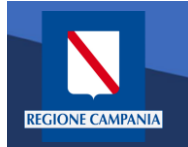

L'accesso a MyPay per i pagatori è con SPID, mentre l'IdP regionale è ad uso degli operatori degli Enti .

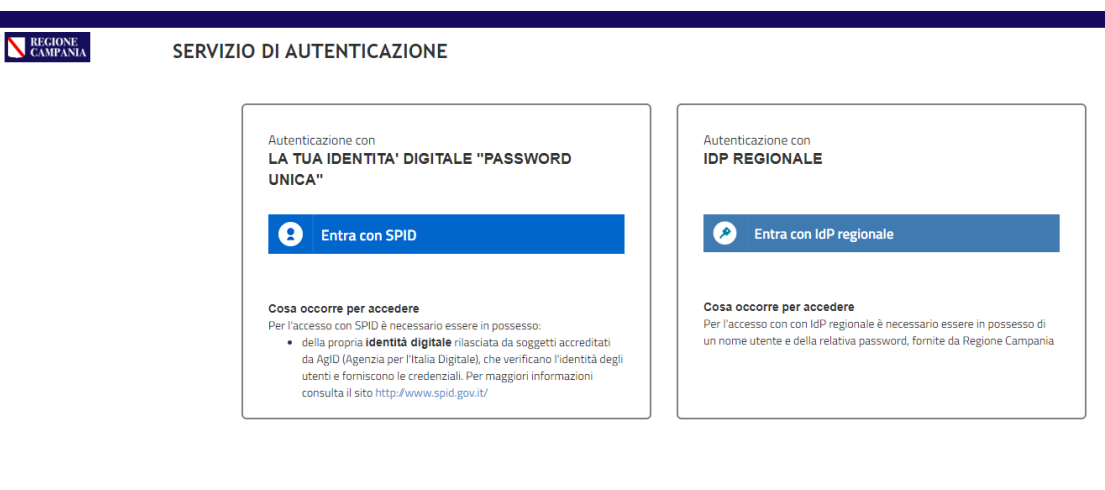

Questo sito utilizza cookie tecnici. Proseguendo nella navigazione accetti l'utilizzo dei cookie.

eggi <mark>l'informativa sui cookie</mark>.

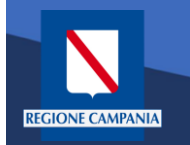

# Autenticazione alla piattaforma

Dopo aver effettuato la procedura di autenticazione, l'utente autenticato può procedere al pagamento dei propri dovuti attraverso una di queste diverse modalità:

- **Pagamento tramite Posizione aperte**
- **Pagamento tramite avviso**
- **Pagamento spontaneo**

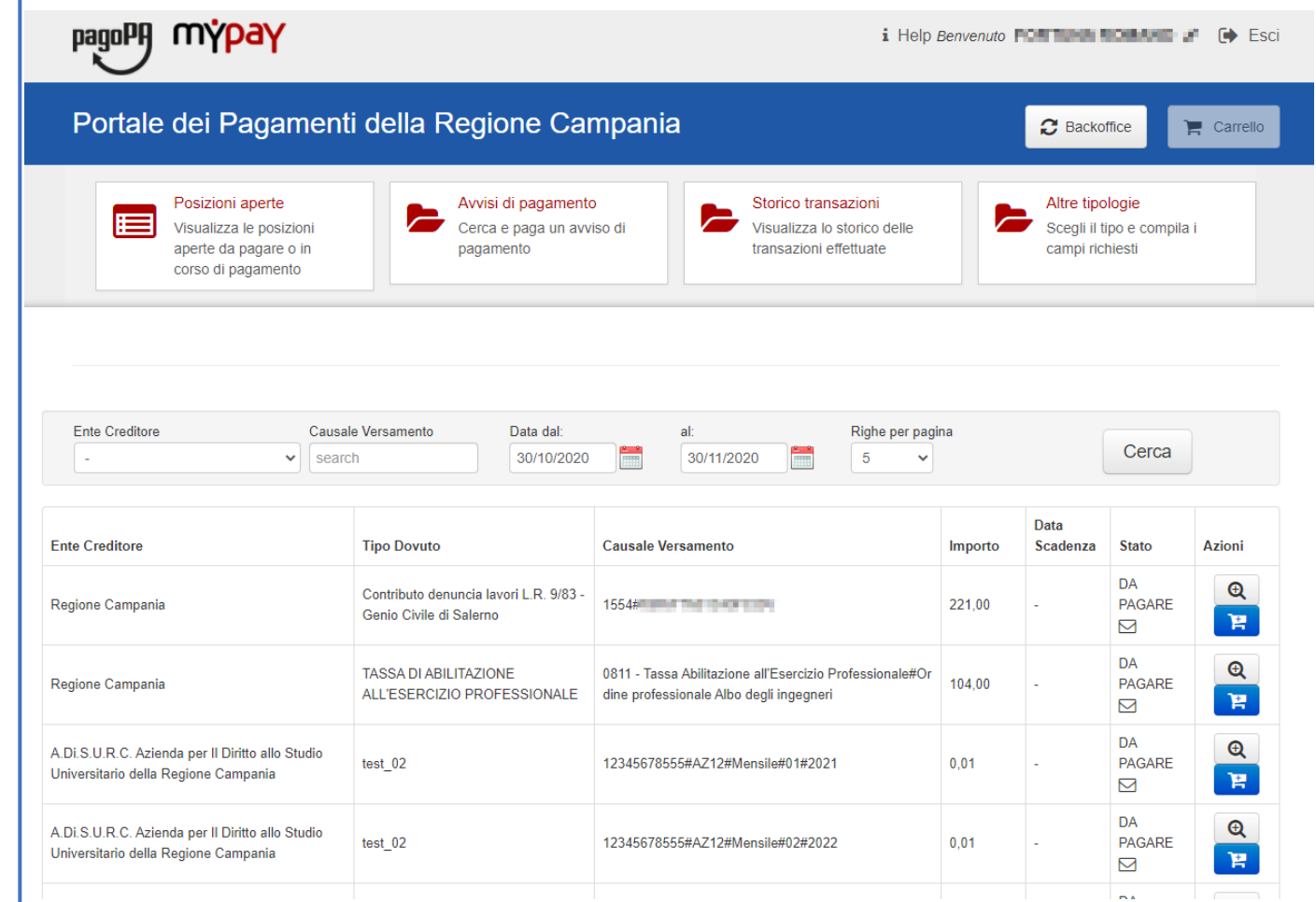

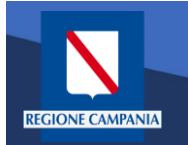

Per verificare tutte le Posizioni Aperte (ovvero tutti i dovuti da pagare) basterà cliccare «Posizioni aperte».

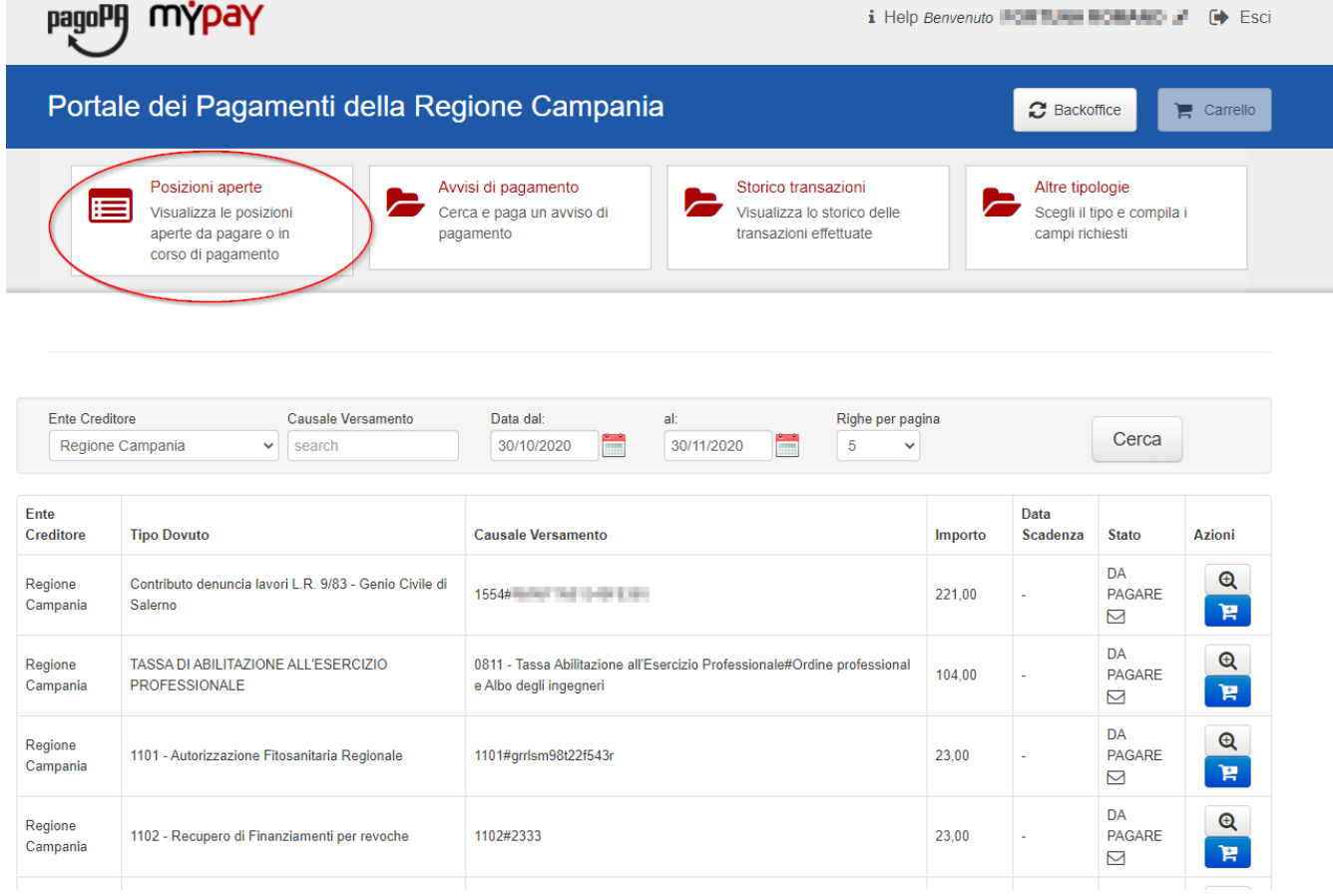

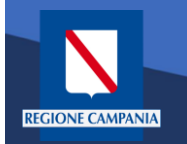

I pagamenti di tale elenco possono essere paginati e filtrati in base all'Ente Creditore, alla causale e alla data di emissione.

Per ogni Posizione Aperta viene visualizzato l'Ente Creditore, Il tipo Dovuto, la causale del versamento, l'importo, la data di scadenza, lo stato e le azioni disponibili.

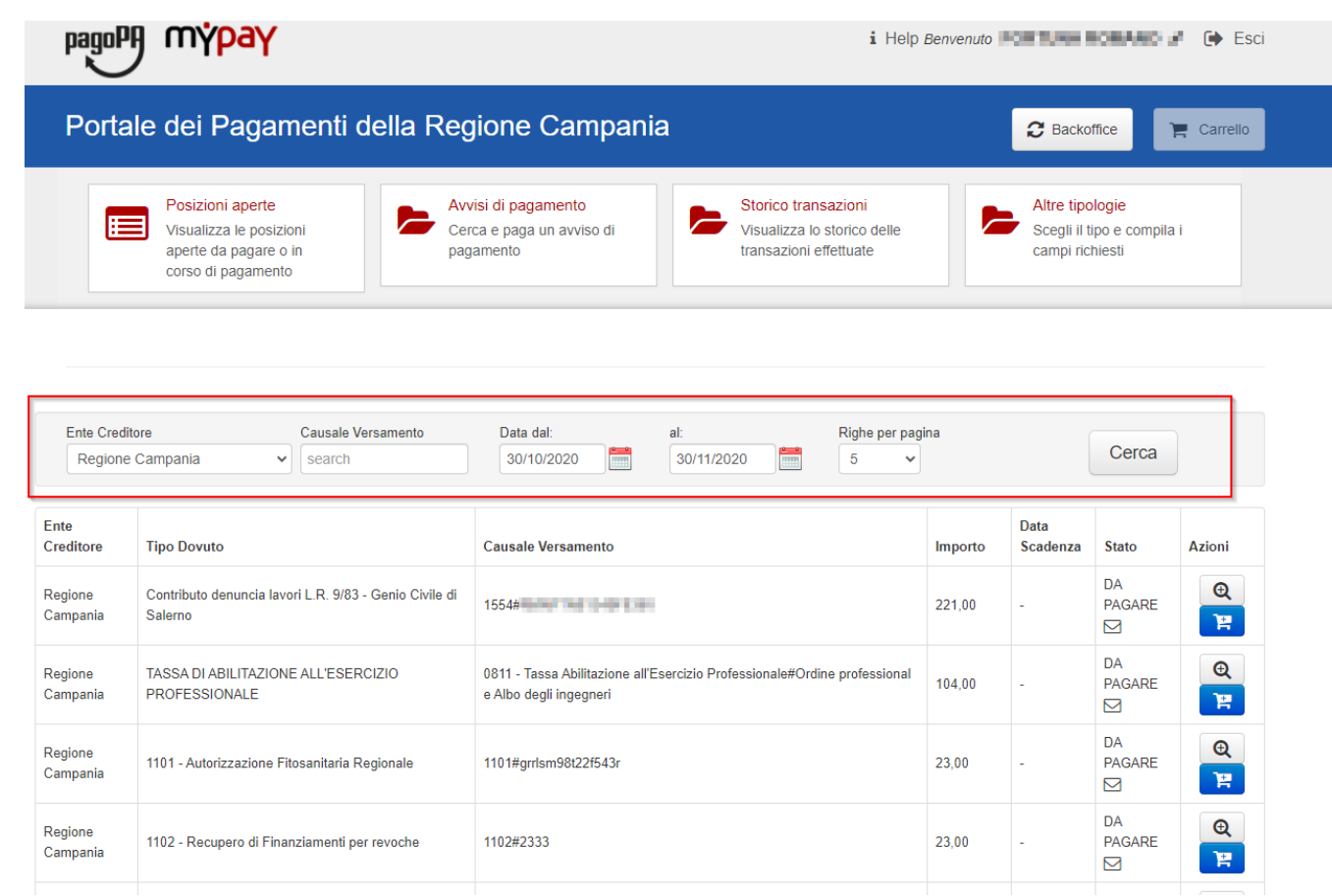

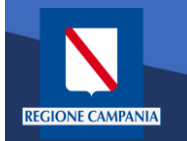

Sotto la colonna «Azioni», l'icona con disegnato un carrello permette all' utente di aggiungere al proprio carrello il pagamento della riga corrispondente, mentre l' icona con

la lente di ingrandimento permette di visualizzare il dettaglio del pagamento.

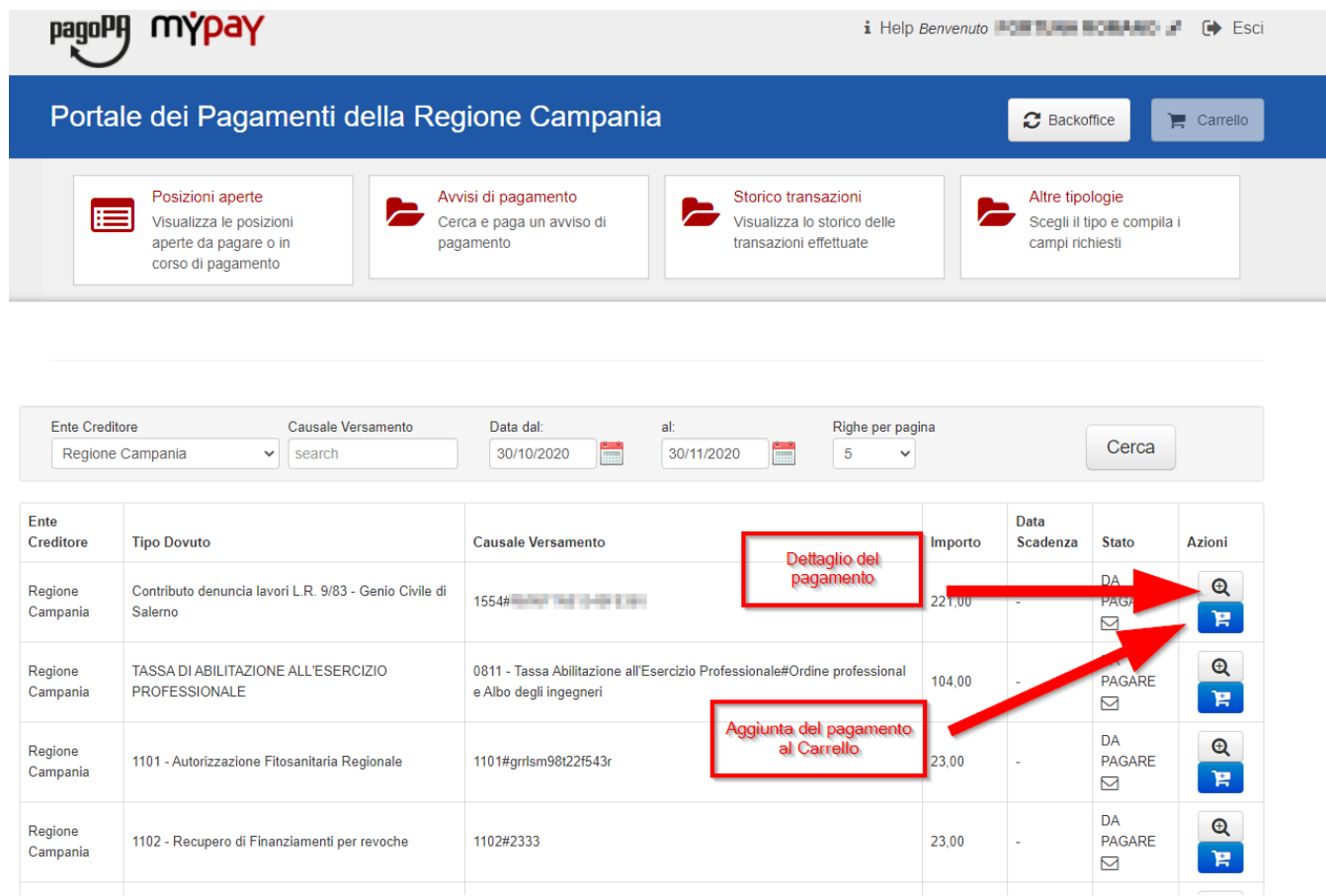

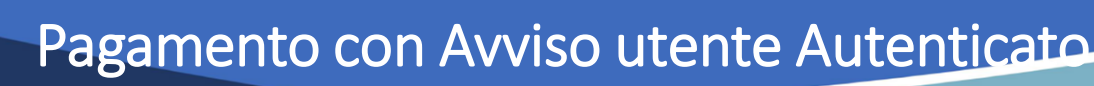

*Caso alternativo*: Pagamento mediante Avviso di pagamento (ricevuto dall'Ente o generato come indicato nelle slide precedenti)

**REGIONE CAMPANIA** 

## Scegliamo Avvisi di pagamento

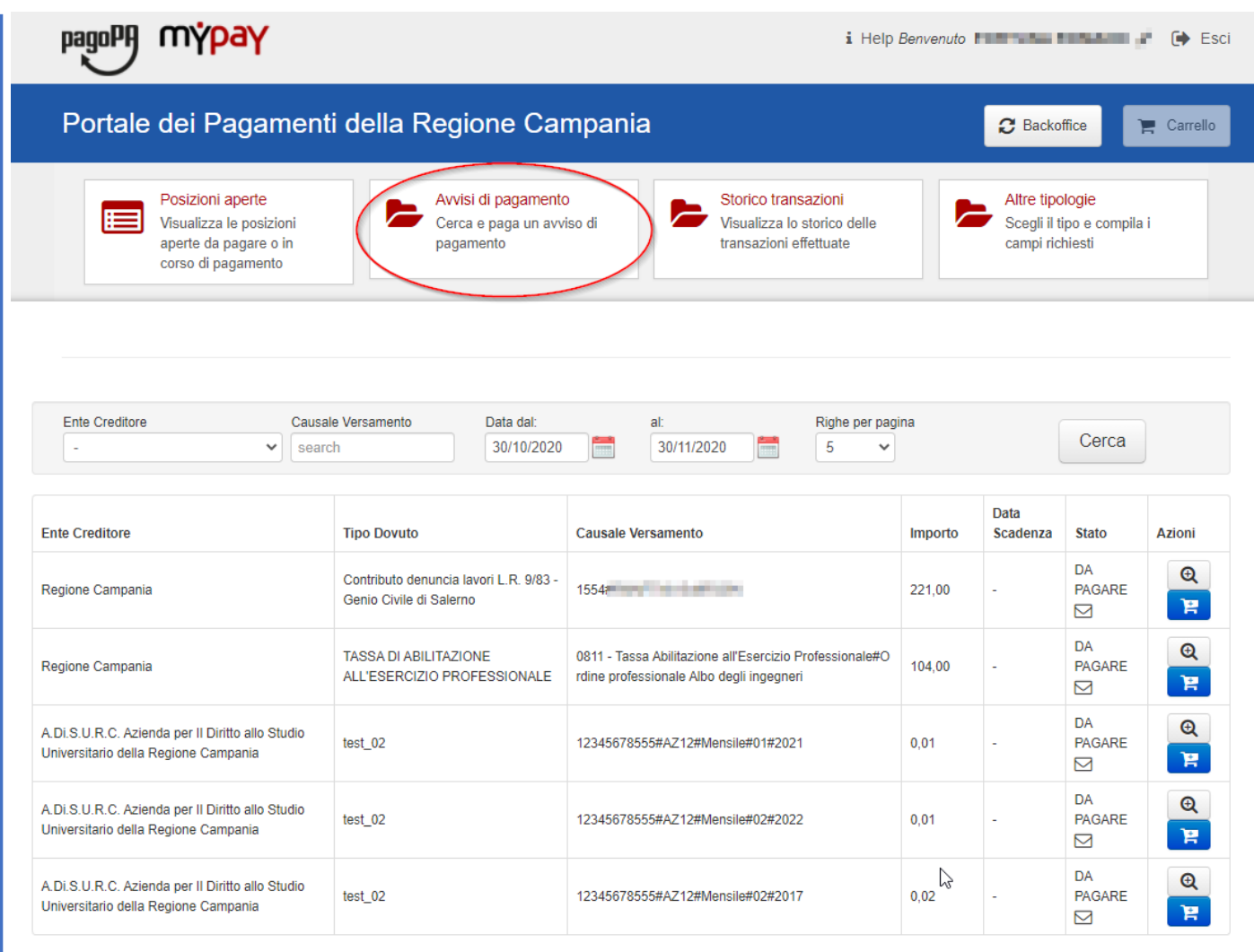

Pagina 1 di 6 - Elementi da 1 a 5

 $1 \mid 2 \mid x$  ultima

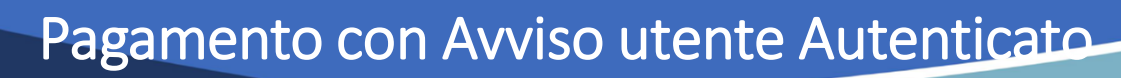

L'Avviso ha un numero specifico che lo identifica(IUV): dovremo inserirlo aggiungendo anche il codice fiscale dell'intestatario dell'avviso nel caso sia diverso dall'utente con cui si è effettuato l'accesso.

**EGIONE CAMPANIA** 

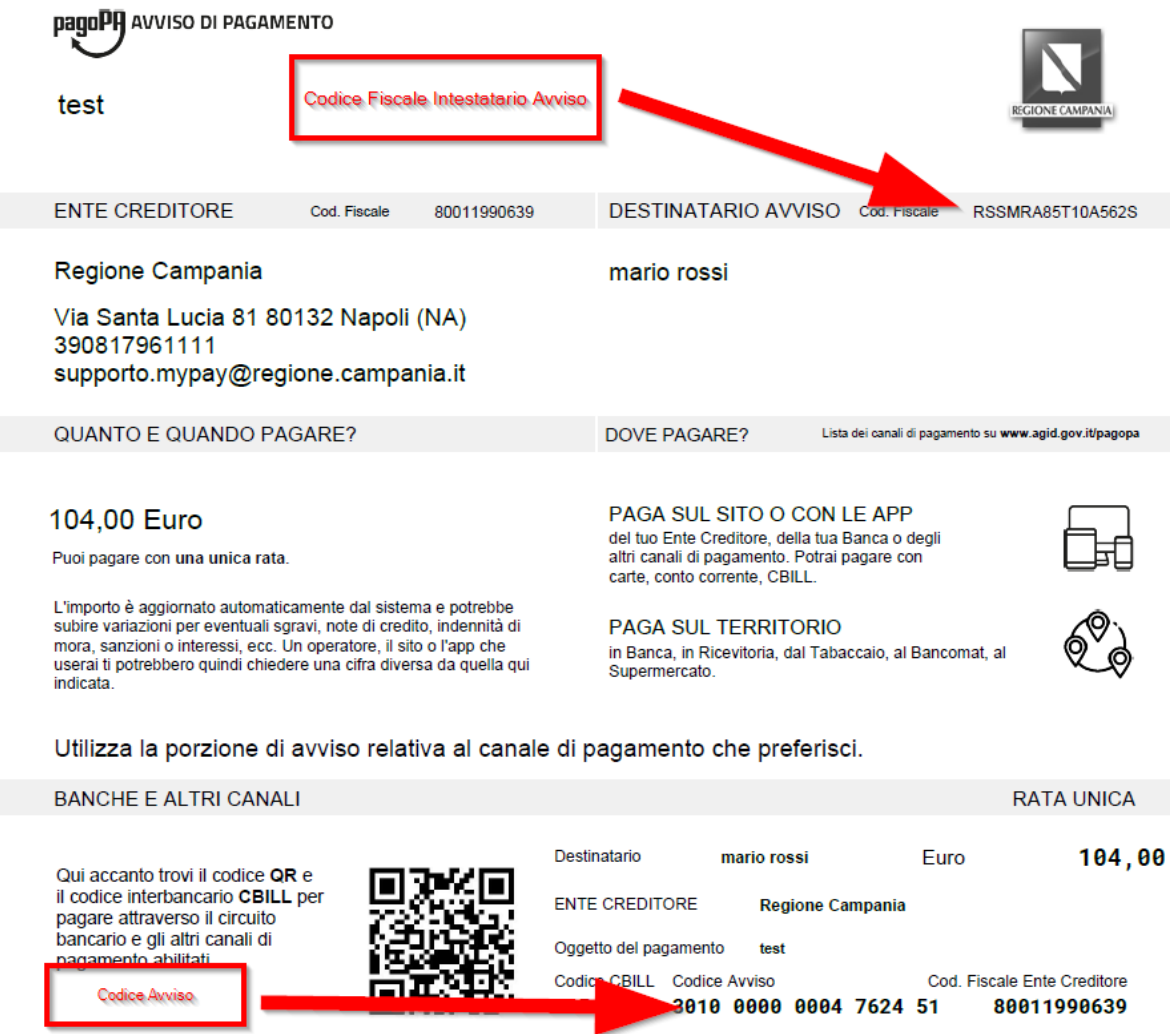

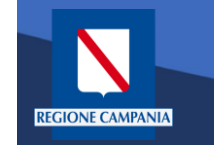

Dopo aver inserito i dati selezionare il tasto «Cerca» e viene mostrato il dovuto da pagare.

Per effettuare il pagamento è necessario aggiungere il pagamento al carrello selezionando l'icona evidenziata in figura

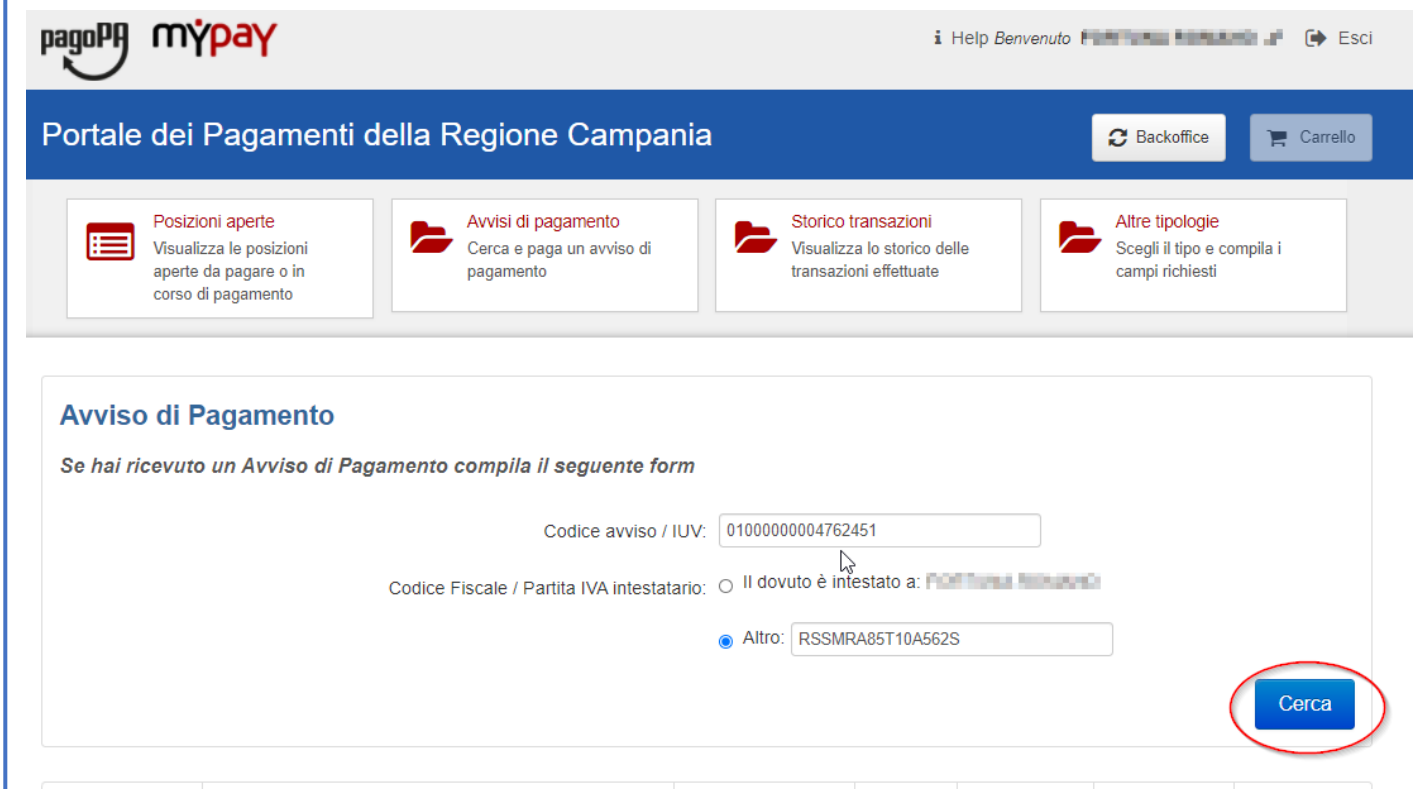

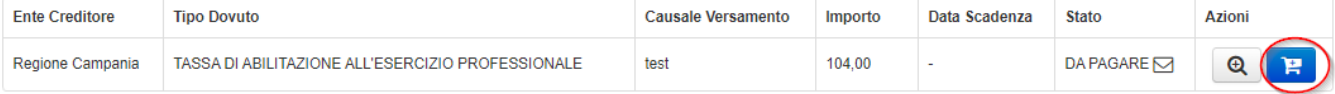

L'applicazione permette di aggiungere altri pagamenti al carrello dalle «Posizioni Aperte»

**REGIONE CAMPANIA** 

Per procedere al pagamento selezionare il bottone «Carrello» evidenziato in figura

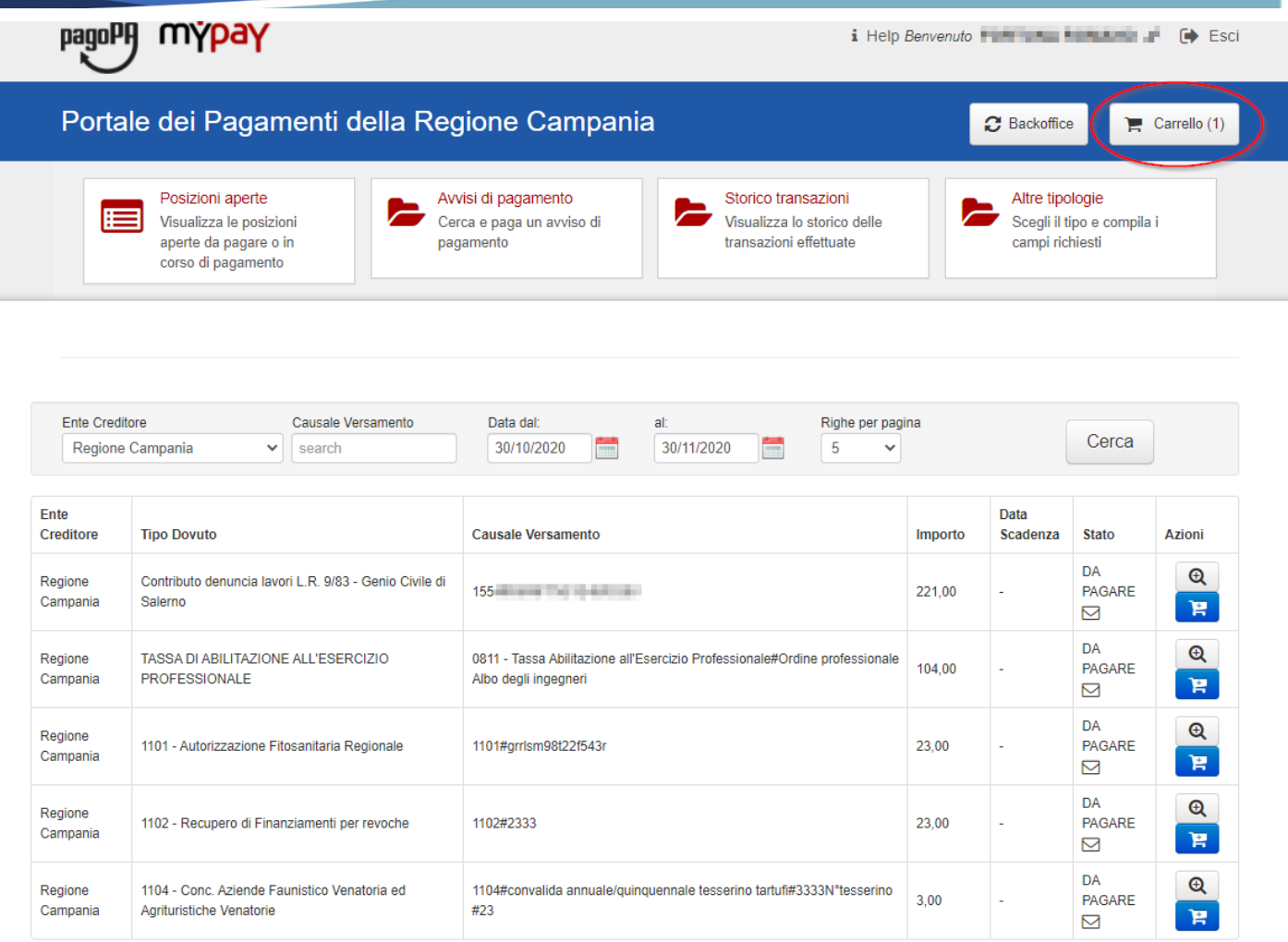

Pagina 1 di 2 - Elementi da 1 a 5

 $1 \quad 2 \quad \text{with}$ 

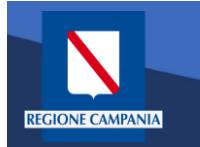

A questo punto il sistema ci chiede i dati dell'intestatario e del versante. Una volta inseriti si clicca su «Procedi con il pagamento online».

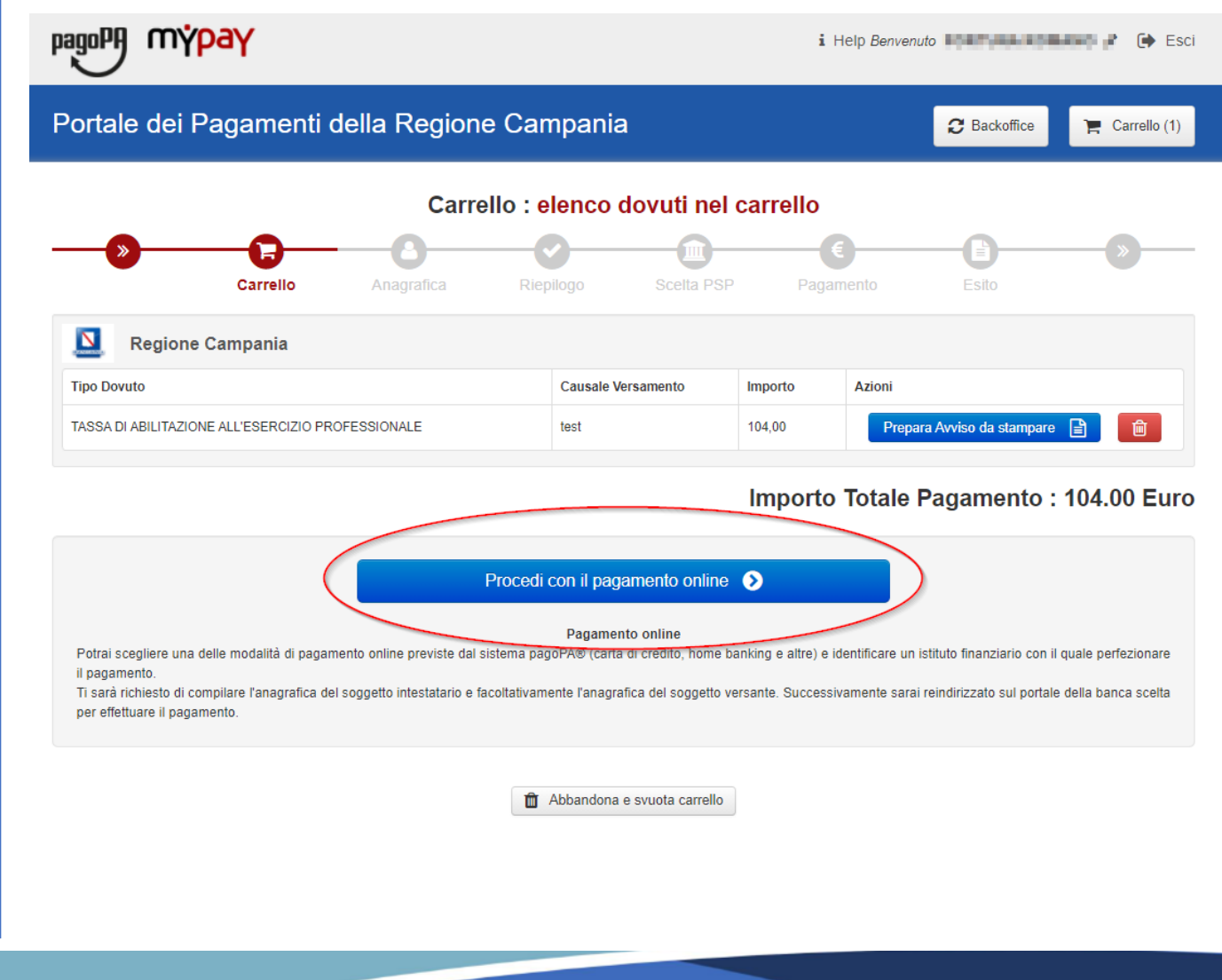

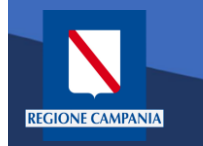

Portale dei Pagamenti della Regione Campania

Selezionando il pulsante «Procedi» si prosegue con il pagamento. Le schermate successive seguono lo stesso iter mostrato per il pagamento anonimo

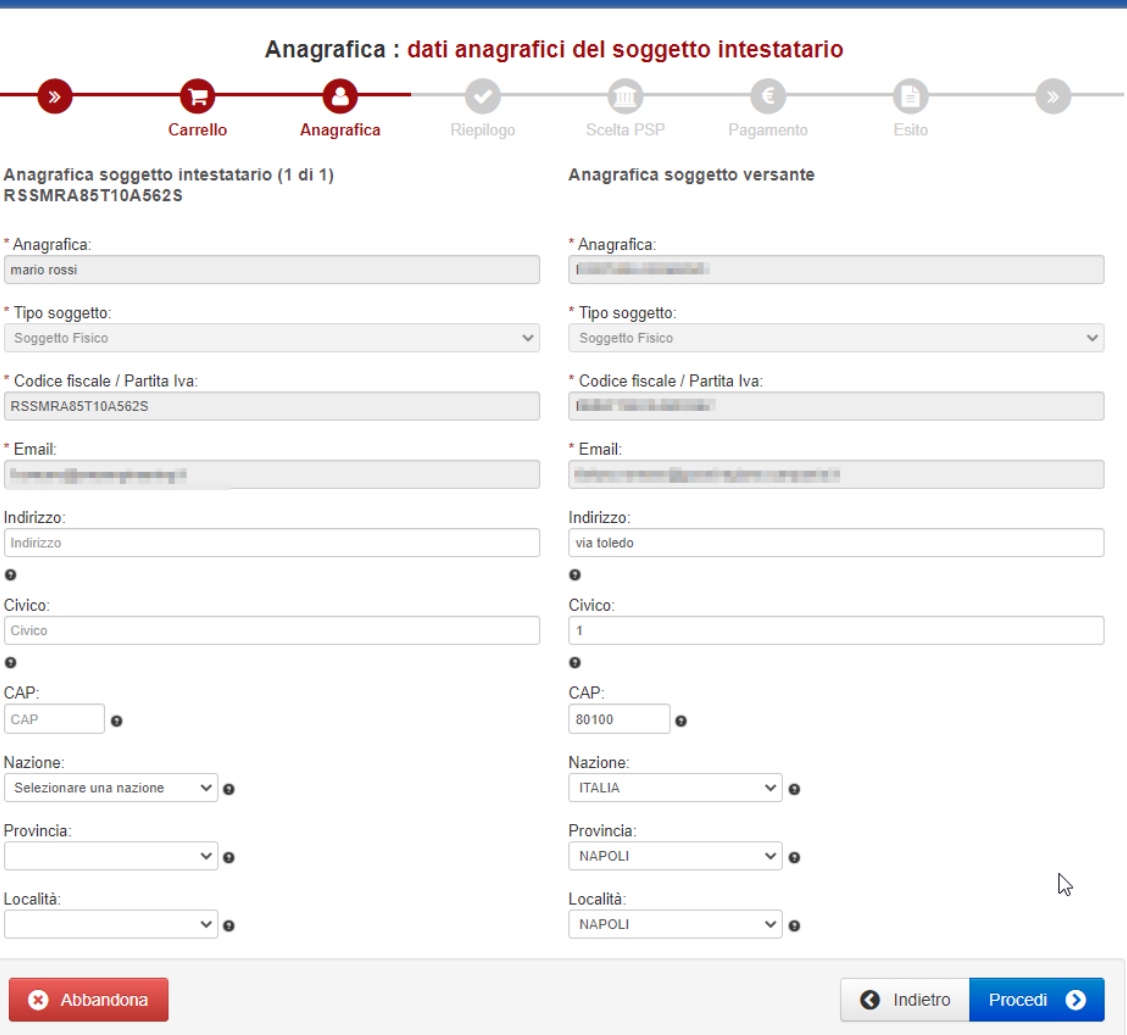

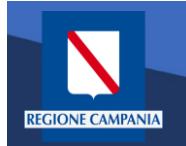

E' possibile visualizzare l'elenco dei pagamenti effettuati selezionando «Storico Transazioni»

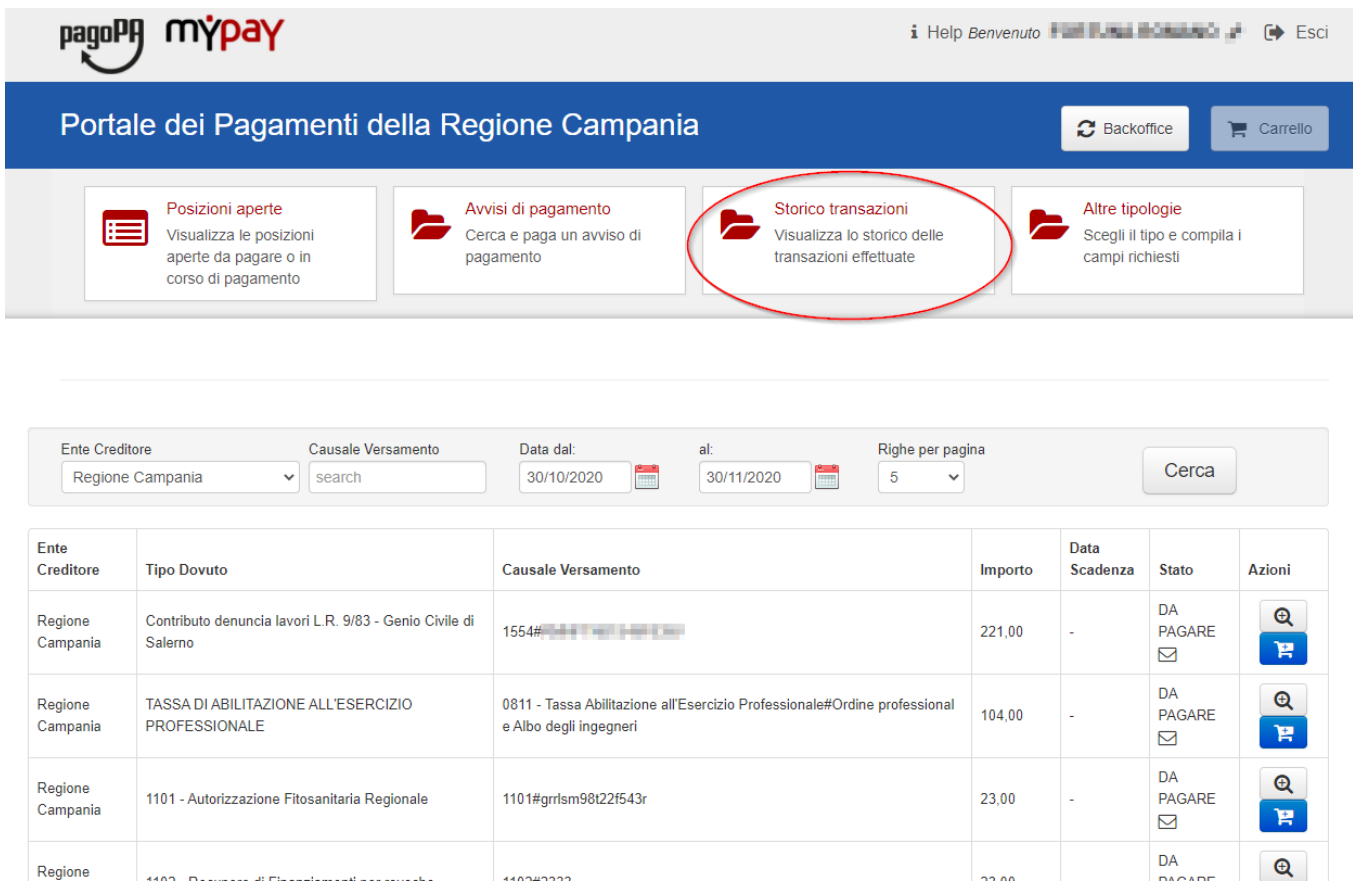

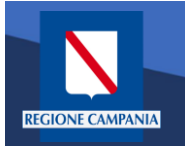

E' possibile ricercare i pagamenti effettuati filtrando per Ente Creditore, causale del versamento e data di pagamento.

E' possibile visualizzare il dettaglio del pagamento e stamparne la ricevuta telematica.

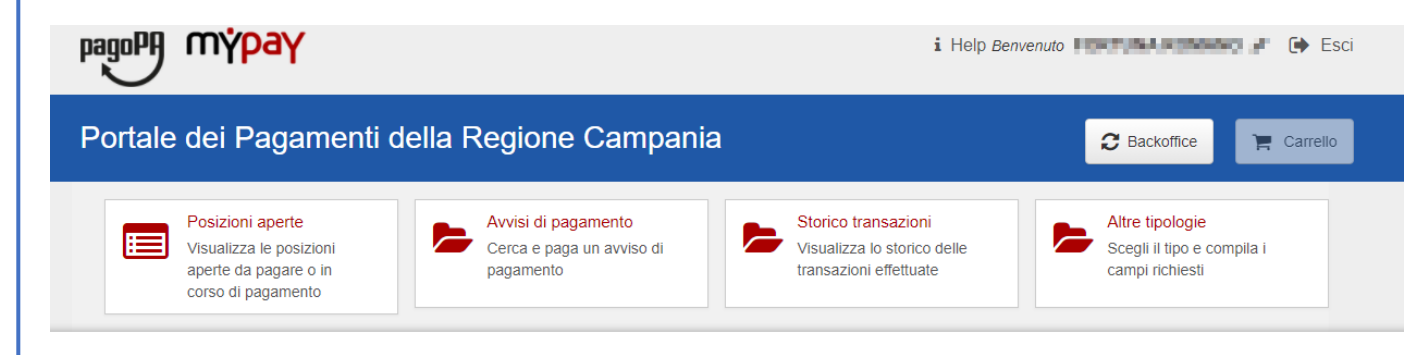

#### Archivio : storico dei pagamenti

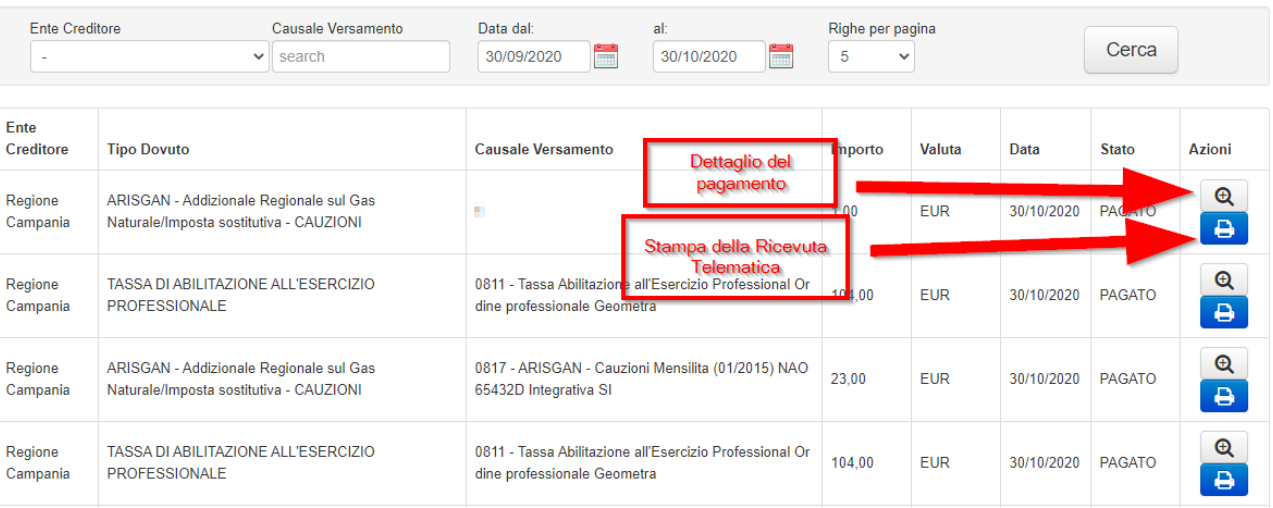

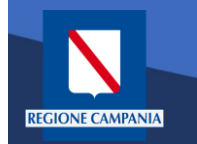

Nella sezione Altre tipologie è possibile effettuare un pagamento spontaneo

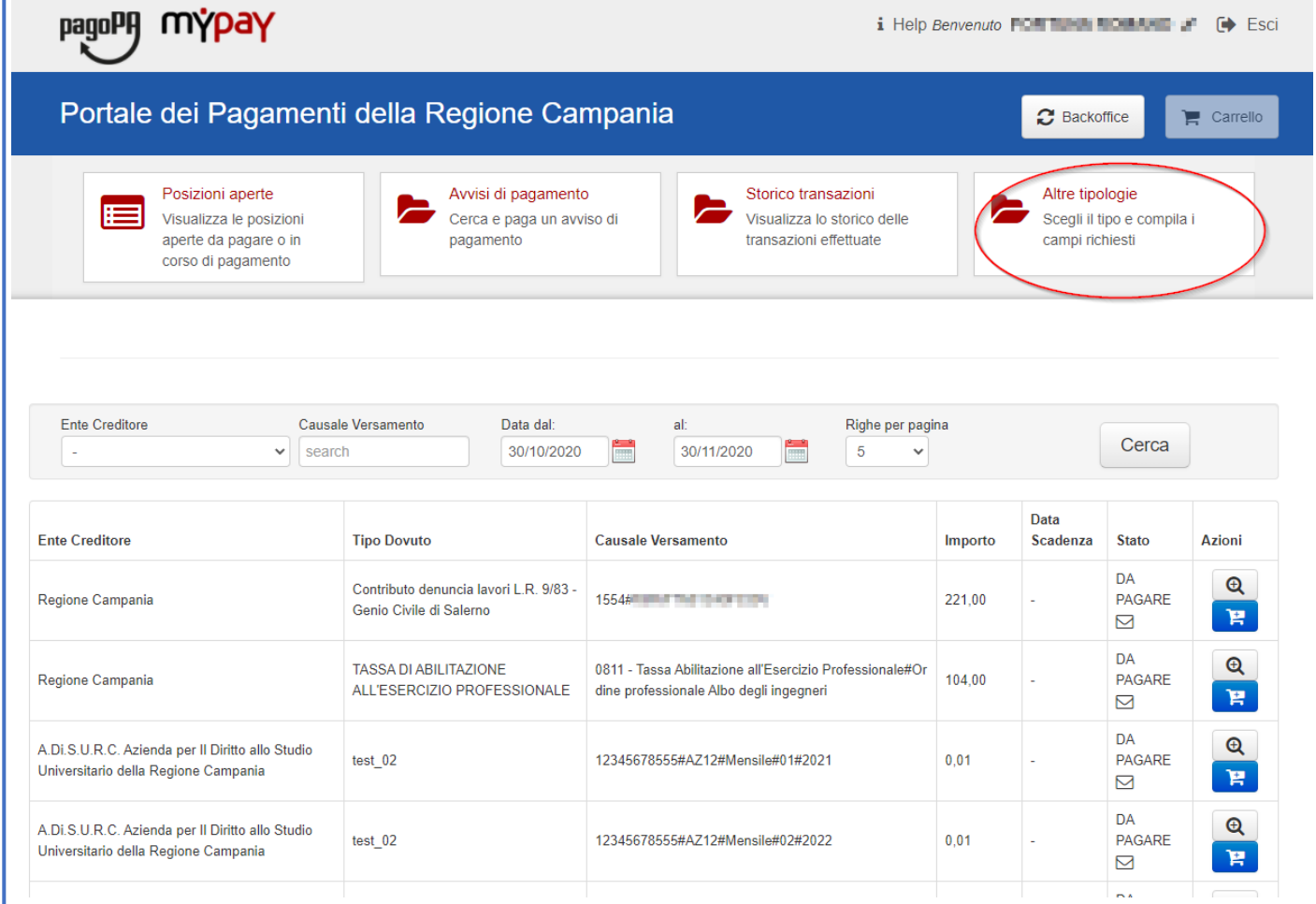

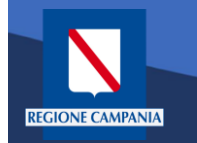

Selezioniamo l'ente per il quale effettuare il pagamento

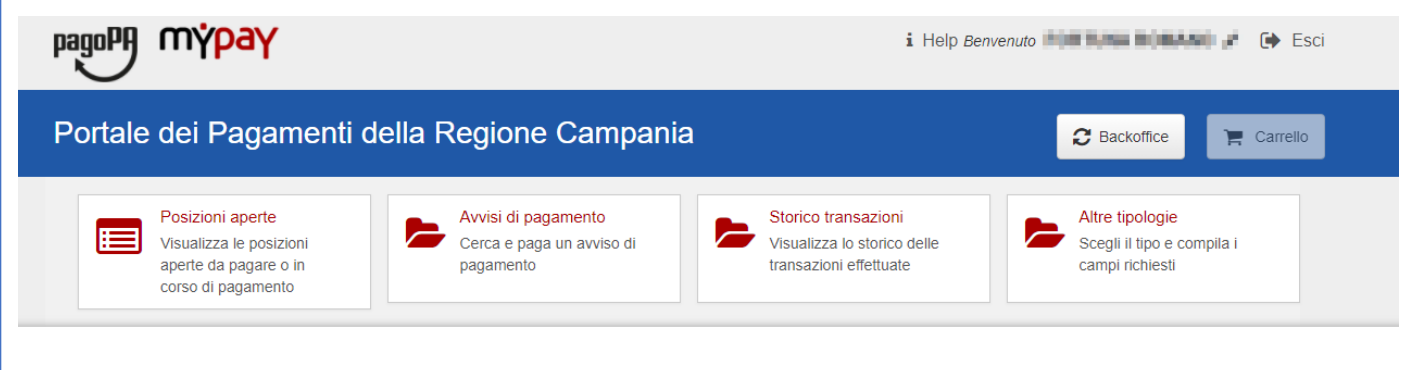

#### Scelta beneficiario

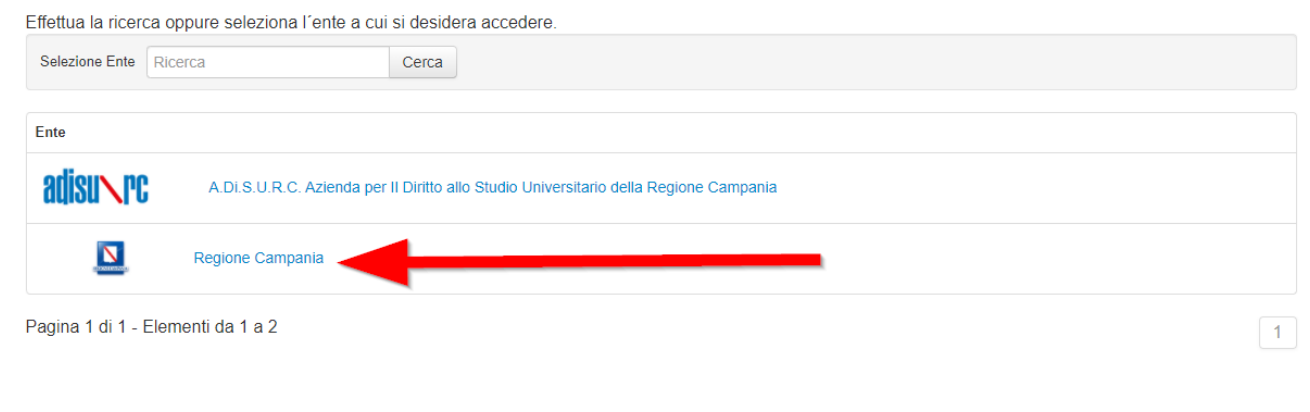

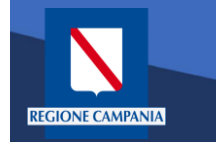

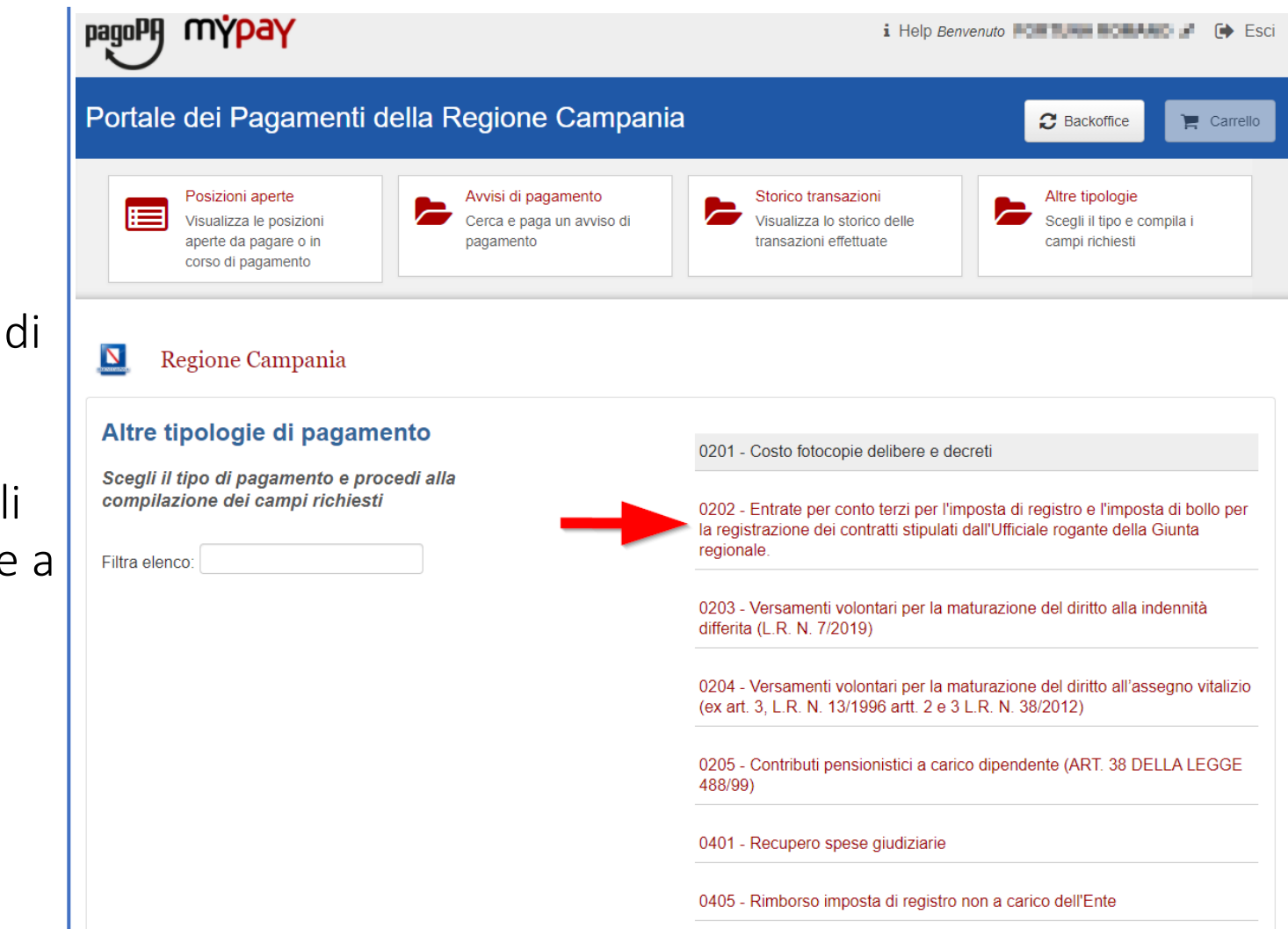

Dobbiamo quin scegliere la tipologia di tributo tra quell che l'ente mette disposizione.

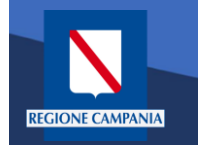

Il sistema presenta una maschera di inserimento delle informazioni necessarie per l'effettuazione del pagamento

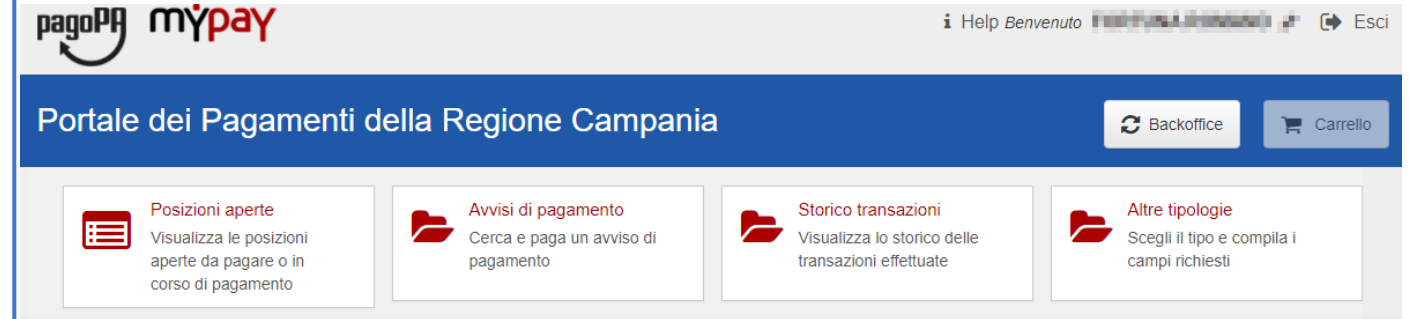

Pagamento Dovuto : 0202 - Entrate per conto terzi per l'imposta di registro e l'imposta di bollo per la registrazione dei contratti stipulati dall'Ufficiale rogante della Giunta regionale.

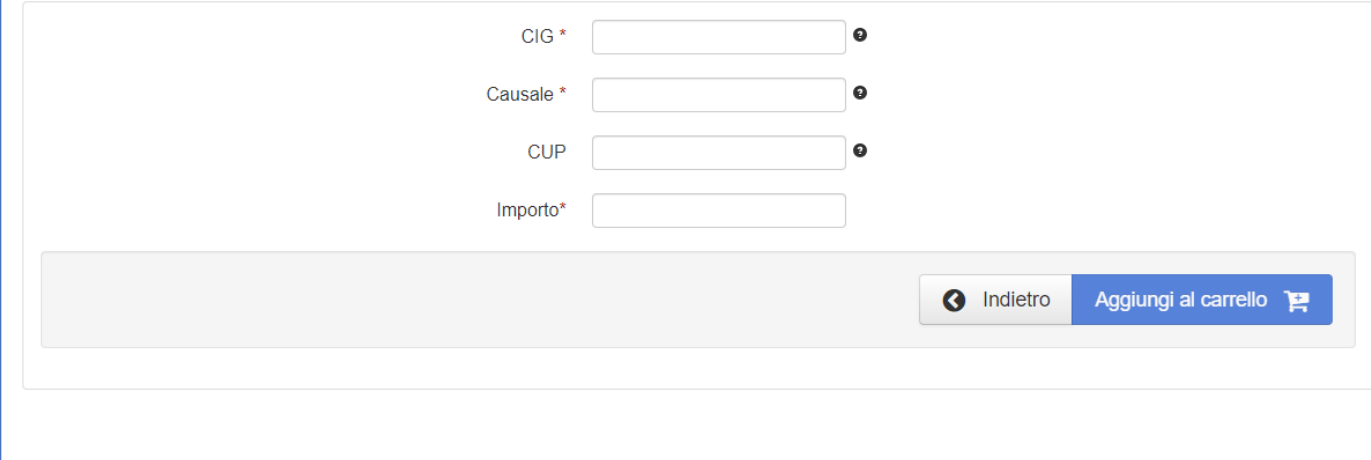

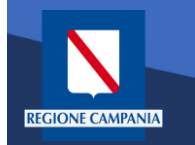

In modalità pagamento autenticato non occorre inserire la propria email, basterà cliccare su «Aggiungi al carrello» per continuare il pagamento.

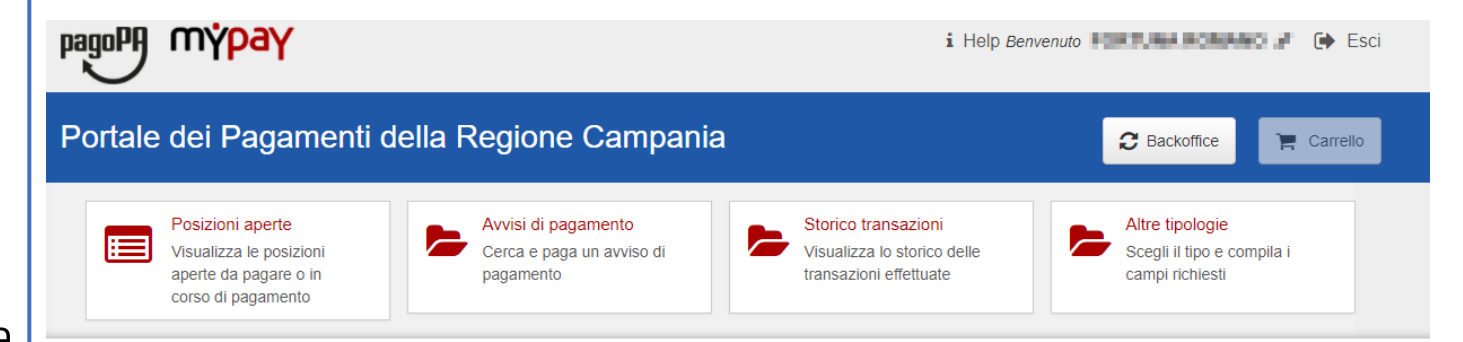

Pagamento Dovuto : 0202 - Entrate per conto terzi per l'imposta di registro e l'imposta di bollo per la registrazione dei contratti stipulati dall'Ufficiale rogante della Giunta regionale.

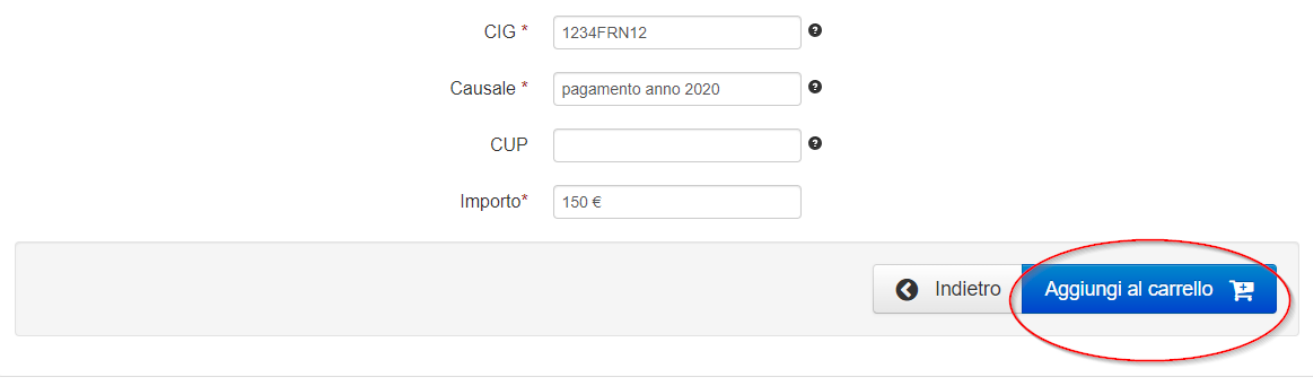

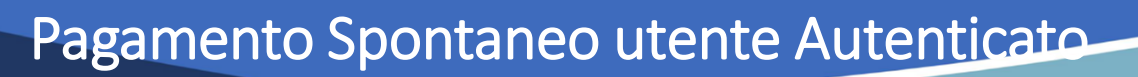

Viene quindi presentato il carrello per il pagamento.

**REGIONE CAMPANIA** 

La causale contiene i valori scelti nella schermata precedente.

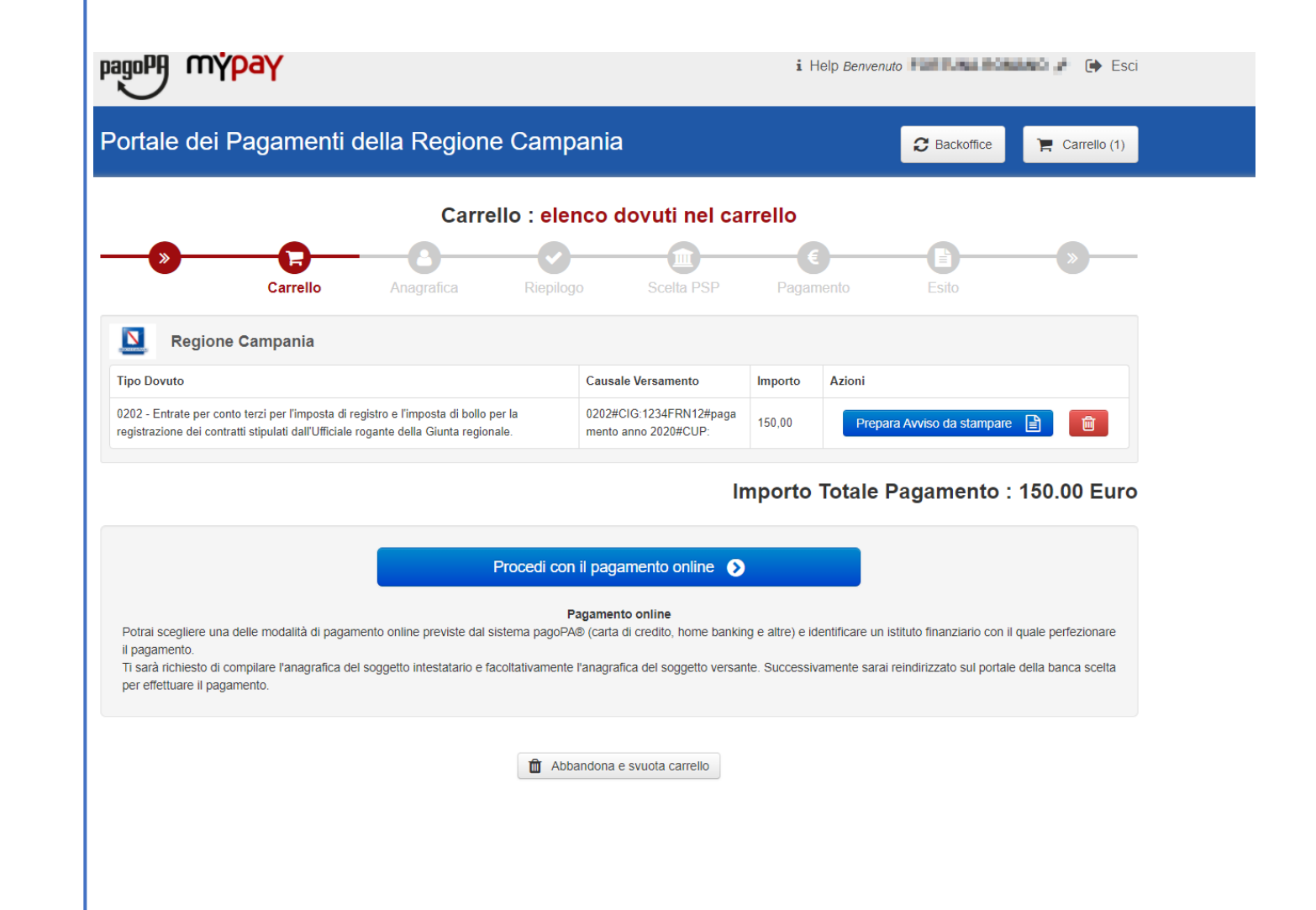

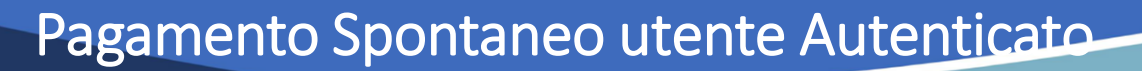

Dobbiamo ora scegliere se procedere con la generazione e stampa dell'avviso (così da poter pagare in secondo tempo, anche non online) o procedere direttamente con il pagamento online. Proseguiamo con il pagamento online

**REGIONE CAMPANIA** 

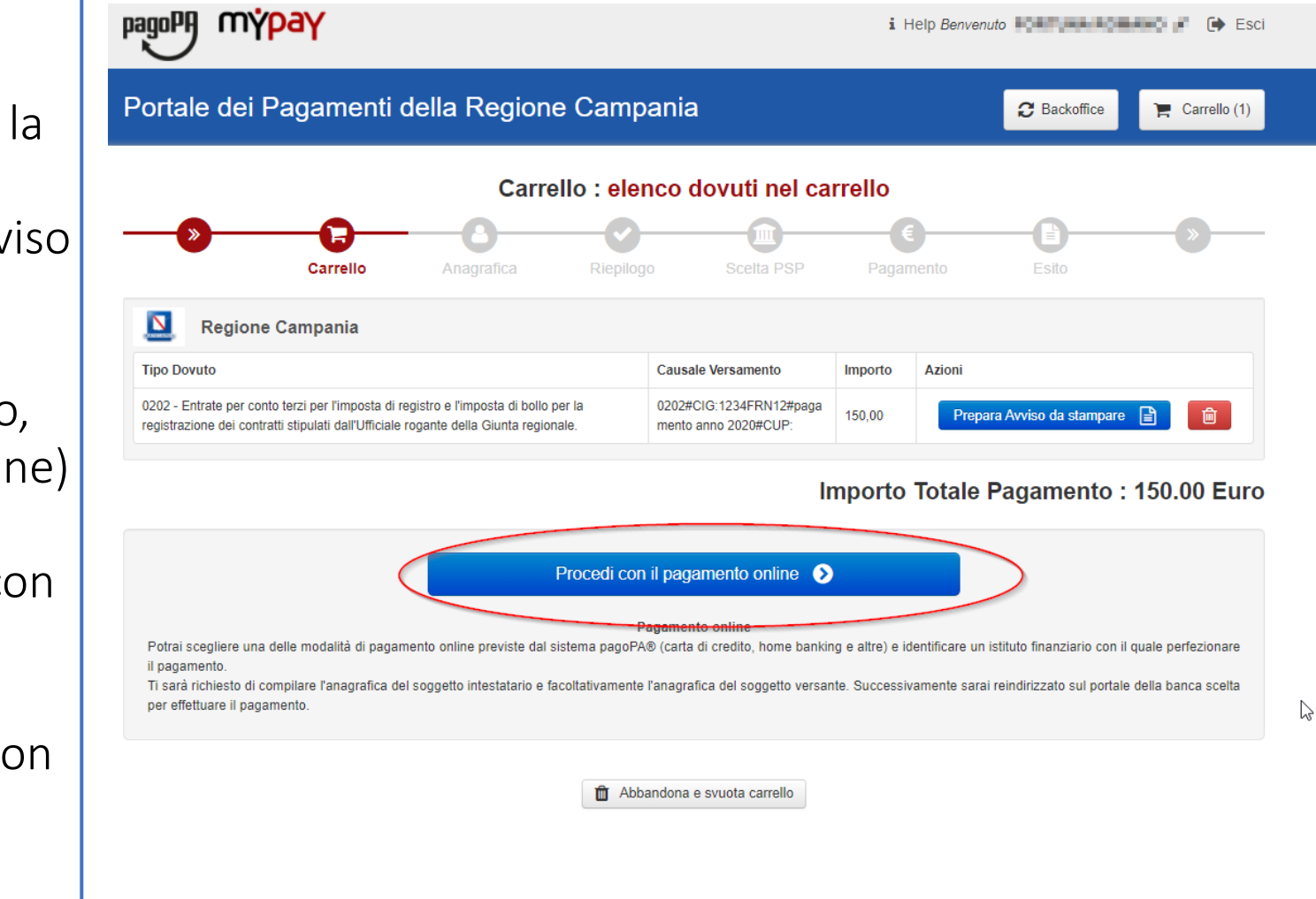

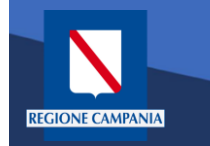

pagoPf mypay

Il sistema chiede di inserire i dati anagrafici relativi al soggetto pagatore.

Selezionando «Procedi» si confermano i dati inseriti.

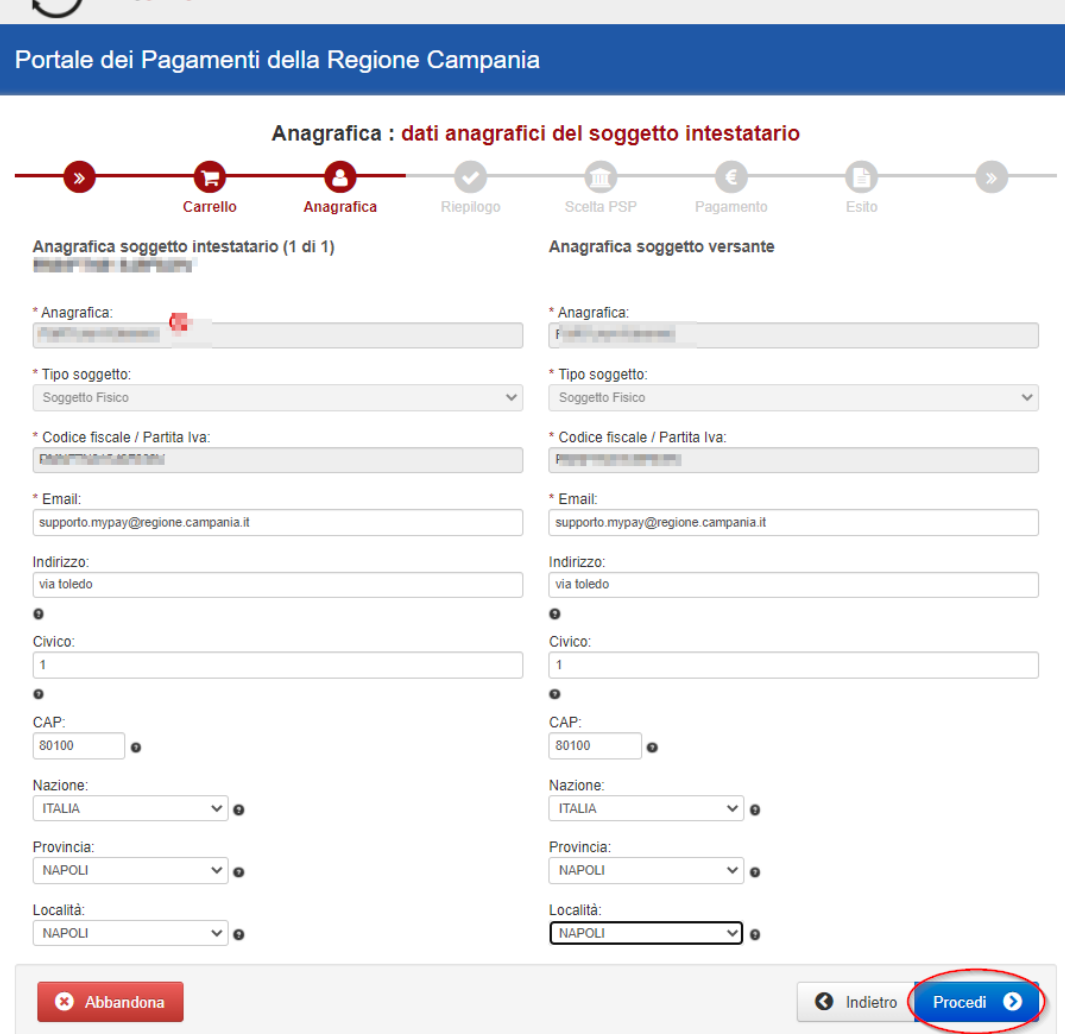

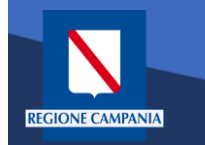

mýpay

pagoPA

Il sistema mostra un riepilogo prima di procedere al pagamento. Da qui in poi gli step saranno identici a quelli del pagamento anonimo

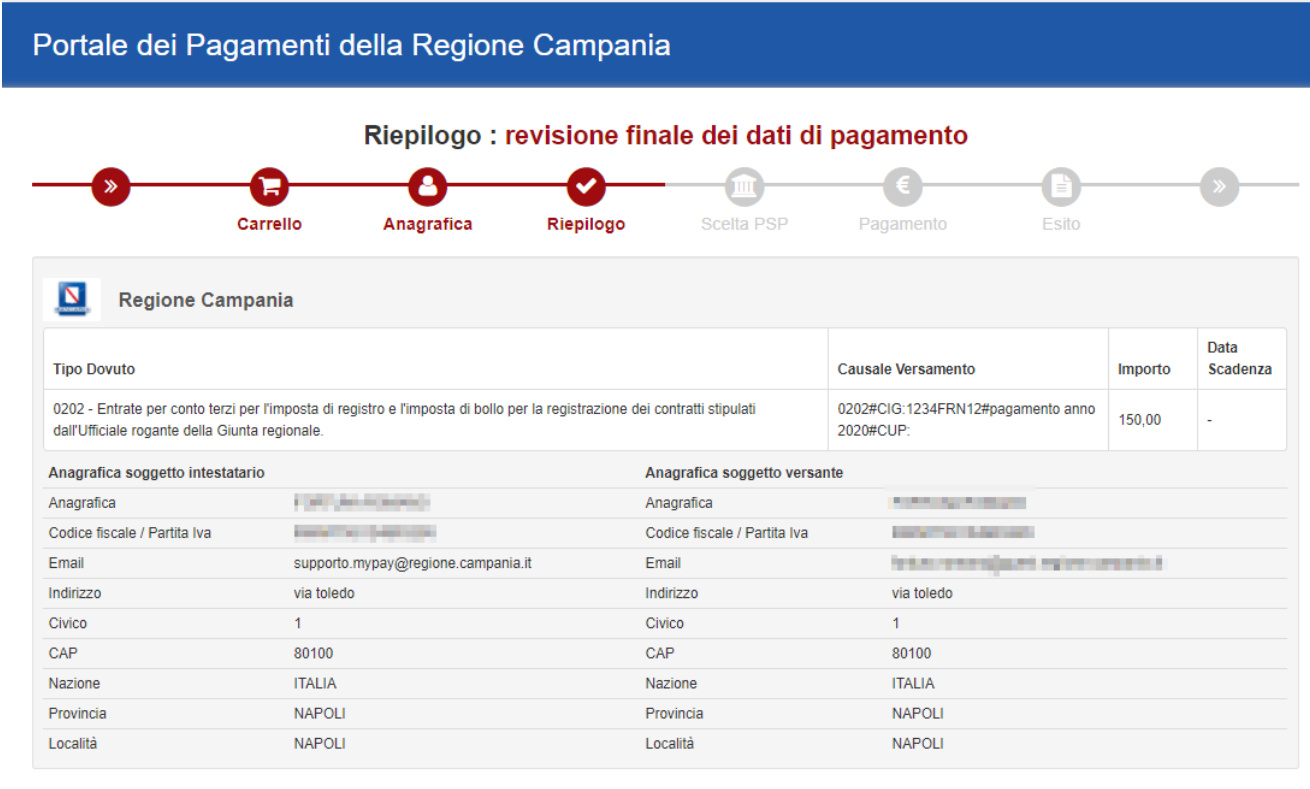

#### Importo Totale Pagamento: 150.00 Euro

Attenzione: cliccando sul pulsante "Procedi al pagamento" verrai reindirizzato al Prestatore di Servizi di Pagamento scelto

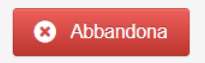

Quando si effettua l'autenticazione un «pagamento spontaneo» può essere pagato cumulativamente insieme ad altri dovuti facenti parte dello stesso carrello.

**REGIONE CAMPANIA** 

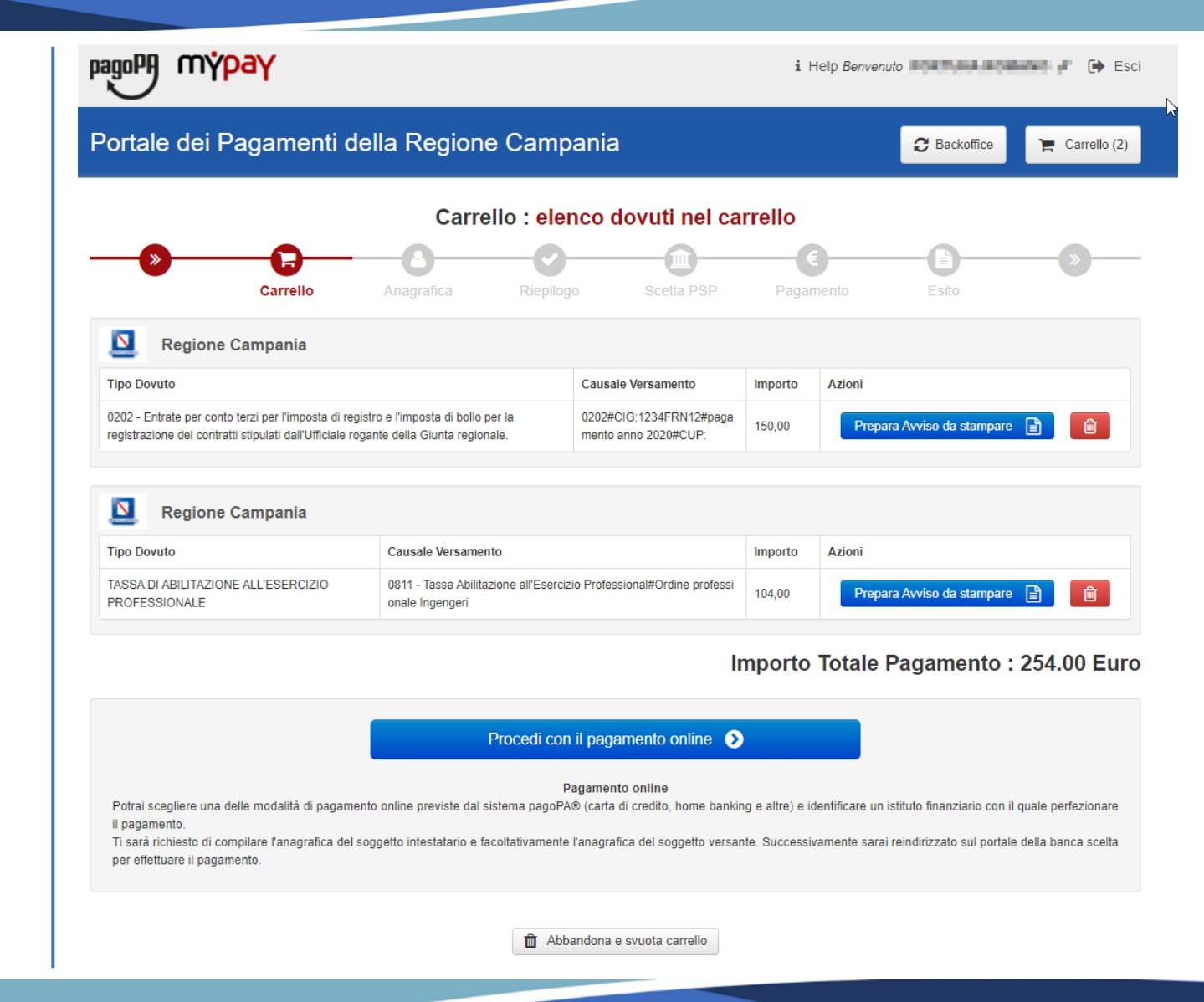

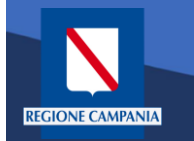

Con l'aggiornamento alla versione 5.9 è possibile pagare più dovuti, anche verso enti diversi, in una sola transazione, aggiungendoli tutti al carrello, così da pagare una sola vola la commissione, se prevista.

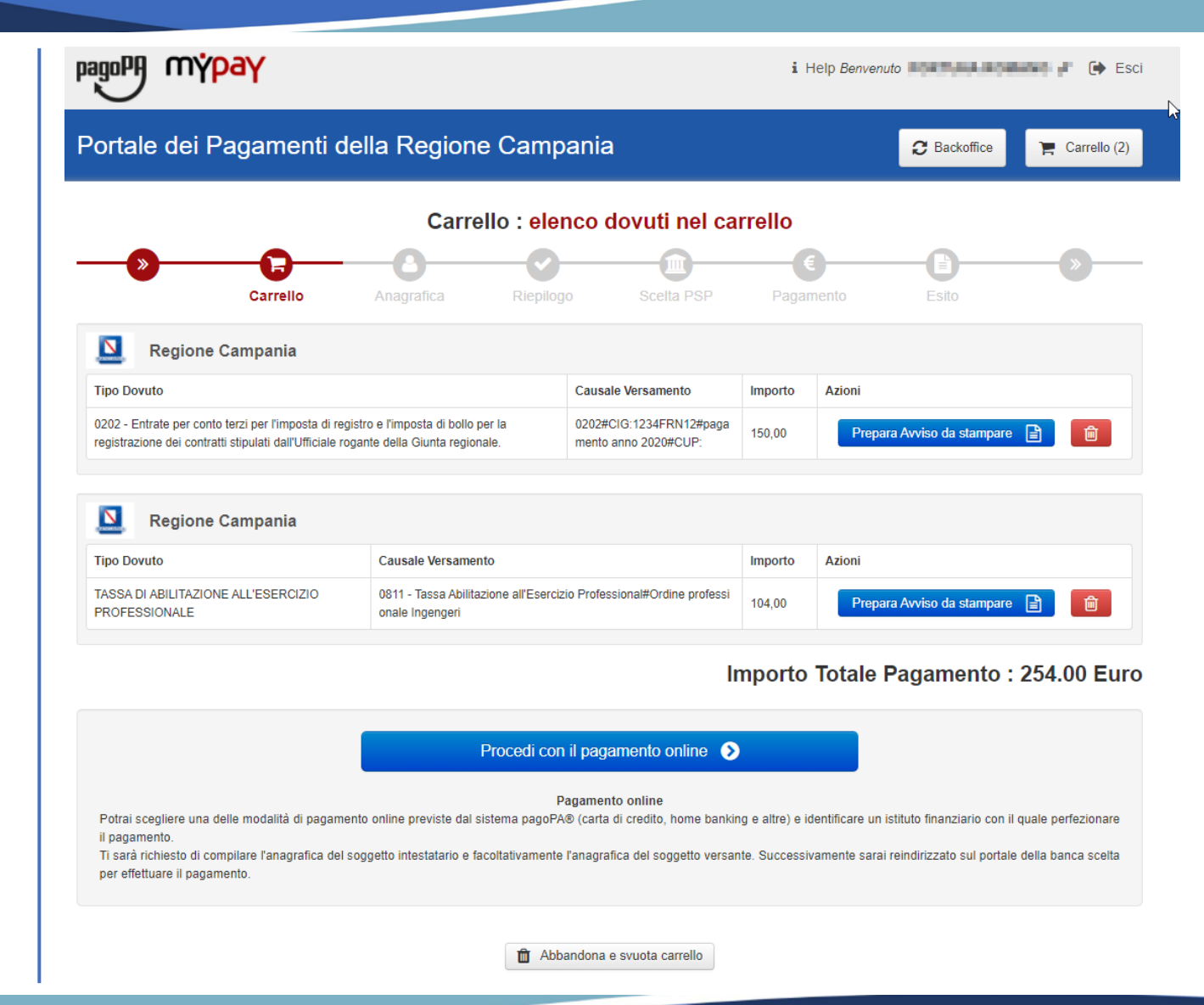